# nanoString

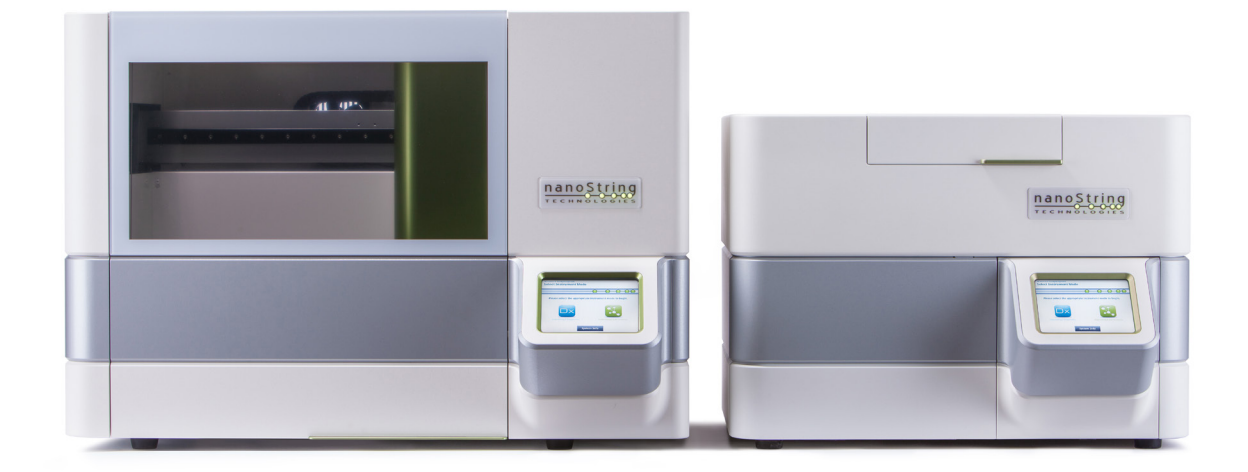

## **nCounter®**

## **Manuale d'uso del sistema di analisi Dx**

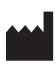

### **NanoString Technologies®, Inc.**

530 Fairview Ave N Seattle, WA 98109 USA

### **www.nanostring.com**

Telefono: +1 206.378.6266 +1 888.358.NANO

E-mail: **dxsupport@nanostring.com**

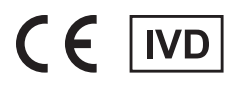

### *Per uso diagnostico in vitro*

Il sistema di analisi nCounter Dx, oggetto del presente manuale, è destinato all'uso con i saggi diagnostici NanoString in base alle indicazioni per l'uso dell'UE, degli Stati Uniti e di altri mercati a cui è destinato.

## **Diritti di proprietà intellettuale**

Il Manuale d'uso del sistema di analisi Dx nCounter® e i relativi contenuti sono di proprietà di NanoString Technologies, Inc. ("NanoString") e sono destinati esclusivamente ai clienti NanoString per consentire l'utilizzo del sistema di analisi Dx nCounter. Il sistema di analisi Dx nCounter (compresi i componenti software e hardware) e il presente Manuale d'uso ed eventuale altra documentazione relativa fornita da NanoString sono soggetti a brevetti, diritti di copyright, segreti commerciali e altri diritti di proprietà intellettuale di NanoString o concessi in licenza da NanoString. È vietata la riproduzione, trasmissione, trascrizione, archiviazione in un sistema di recupero o traduzione in altre lingue di qualsiasi componente software o hardware senza il previo permesso scritto di NanoString.

La fabbricazione, l'uso e/o la vendita di prodotti NanoString possono essere vincolati a uno o più brevetti o domande di brevetto in corso di registrazione appartenenti a NanoString o concessi in licenza a NanoString da parte di Life Technologies Corporation o di altri terzi. L'elenco di brevetti applicabili è disponibile su **www.nanostring.com/company/patents**.

### **Marchi commerciali**

NanoString Technologies, NanoString, il logo NanoString, nCounter e Prosigna sono marchi registrati o marchi commerciali di NanoString Technologies, Inc. negli Stati Uniti e/o in altri Paesi. Tutti gli altri marchi e/o marchi di servizio non appartenenti a NanoString che possono apparire nel presente manuale sono di proprietà dei rispettivi titolari.

## **Copyright**

© 2013-2017 NanoString Technologies, Inc. Tutti i diritti riservati.

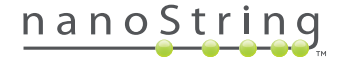

## **Informazioni per i contatti**

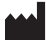

### **NanoString Technologies, Inc.**

530 Fairview Ave N Seattle, WA 98109 USA

**Telefono:** +1.888.358.NANO (+1.888.358.6266) **Fax:** +1.206.378.6288

**E-mail: dxsupport@nanostring.com Sito Web: www.nanostring.com**

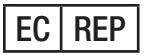

#### **Rappresentante autorizzato per l'UE**

Emergo Europe Prinsessegracht 20 2514 AP, L'Aia Paesi Bassi

**E-mail: dxsupport@nanostring.com Sito Web: www.nanostring.com**

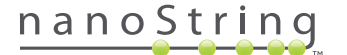

## **Sommario**

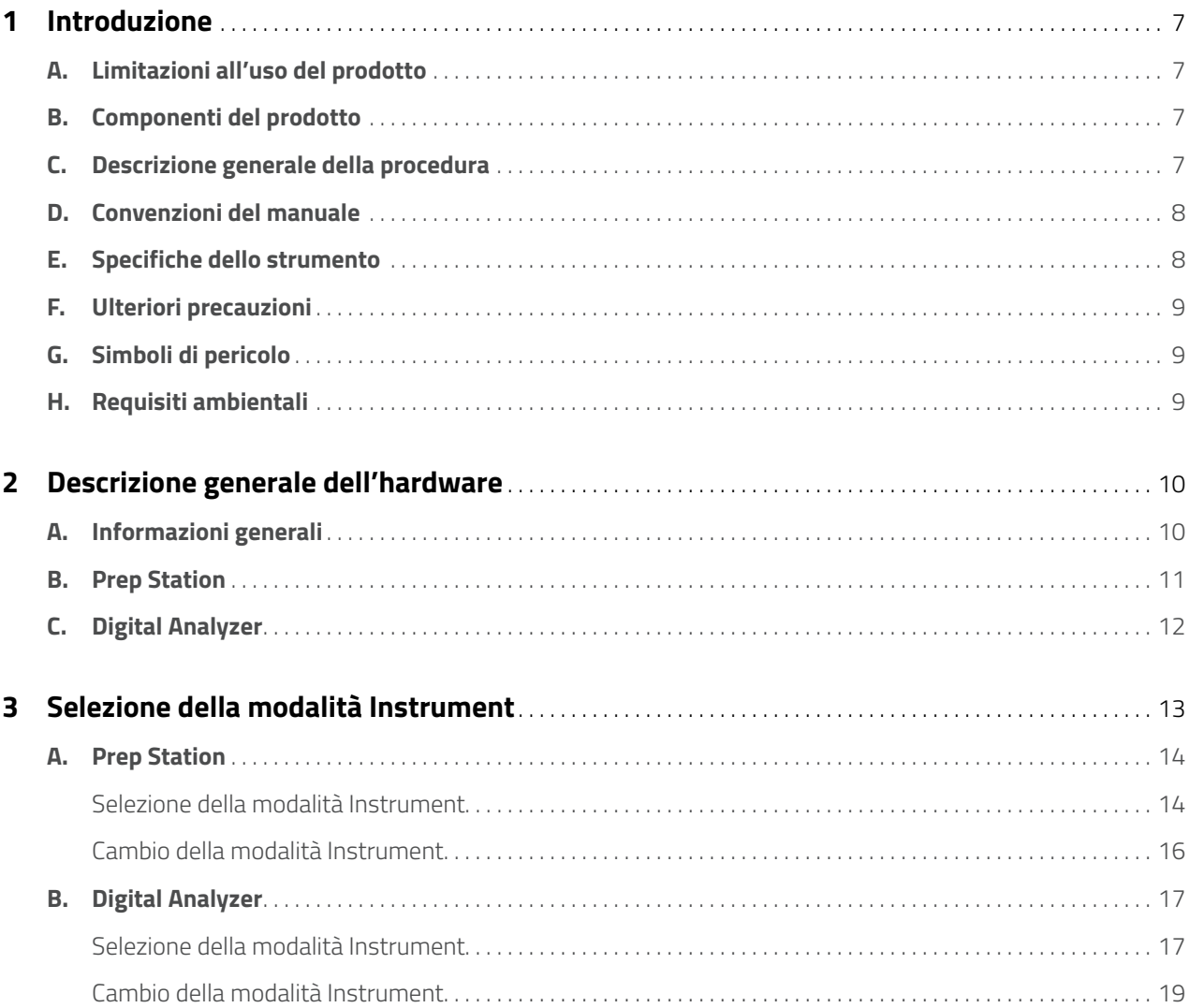

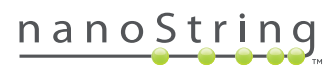

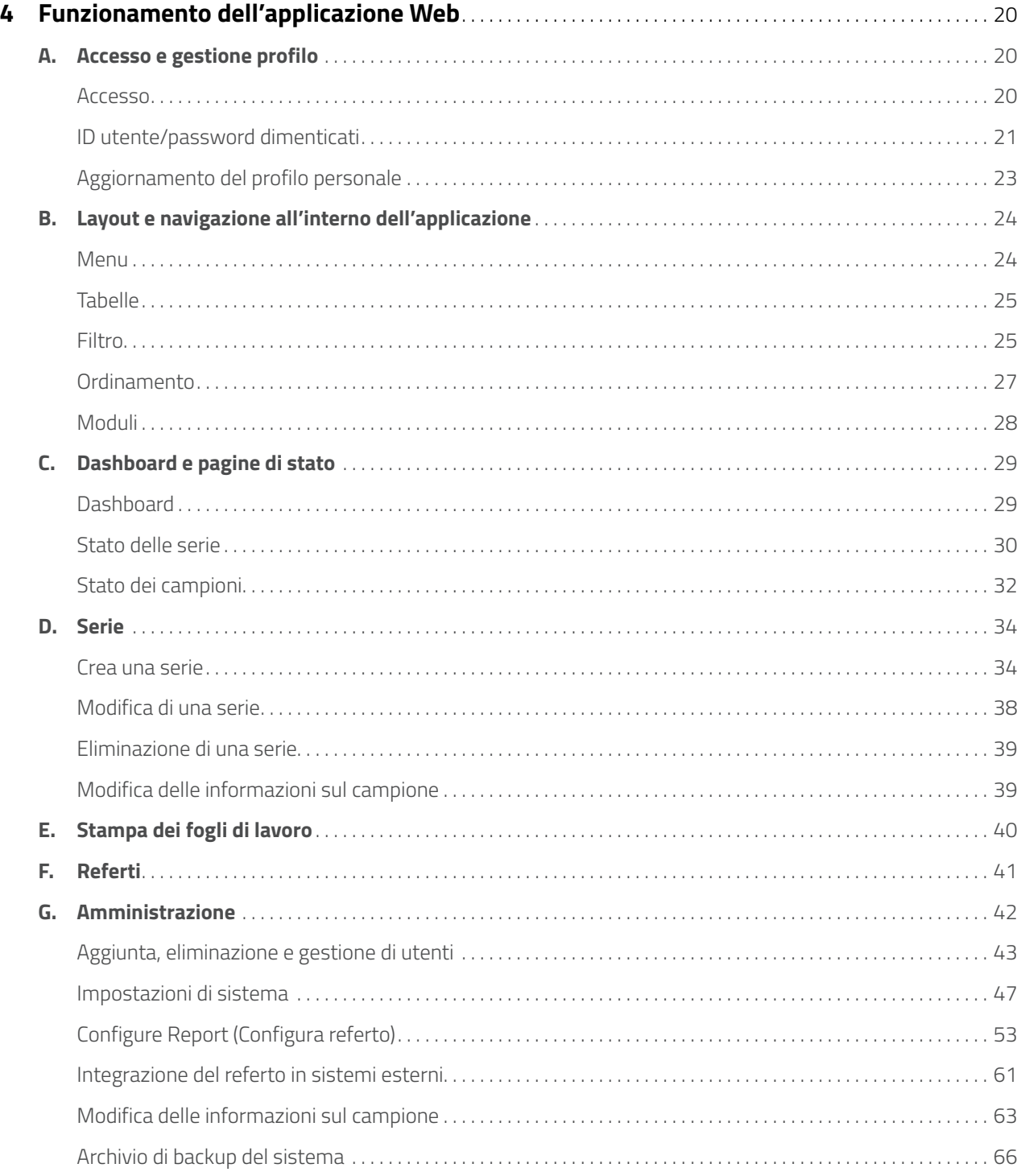

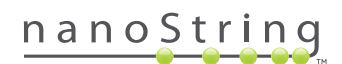

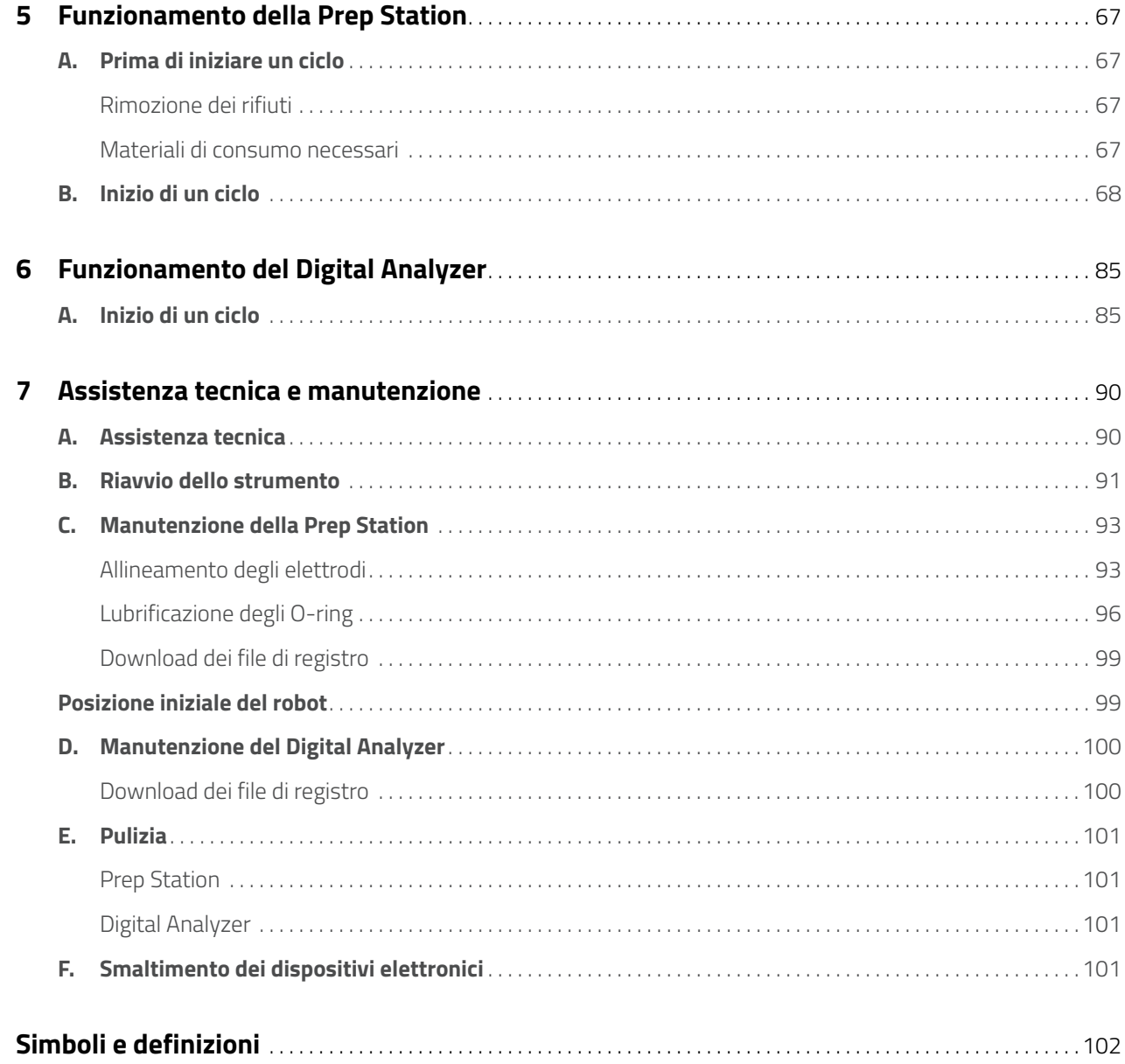

## **1 Introduzione**

## **A. Limitazioni all'uso del prodotto**

Il sistema di analisi Dx nCounter e il sistema di analisi Dx nCounter con configurazione FLEX (quando eseguito in modalità IVD), quando vengono usati con saggi IVD specifici o approvati in cui ne viene menzionato l'uso, sono destinati all'uso diagnostico *in vitro*. Il sistema di analisi nCounter può essere utilizzato esclusivamente con i kit di analisi nCounter prodotti da NanoString.

Il sistema di analisi nCounter Dx può essere utilizzato esclusivamente da operatori competenti e appositamente formati. NanoString consiglia che tutti gli utenti leggano attentamente il presente manuale prima di utilizzare il sistema. Tenere il manuale vicino alla strumentazione per poterlo consultare all'occorrenza. La mancata osservanza delle istruzioni contenute nel manuale può mettere a rischio l'operatore e annullare la garanzia del produttore.

## **B. Componenti del prodotto**

Il sistema di analisi Dx nCounter è costituito da due strumenti: la Prep Station (stazione di preparazione) e il Digital Analyzer (analizzatore digitale). A ogni strumento è accluso un cavo di alimentazione. La Prep Station include anche un rack per i puntali delle pipette, un contenitore per rifiuti liquidi, un contenitore per rifiuti solidi e grasso siliconico.

Oltre al software dello strumento, è disponibile un'applicazione software basata sul Web (applicazione Web) che consente la configurazione dei cicli, l'osservazione dello stato dei campioni e il download di referti dei campioni.

## **C. Descrizione generale della procedura**

- **1.** L'applicazione Web viene utilizzata per identificare e contrassegnare i campioni, oltre che per definire le analisi da eseguire.
- **2.** Una volta completate l'elaborazione e l'ibridazione dei campioni seguendo le istruzioni del kit di analisi, i campioni vengono inseriti nella stazione di preparazione per la purificazione e l'immobilizzazione sulla superficie interna di una cartuccia per campioni (2-3 ore, in funzione del numero di campioni).
- **3.** In seguito, la cartuccia per campioni viene trasferita all'analizzatore digitale per l'imaging e l'analisi (circa 4,5 ore o 20-25 minuti per campione).
- **4.** Durante l'elaborazione nel sistema di analisi nCounter Dx, è possibile utilizzare l'applicazione Web per verificare lo stato dei campioni.
- **5.** Infine, sempre tramite l'applicazione Web, è possibile scaricare i referti delle analisi.

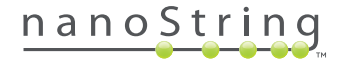

## **D. Convenzioni del manuale**

Nel manuale sono utilizzate le seguenti convenzioni, descritte per riferimento.

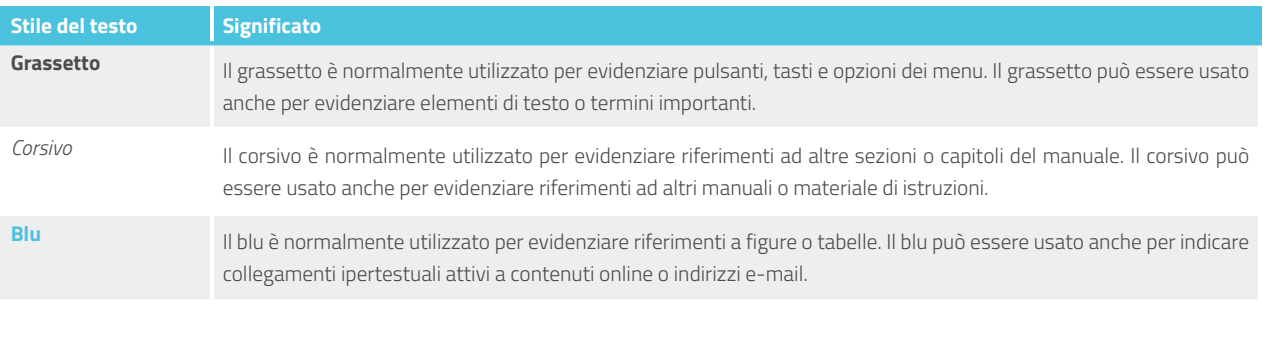

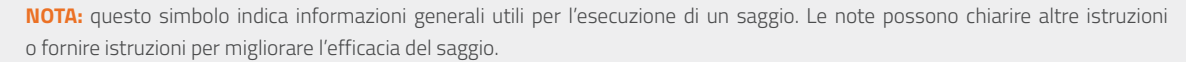

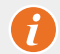

▐▙

**IMPORTANTE:** questo simbolo indica informazioni fondamentali per l'esecuzione di un saggio.

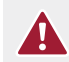

**ATTENZIONE:** questo simbolo indica il rischio potenziale di lesioni o danni alla strumentazione se le istruzioni non vengono seguite correttamente. Leggere sempre attentamente e rispettare le istruzioni che presentano questo simbolo per evitare pericoli.

## **E. Specifiche dello strumento**

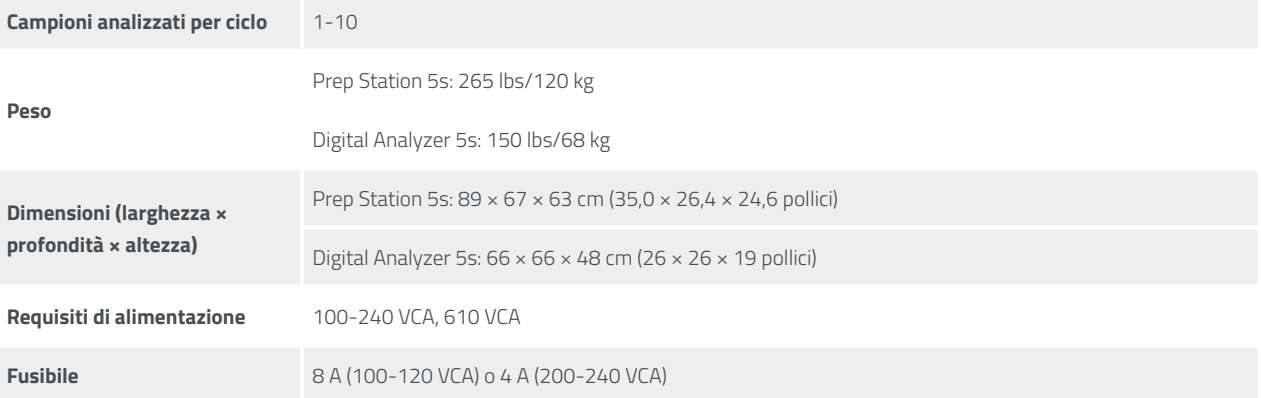

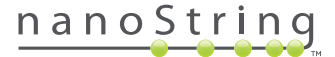

## **F. Ulteriori precauzioni**

- Il Digital Analyzer è un prodotto laser di Classe 1. Lo strumento contiene un lettore di codici a barre laser interno di Classe 2. È possibile l'esposizione alla radiazione laser di Classe 2 quando il coperchio del Digital Analyzer è aperto. Non fissare direttamente il fascio laser del lettore di codici a barre.
- La Prep Station contiene moduli ad alta tensione e riscaldatori, indicati dai simboli presenti sul piano. Evitare il contatto con il modulo riscaldatore e gli elettrodi. Lo strumento è dotato di un interblocco di sicurezza che impedisce l'applicazione di tensione quando lo sportello è aperto.
- Non utilizzare questo dispositivo nelle vicinanze di forti radiazioni elettromagnetiche o vibrazioni che potrebbero influire sul corretto funzionamento.
- Non tentare di installare, spostare o smontare gli strumenti.
- Non escludere i sensori degli sportelli (sussiste il rischio di intrappolamento).
- Verificare che tutti i materiali di consumo siano stati inseriti correttamente nel sistema prima di avviare una procedura.
- Utilizzare il sistema esclusivamente con kit di analisi nCounter di NanoString seguendo le relative indicazioni per l'uso.
- Indossare i guanti quando si utilizzano gli strumenti o si eseguono interventi di manutenzione a cura dell'utente.
- Non sottoporre a lavaggio gli elettrodi della Prep Station ed evitare che vengano a contatto con acqua o altri solventi.
- Non sottoporre a lavaggio il touchscreen dello strumento ed evitare che venga a contatto con acqua o altri solventi.

### **G. Simboli di pericolo**

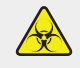

**RISCHIO BIOLOGICO:** pericolo potenziale da fonte biologica. Se si utilizzano materiali biotossici per la Prep Station, lo strumento potrebbe essere contaminato da tali materiali. In tal caso, applicare etichette con avvisi pertinenti alla Prep Station. Fare attenzione a non toccare l'area senza guanti o altri dispositivi di protezione personale.

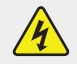

#### **PERICOLO ELETTRICO**

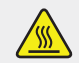

**ATTENZIONE, SUPERFICIE CALDA**

### **H. Requisiti ambientali**

- Temperatura: 18-28°C
- Umidità: < 80% di umidità relativa (non condensante)

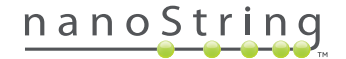

## **2 Descrizione generale dell'hardware**

## **A. Informazioni generali**

Il numero di serie dello strumento e le informazioni sulla conformità si trovano sulla targhetta ubicata sul pannello posteriore di ciascuno strumento. Per informazioni sulla conformità, vedere la targhetta e la dichiarazione di conformità (solo per l'UE).

Entrambi gli strumenti sono dotati di un touchscreen per il funzionamento. Il touchscreen è uno schermo tattile che permette di comandare lo strumento e consente all'utente di far funzionare il sistema toccando direttamente lo schermo per effettuare una selezione. Nell'interfaccia utente del touchscreen verranno visualizzati vari pulsanti, quali:

- **Next** (Avanti) Passa alla schermata successiva.
- **Back** (Torna) Torna alla schermata precedente.
- **Cancel** (Annulla) Torna all'inizio del flusso di lavoro corrente o al menu principale.

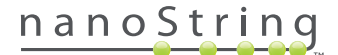

## **B. Prep Station**

La Prep Station è un robot di pipettaggio multicanale specificamente configurato per l'uso con i kit di analisi nCounter di NanoString. Lo strumento esegue il trasferimento di liquidi, la separazione tramite biglie magnetiche e l'immobilizzazione di sonde molecolari marcate sulla superficie della cartuccia per campioni (**FIGURA 2.1**).

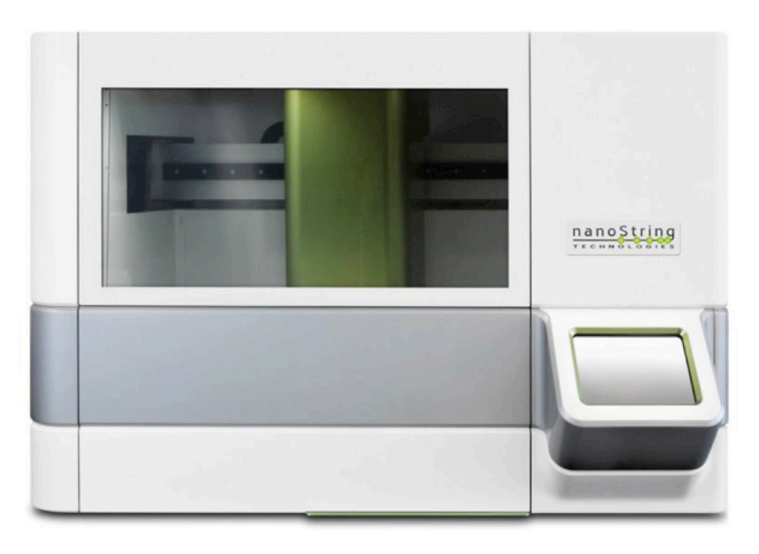

#### **FIGURA 2.1:** Prep Station

Prima dell'uso, è necessario caricare i materiali di consumo corretti sul piano della Prep Station (**FIGURA 2.2**).

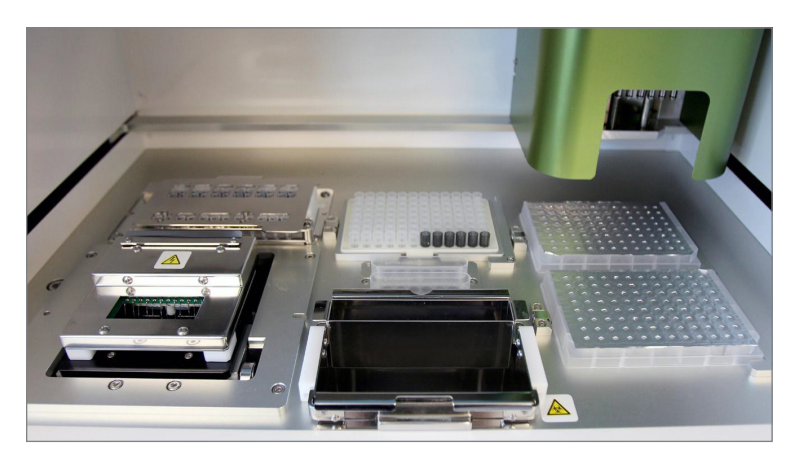

**FIGURA 2.2:** piano della Prep Station

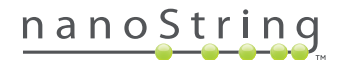

## **C. Digital Analyzer**

Il Digital Analyzer è un sistema di scansione in epifluorescenza multicanale specificamente configurato per l'uso con le cartucce dei kit di analisi nCounter di NanoString. Nello strumento è possibile caricare fino a sei cartucce (**FIGURA 2.3**). Una volta ultimate una o più scansioni, lo strumento può essere messo in pausa per consentire il cambio delle cartucce senza alterare le cartucce rimanenti.

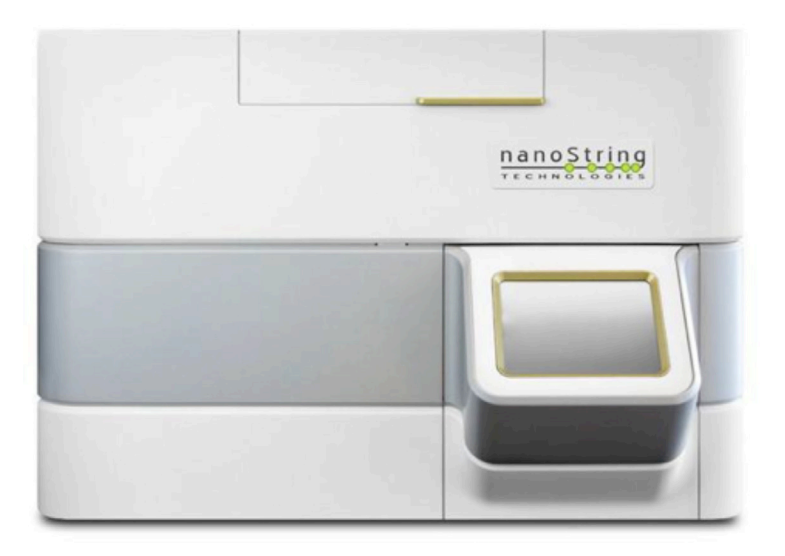

**FIGURA 2.3:** Digital Analyzer

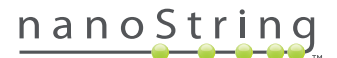

## **3 Selezione della modalità Instrument**

Gli utenti che dispongono della configurazione FLEX possono far funzionare gli strumenti nelle modalità applicative Life Sciences o Diagnostics (Dx). La configurazione FLEX deve essere attivata dall'assistenza NanoString.

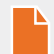

**NOTA: se la configurazione FLEX non è stata attivata, le istruzioni riportate nel presente capitolo non saranno valide; sarà disponibile solo la modalità applicativa Diagnostics. Passare al Capitolo 4.**

Tutti i saggi IVD NanoString devono essere effettuati utilizzando la modalità Diagnostics disponibile su questi strumenti. Nella modalità Diagnostics, vi sono procedure e controlli che limitano l'accesso ai dati e ad alcune funzionalità esclusivamente agli utenti autorizzati. Per tutte le altre applicazioni, coloro che utilizzano i CodeSet nCounter o gli elementi nCounter devono scegliere la modalità Life Sciences e fare riferimento al *manuale d'uso del sistema di analisi nCounter* per ulteriori istruzioni.

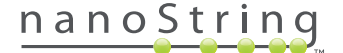

## **A. Prep Station**

### **Selezione della modalità Instrument**

Dopo l'attivazione della stazione di preparazione, la prima schermata chiede all'utente di selezionare la modalità Diagnostics (blu, a sinistra) o Life Sciences (verde, a destra).

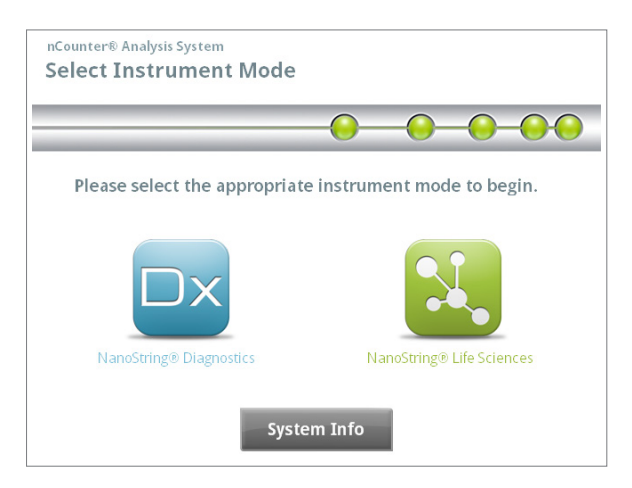

**FIGURA 3.1:** schermata di selezione della modalità Instrument della Prep Station

Per accedere alla modalità Diagnostics, toccare l'icona blu con etichetta **NanoString® Diagnostics**. Il sistema caricherà l'applicazione e visualizzerà la schermata di benvenuto (**FIGURA 3.2**). Prima di azionare la Prep Station, l'utente deve effettuare l'accesso selezionando il pulsante **Main Menu** (Menu principale).

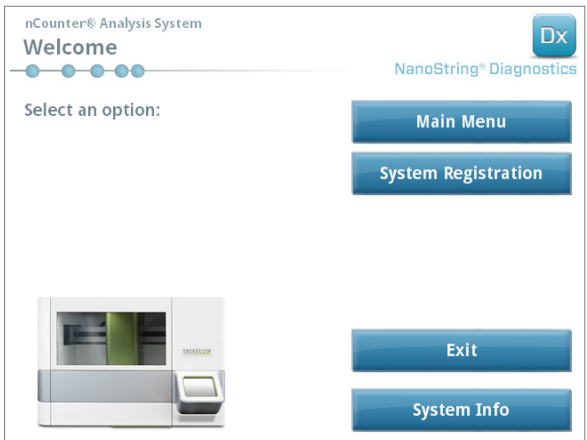

**FIGURA 3.2:** schermata di benvenuto

>>> Viene visualizzata la schermata di accesso (**FIGURA 3.3**).

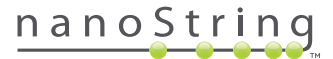

Immettere un nome utente e una password validi e toccare il pulsante **Sign In** (Accesso).

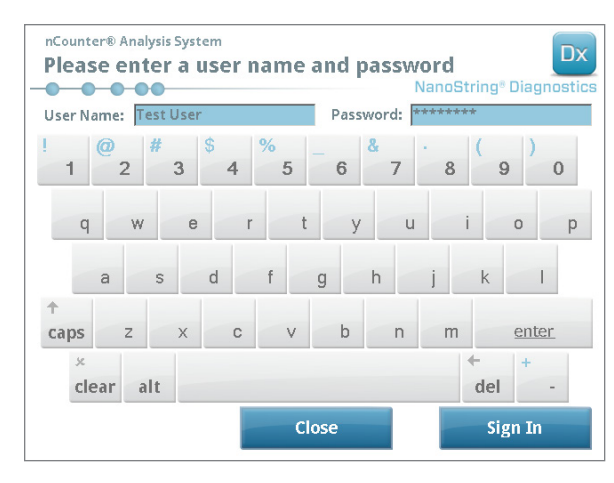

**FIGURA 3.3:** schermata di accesso

>>> Viene visualizzato il menu principale (**FIGURA 3.4**).

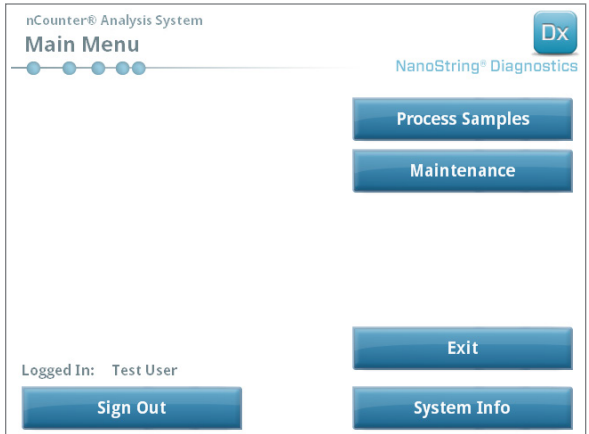

**FIGURA 3.4:** menu principale della Prep Station nella modalità Diagnostics

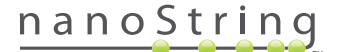

### **Cambio della modalità Instrument**

L'utente può passare dalla modalità Diagnostics a quella Life Sciences e viceversa dal menu principale. Premere il pulsante **Esci** (Esci) che si trova nella parte inferiore del menu principale (**FIGURA 3.4**).

>>> Viene visualizzata la schermata "Exit Diagnostics Mode" (Esci dalla modalità Diagnostics).

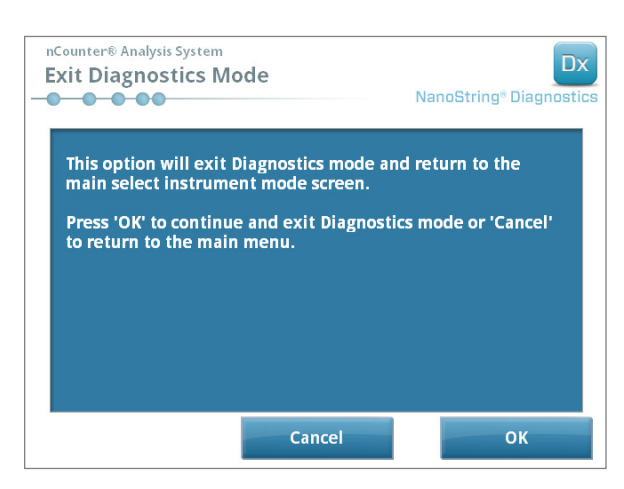

**FIGURA 3.5:** schermata di conferma "Exit Diagnostics Mode" (Esci dalla modalità Diagnostics) della Prep Station

Toccare **OK** per uscire dalla modalità Diagnostics (Diagnostica) e tornare alla schermata "Select Instrument Mode" (Seleziona modalità Instrument) (**FIGURA 3.1**). Toccare **Cancel** (Annulla) per tornare al menu principale.

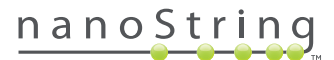

## **B. Digital Analyzer**

### **Selezione della modalità Instrument**

Dopo l'attivazione del Digital Analyzer, la prima schermata chiede all'utente di selezionare la modalità Diagnostics (blu, a sinistra) o Life Sciences (verde, a destra).

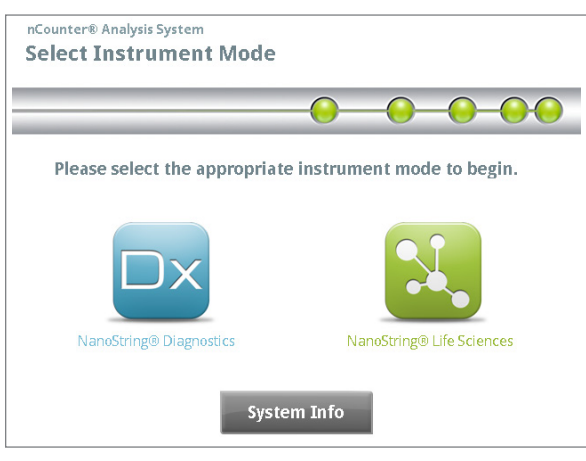

**FIGURA 3.6:** schermata di selezione della modalità Instrument del Digital Analyzer

Per accedere alla modalità Diagnostics, toccare l'icona blu con etichetta **NanoString® Diagnostics**. Il sistema caricherà l'applicazione e visualizzerà la schermata di benvenuto (**FIGURA 3.7**). Prima di azionare il Digital Analyzer, l'utente deve effettuare l'accesso selezionando il pulsante **Main Menu** (Menu principale).

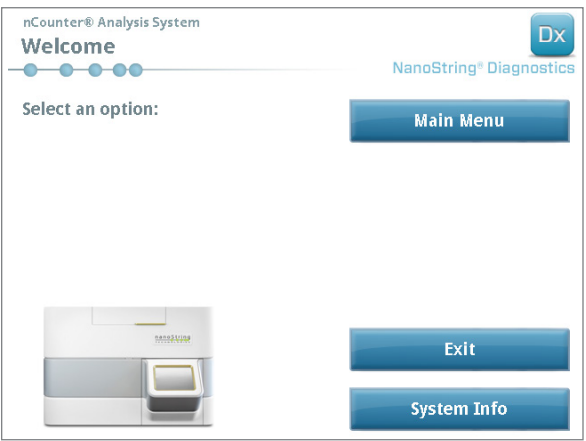

**FIGURA 3.7:** schermata di benvenuto

>>> Viene visualizzata la schermata di accesso (**FIGURA 3.8**).

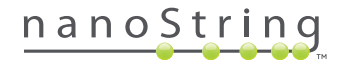

Immettere un nome utente e una password validi e premere il pulsante **Sign In** (Accesso).

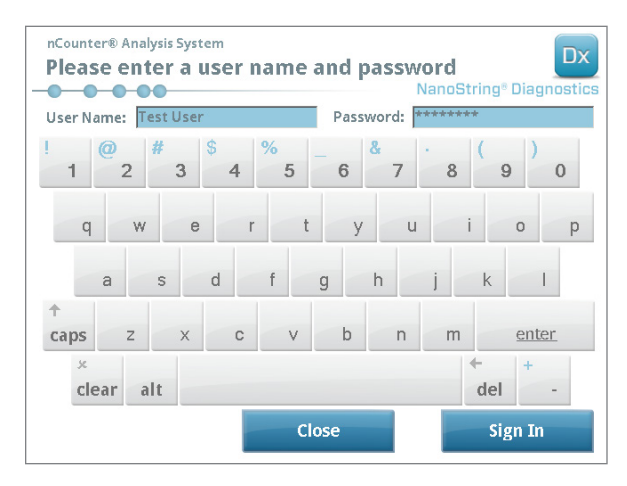

**FIGURA 3.8:** schermata di accesso

>>> Viene visualizzato il menu principale (**FIGURA 3.9**).

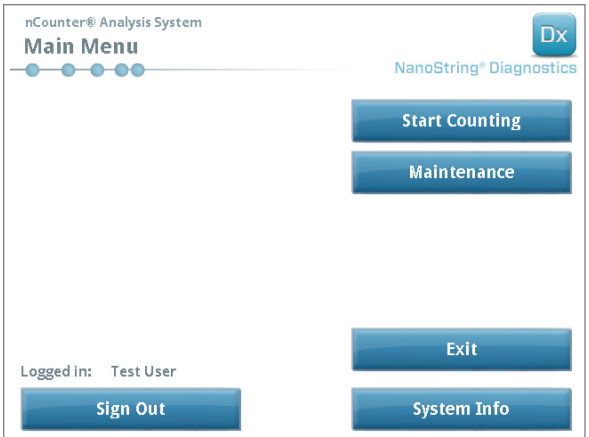

**FIGURA 3.9:** menu principale del Digital Analyzer nella modalità Diagnostics

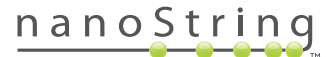

### **Cambio della modalità Instrument**

L'utente può passare dalla modalità Diagnostics a quella Life Sciences e viceversa dal menu principale. Premere il pulsante **Esci** (Esci) che si trova nella parte inferiore del menu principale (**FIGURA 3.9**).

>>> Viene visualizzata la schermata "Exit Diagnostics Mode" (Esci dalla modalità Diagnostics).

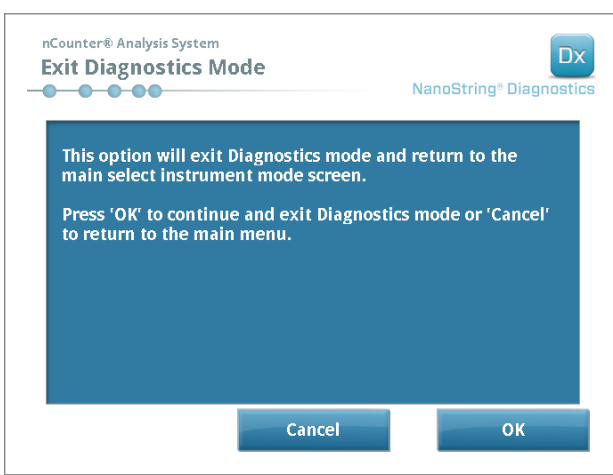

**FIGURA 3.10:** schermata di conferma "Exit Diagnostics Mode" (Esci dalla modalità Diagnostics) del Digital Analyzer

Toccare **OK** per uscire dalla modalità Diagnostics (Diagnostica) e tornare alla schermata "Select Instrument Mode" (Seleziona modalità Instrument) (**FIGURA 3.6**). Toccare **Cancel** (Annulla) per tornare al menu principale.

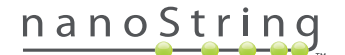

## **4 Funzionamento dell'applicazione Web**

Questo capitolo illustra la procedura per usare l'applicazione Web di nCounter, che risiede sul server contenuto nel Digital Analyzer. Quando il sistema è collegato a una rete, è possibile utilizzare l'applicazione Web per comunicare sia con la Prep Station che con il Digital Analyzer. Le sue funzioni principali sono le seguenti:

- Creare e modificare serie
- Visualizzare lo stato delle serie
- Scaricare i referti
- Eseguire funzioni amministrative

### **A. Accesso e gestione profilo**

#### **Accesso**

L'amministratore del sistema nCounter locale deve fornire ad ogni utente l'URL di accesso all'applicazione Web nCounter e deve anche impostare gli account utente. Passare all'URL fornito da un qualsiasi computer collegato alla rete locale della struttura. (Deve essere la stessa rete utilizzata dal Digital Analyzer).

Viene visualizzata la pagina di accesso. Immettere l'ID utente e la password fornite dall'amministratore, quindi fare clic sul pulsante **Sign In** (Accesso) (**FIGURA 4.1**).

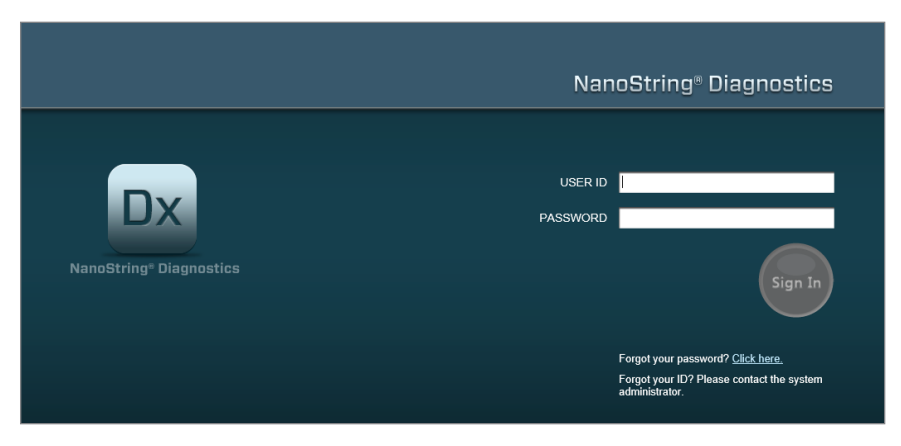

**FIGURA 4.1:** pagina di accesso dell'applicazione Web di nCounter

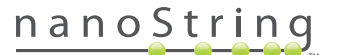

- **Autorizzazioni utente per unico saggio:** se l'utente ha accesso a un solo saggio, verrà visualizzata immediatamente la pagina del dashboard per tale saggio (**FIGURA 4.15**).
- **Autorizzazioni utente per più saggi:** se l'utente ha accesso a più di un saggio, verrà visualizzato il comando **Assay Type** (Tipo saggio). L'utente dovrà quindi selezionare un saggio, quindi fare clic su **Continue** (Continua) (**FIGURA 4.2**).

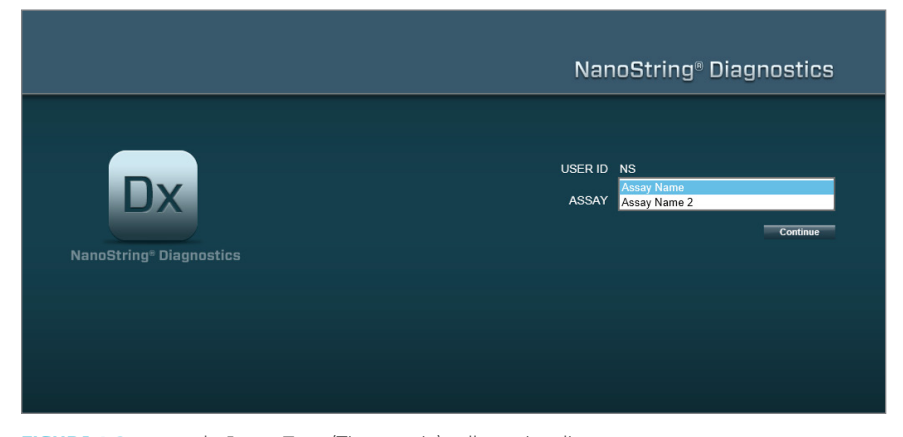

**FIGURA 4.2:** comando **Assay Type** (Tipo saggio) sulla pagina di accesso

#### **ID utente/password dimenticati**

- Se si dimentica l'ID utente, contattare l'amministratore di sistema locale di nCounter per recuperarlo.
- Se ci si dimentica la password, è possibile utilizzare l'applicazione Web di nCounter per recuperarla.
	- Fare clic sul link accanto a "Forgot your password?" (Password dimenticata?) per accedere alla pagina di invio della password dimenticata (**FIGURA 4.3**).

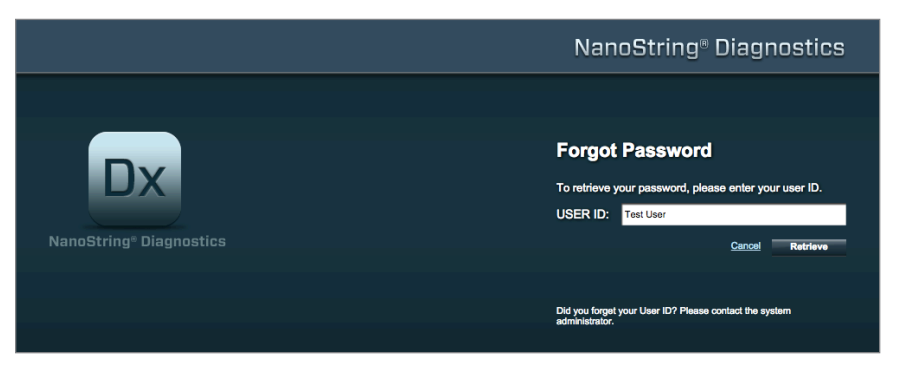

**FIGURA 4.3:** pagina di invio per una password dimenticata

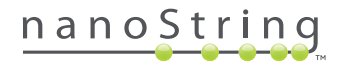

- Inserire il proprio ID utente.
	- Se il sistema nCounter trova un profilo corrispondente, la password verrà inviata tramite posta elettronica all'indirizzo e-mail memorizzato (**FIGURA 4.4**).
	- Se non si trova un profilo corrispondente, all'utente viene spiegato di contattare l'amministratore di sistema di nCounter per ripristinare la password.

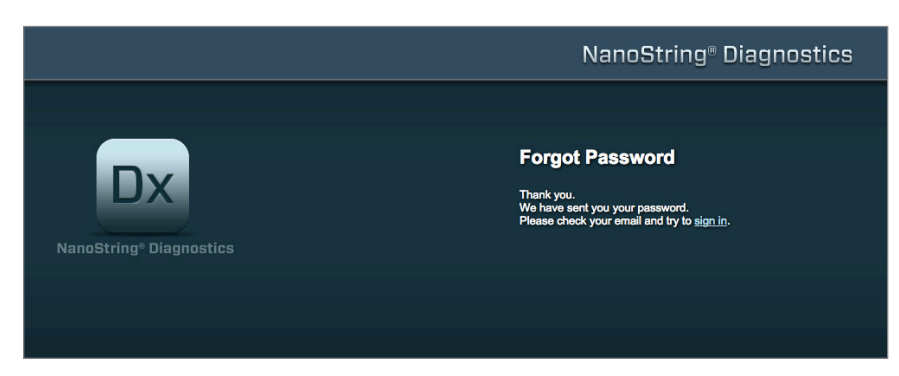

**FIGURA 4.4:** pagina di conferma dopo la richiesta di una password

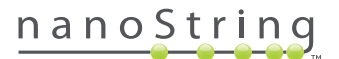

### **Aggiornamento del profilo personale**

È possibile aggiornare le informazioni utente selezionando il pulsante **My Profile** (Profilo personale) sulla barra del menu nella parte superiore della pagina (**FIGURA 4.5**).

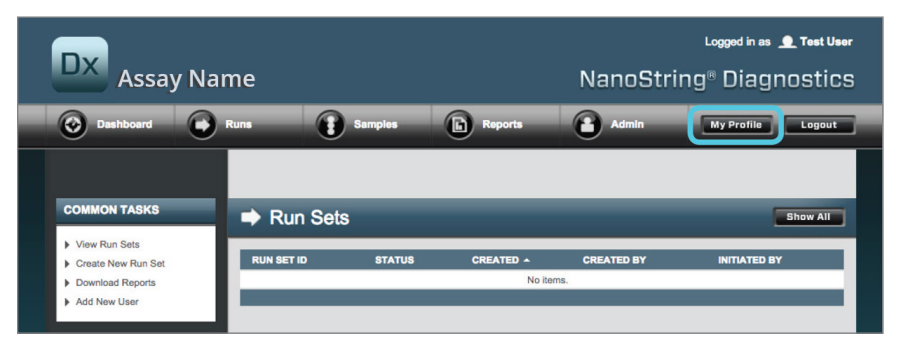

**FIGURA 4.5:** posizione del pulsante **My Profile** (Profilo personale)

La pagina My Profile (Profilo personale) permette all'utente di modificare la password dell'account e/o l'indirizzo e-mail associati al profilo e visualizzare altre informazioni relative all'account (**FIGURA 4.6**). Vedere la *Sezione G: Gestione utenti* per ulteriori informazioni sui tipi di utenti e le relative autorizzazioni.

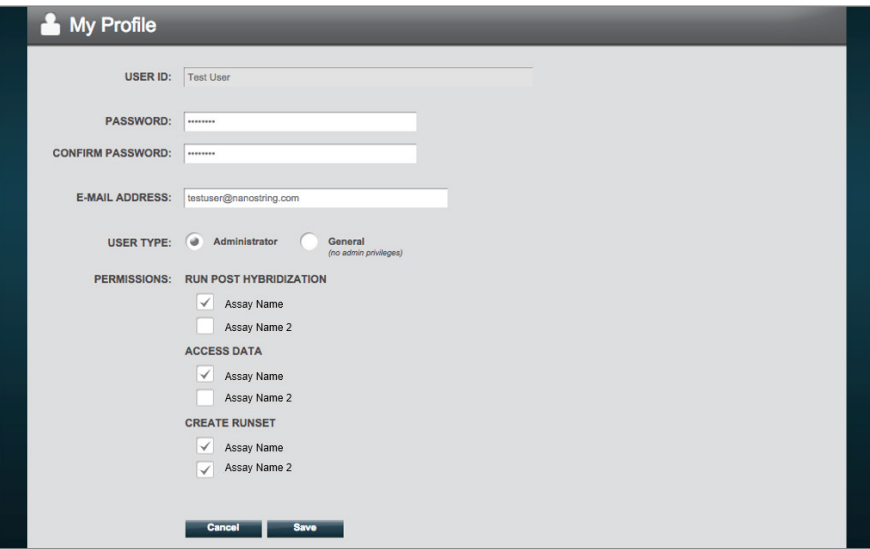

**FIGURA 4.6:** pagina My Profile (Profilo personale)

Per accettare le modifiche apportate a un profilo, fare clic sul pulsante **Save** (Salva). Per annullare le modifiche e tornare alla pagina precedente, fare clic sul pulsante **Cancel** (Annulla).

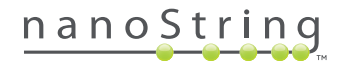

## **B. Layout e navigazione all'interno dell'applicazione**

#### **Menu**

L'applicazione Web di nCounter dispone di una barra del menu nella parte superiore, che consente all'utente di spostarsi rapidamente da un'area all'altra (**FIGURA 4.7**). Le voci di menu suddividono l'applicazione in cinque sezioni:

- **Dashboard** Attività svolte frequentemente, stato delle attività recenti
- **Runs** (Cicli) Creazione di serie e visualizzazione del relativo stato (la serie è composta da 1-10 campioni diagnostici e due campioni di riferimento obbligatori trattati contemporaneamente)
- **Samples** (Campioni) Visualizzazione degli stati dei campioni
- **Reports** (Referti) Download dei referti
- **Admin** (Amministrazione) Gestione degli utenti e altre impostazioni del sistema

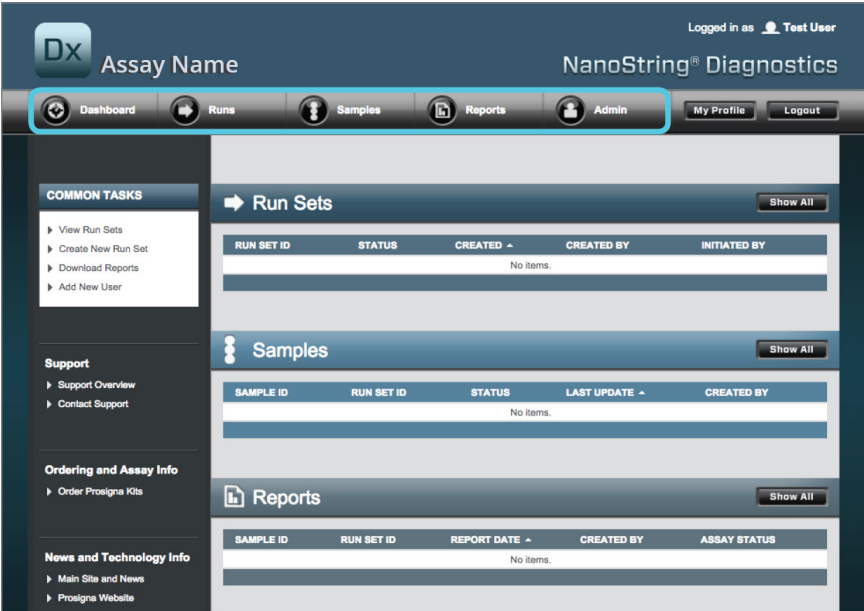

**FIGURA 4.7:** menu principale dell'applicazione Web.

Per la maggior parte delle opzioni di menu sono presenti menu secondari che diventano disponibili quando l'utente vi passa sopra il cursore (**FIGURA 4.8**). Se non sono disponibili menu secondari, l'utente può fare clic sull'elemento del menu.

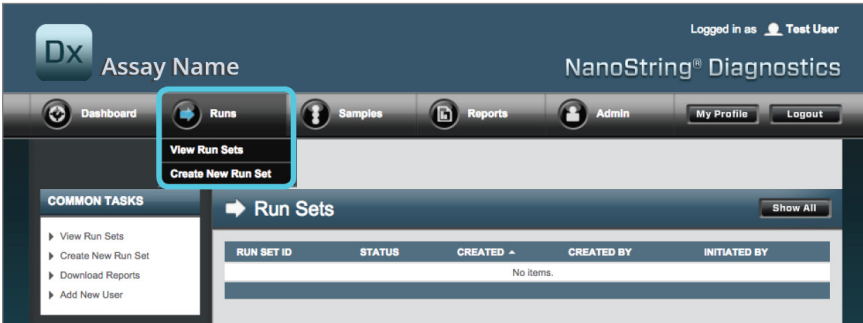

**FIGURA 4.8:** per alcune opzioni di menu sono disponibili menu secondari.

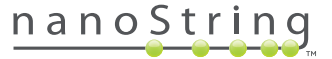

### **Tabelle**

L'applicazione Web nCounter visualizza delle tabelle per consentire una visione rapida dello stato di serie e campioni, nonché utenti e referti.

#### **Filtro**

Le tabelle possono aumentare di dimensioni dopo l'uso frequente dell'applicazione Web di nCounter, rendendo difficile il reperimento dei dati desiderati. Per permettere agli utenti di cercare e visualizzare solo i dati di interesse, sono disponibili filtri in tutte le tabelle.

Per impostazione predefinita, il filtraggio è disattivato per la maggior parte delle pagine di stato. (Una eccezione: per impostazione predefinita, i campioni di riferimento sono filtrati nella pagina Samples (Campioni).) Fare clic sul simbolo + accanto all'intestazione Filter Settings (Impostazioni filtro) per attivare i filtri. L'intestazione si espanderà e saranno visualizzate le impostazioni disponibili per i filtri (**FIGURA 4.9**).

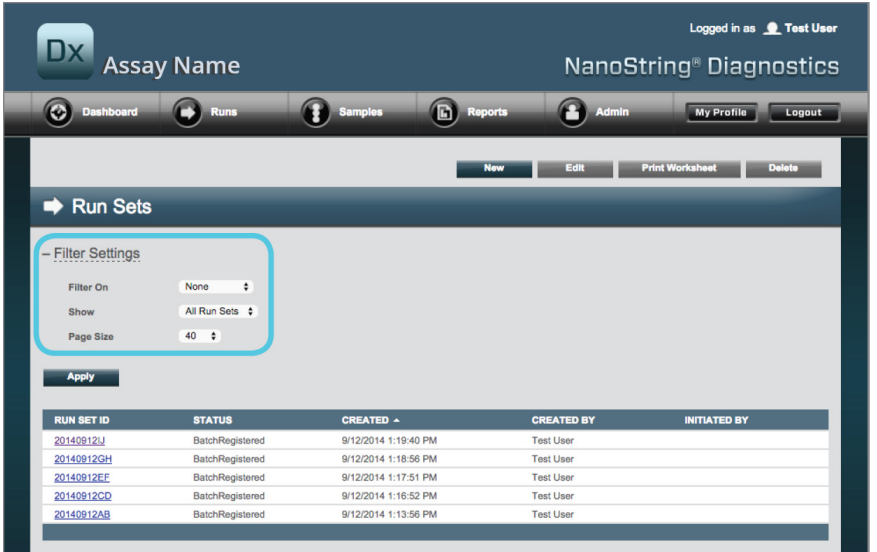

**FIGURA 4.9:** le impostazioni per i filtri sono disponibili durante la visualizzazione della maggior parte dei dati

**NOTA:** non sono disponibili filtri per la pagina di gestione degli utenti.

Filtrare i dati usando uno qualsiasi dei campi nella tabella. Ciò restituisce tutte le voci corrispondenti al testo cercato, ovunque si trovino nel campo. Analogamente, è possibile scegliere di visualizzare tutte le voci o solamente le voci create di recente, specificando l'intervallo di tempo desiderato. Per modificare il numero delle voci visualizzate per pagina, selezionare le dimensioni desiderate per la pagina dal menu a discesa (**FIGURA 4.10**).

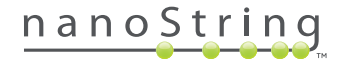

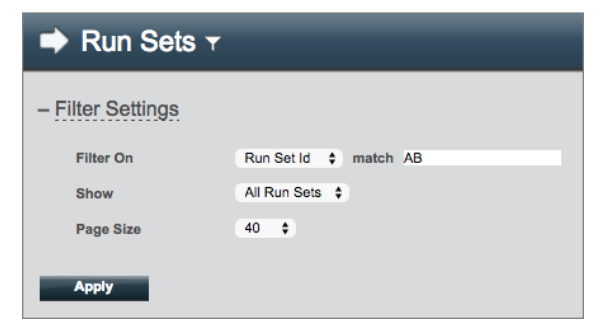

**FIGURA 4.10:** esempio di impostazioni filtro nella pagina Run Sets (Serie)

Al termine, fare clic su **Apply** (Applica). Nella tabella saranno visualizzate solo le righe di interesse (**FIGURA 4.11**).

**NOTA:** la presenza o l'assenza di un'icona a forma di imbuto accanto al titolo pagina indica se sono applicati o meno dei filtri.

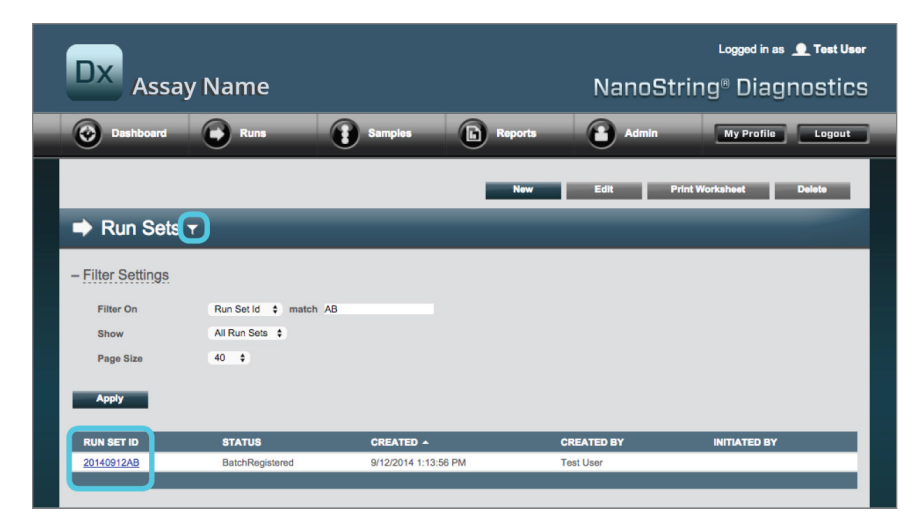

**FIGURA 4.11:** esempio dell'icona a forma di imbuto e di risultati filtrati nella pagina Run Sets (Serie)

Sono disponibili filtri diversi a seconda della pagina visualizzata. Ad esempio, la pagina Samples (Campioni) consente di nascondere i due campioni di riferimento necessari per ogni ciclo (**FIGURA 4.12**).

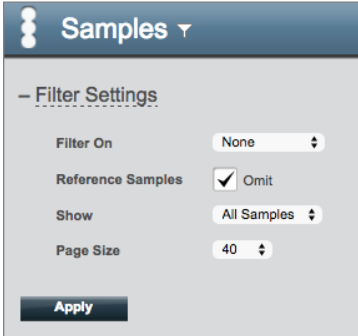

**FIGURA 4.12:** selezionare la casella **Omit** (Ometti) per visualizzare o nascondere i campioni di riferimento

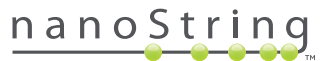

### **Ordinamento**

Tutte le colonne delle tabelle consentono agli utenti di ordinare le righe visualizzate in ordine crescente o decrescente. Per ordinare le righe, fare clic sull'intestazione della colonna contenente i dati desiderati (**FIGURA 4.13**). Per riordinare i dati in ordine inverso, fare di nuovo clic sulla stessa intestazione della colonna.

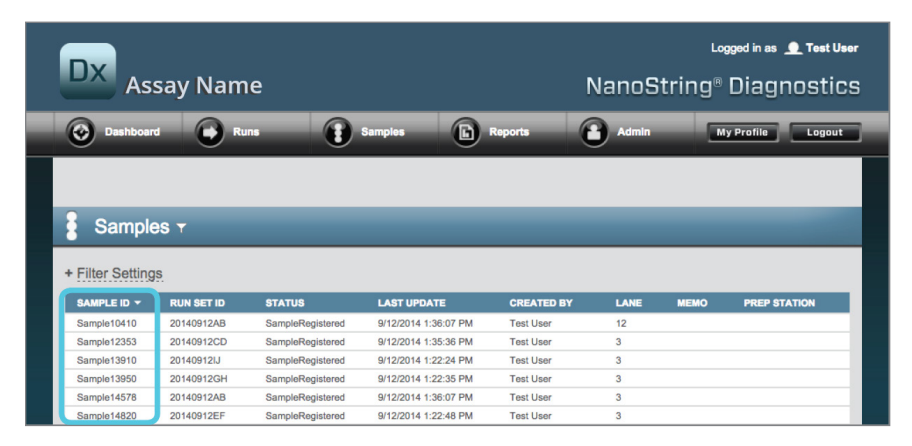

**FIGURA 4.13:** esempio di ordinamento alfabetico dei campioni ottenuto facendo clic sull'intestazione della colonna **SAMPLE ID** (ID campione)

**NOTA:** le tabelle sono in genere visualizzate per impostazione predefinita con le voci più recenti nella parte superiore e quelle meno recenti nella parte inferiore.

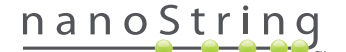

### **Moduli**

I moduli sono pagine per le modifiche di immissione dati manuali. Gli utenti con autorizzazione per l'account "Create Run Set" (Crea serie) possono accedere ai moduli "Create Run Set" (Crea serie) ed "Edit Run Set" (Modifica serie). Gli utenti che non dispongono di tale autorizzazione possono consultare lo stato delle serie e dei campioni, ma non possono creare o modificare serie. Gli amministratori possono accedere anche ad altri moduli, tra cui:

- **Add New User (Aggiungi nuovo utente)**
- **Edit User (Modifica utente)**
- **Data e ora**
- **Indirizzo IP**
- **Impostazioni SSH**
- **Configurazione dell'e-mail**

Tutti i moduli sono studiati ipotizzando che gli utenti portino a termine un'operazione prima di passare a un'altra area dell'applicazione Web (**FIGURA 4.14**). Per passare a un'altra funzione dopo avere compilato un modulo, fare clic su **Save** (Salva) per conservare le informazioni immesse o su **Cancel** (Annulla) per uscire dal modulo eliminando le modifiche.

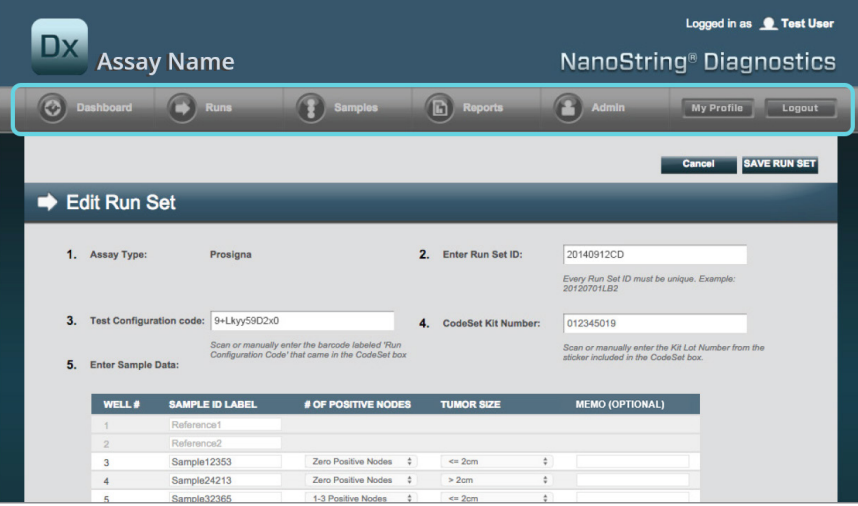

**FIGURA 4.14:** non è possibile accedere alla barra del menu durante la modifica del contenuto di un modulo

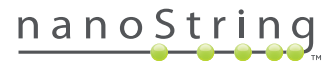

## **C. Dashboard e pagine di stato**

### **Dashboard**

Il dashboard è la pagina iniziale della prima schermata visualizzata dopo l'accesso all'applicazione Web nCounter (**FIGURA 4.15**). È possibile accedere al Dashboard da altre pagine facendo clic sulla voce del menu **Dashboard**, anche se non sarà disponibile durante la modifica di un modulo fintanto che tale modulo non verrà salvato o eliminato.

| Dx.<br><b>Assay Name</b>                                                              |                              |                   |                      |                      | Logged in as <b>Q</b> Test User<br>NanoString® Diagnostics |
|---------------------------------------------------------------------------------------|------------------------------|-------------------|----------------------|----------------------|------------------------------------------------------------|
| O<br><b>Dashboard</b>                                                                 | <b>Runs</b>                  | <b>Samples</b>    | G<br><b>Reports</b>  | Admin                | Logout<br><b>My Profile</b>                                |
|                                                                                       |                              |                   |                      |                      |                                                            |
| <b>COMMON TASKS</b>                                                                   | <b>Run Sets</b><br>$\bullet$ |                   |                      |                      | <b>Show All</b>                                            |
| View Run Sets<br>Create New Run Set<br>۰<br>Download Reports<br>۰                     | <b>RUN SET ID</b>            | <b>STATUS</b>     | <b>CREATED +</b>     | <b>CREATED BY</b>    | <b>INITIATED BY</b>                                        |
| Add New User                                                                          | 20140912IJ                   | BatchRegistered   | 9/12/2014 1:19:40 PM | <b>Test User</b>     |                                                            |
|                                                                                       | 20140912GH                   | BatchRegistered   | 9/12/2014 1:18:56 PM | <b>Test User</b>     |                                                            |
|                                                                                       | 20140912EF                   | BatchRegistered   | 9/12/2014 1:17:51 PM | <b>Test User</b>     |                                                            |
|                                                                                       | 20140912CD                   | BatchRegistered   | 9/12/2014 1:16:52 PM | <b>Test User</b>     |                                                            |
| <b>Support</b><br>Support Overview<br>Contact Support<br>Download Version Information |                              |                   |                      |                      |                                                            |
|                                                                                       | <b>Samples</b>               |                   |                      |                      | <b>Show All</b>                                            |
| <b>News and Technology Info</b>                                                       | <b>SAMPLE ID</b>             | <b>RUN SET ID</b> | <b>STATUS</b>        | <b>LAST UPDATE +</b> | <b>CREATED BY</b>                                          |
| Main Site and News                                                                    | Sample14578                  | 20140912AB        | SampleRegistered     | 9/12/2014 1:36:07 PM | <b>Test User</b>                                           |
| Prosigna Website                                                                      | Sample27456                  | 20140912AB        | SampleRegistered     | 9/12/2014 1:36:07 PM | <b>Test User</b>                                           |
|                                                                                       | Sample34352                  | 20140912AB        | SampleRegistered     | 9/12/2014 1:36:07 PM | <b>Test User</b>                                           |
|                                                                                       | Sample48724                  | 20140912AB        | SampleRegistered     | 9/12/2014 1:36:07 PM | <b>Test User</b>                                           |
| Logged in as:                                                                         | Sample52968                  | 20140912AB        | SampleRegistered     | 9/12/2014 1:36:07 PM | <b>Test User</b>                                           |
| <b>Test User</b>                                                                      |                              |                   |                      |                      |                                                            |
|                                                                                       | <b>Reports</b><br>h          |                   |                      |                      | <b>Show All</b>                                            |

**FIGURA 4.15:** pagina iniziale di Dashboard e posizione dell'opzione di menu **Dashboard**

Il dashboard consente di accedere rapidamente agli stati delle serie, nonché dei campioni e dei referti (presupponendo che l'utente disponga di autorizzazioni appropriate applicate al profilo utente). Per visualizzare lo stato completo dei suddetti elementi, fare clic sul pulsante **Show All** (Mostra tutto) a destra nella barra del titolo.

Il dashboard consente anche di accedere rapidamente ad attività frequenti elencate a sinistra della pagina. Fare clic sul collegamento corretto per passare all'elemento desiderato ed eseguire un'azione.

Tutti gli elementi di navigazione presenti nel dashboard sono accessibili singolarmente tramite la barra del menu nella parte superiore della schermata (**FIGURA 4.15**). Il dashboard fornisce una vista consolidata di questi elementi per agevolare la rapida esecuzione delle funzioni da un unico punto.

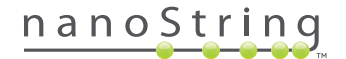

### **Stato delle serie**

La pagina delle Run Set (Serie) è accessibile dal dashboard come descritto in precedenza ed è disponibile anche selezionando l'opzione **Runs** (Cicli) sulla barra del menu.

La pagina Run Sets (Serie) visualizza gli stati di tutte le serie che sono state create (**FIGURA 4.16**).

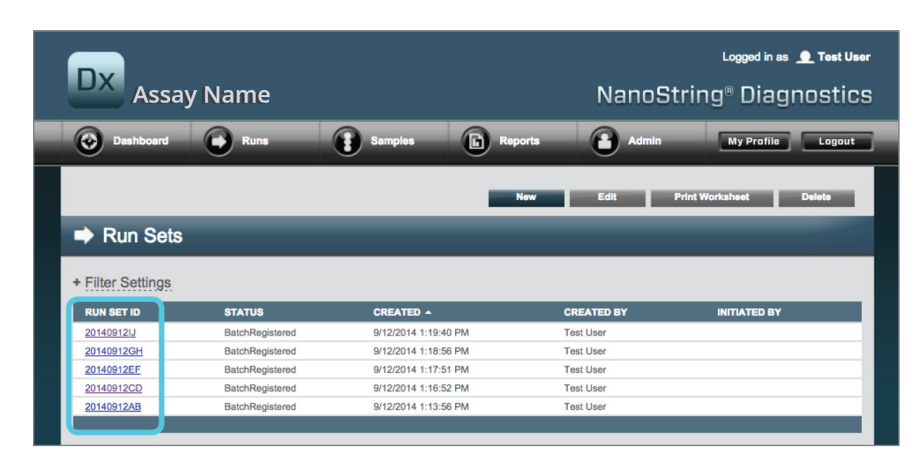

**FIGURA 4.16:** stati di tutte le serie

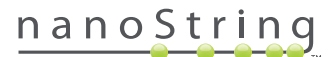

Sono disponibili le informazioni seguenti:

- **1. Run Set ID** (ID serie) ID serie immesso durante la creazione della serie
- **2. Status** (Stato) La condizione o stato corrente della serie. Le varie possibilità di stato sono:
	- **BatchRegistered** (Lotto registrato) Serie registrata (la serie è stata definita, ma non è ancora iniziata l'elaborazione)
	- **PostHybProcessing** (Elaborazione post-ibridazione) Elaborazione nella stazione di preparazione in corso (la serie è attualmente in fase di elaborazione nella stazione di preparazione)
	- **PostHybComplete** (Post-ibridazione completata) La stazione di preparazione ha completato l'elaborazione (la serie è stata completata nella stazione di preparazione)
	- **PostHybAbort** (Post-ibridazione interrotta) Interruzione della stazione di preparazione (è avvenuta un'interruzione manuale della stazione di preparazione)
	- **PostHybError** (Errore di post-ibridazione) Errore della stazione di preparazione (si è verificato un errore durante l'elaborazione nella stazione di preparazione)
	- **ScanProcessing** (Elaborazione scansione) Scansione nell'analizzatore digitale in corso (elaborazione attualmente in corso nell'analizzatore digitale)
	- **ScanError** (Errore di scansione) Errore di scansione dell'analizzatore digitale (si è verificato un errore durante l'elaborazione nell'analizzatore digitale)
	- **ScanAbort** (Interruzione scansione) Interruzione della scansione sull'analizzatore digitale (interruzione manuale dell'analizzatore digitale)
	- **BatchComplete** (Lotto completato) Lotto completato (l'elaborazione della serie è stata completata)
	- **ReportPending** (In attesa di referto) In attesa di referto (la scansione è stata completata, ma si è in attesa del completamento dell'algoritmo)
	- **ReportProcessing** (Elaborazione referto) Referto in elaborazione (l'algoritmo è in esecuzione ma il referto non è ancora stato prodotto)
	- **ReportComplete** (Referto completato) Referto completato (l'analizzatore digitale ha completato la scansione e i referti sono disponibili per il download nella pagina Reports (Referti))
	- **ReportError** (Errore referto) Generazione referto non riuscita (l'elaborazione della serie è stata completata, ma non è stato generato il referto a causa di un errore dell'algoritmo)
	- **ReportCompleteWithError** (Referto completato con errori) Il referto è stato completato con errori (l'elaborazione della serie è stata completata e il referto è stato generato, ma il saggio non è riuscito)
- **3. Created** (Creazione) Data di creazione della serie nell'applicazione Web
- **4. Created By** (Creata da) ID dell'utente che ha creato la serie utilizzando l'applicazione Web
- **5. Initiated By** (Avviata da) ID dell'utente che ha avviato l'elaborazione della serie sulla stazione di preparazione

Per visualizzare ulteriori informazioni sui singoli campioni di una serie di interesse, fare clic sul collegamento ipertestuale relativo a tale serie (**FIGURA 4.16**). L'applicazione aprirà la pagina "Samples" (Campioni) e visualizzerà le informazioni campione per la serie selezionata.

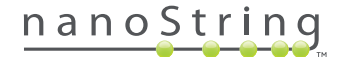

### **Stato dei campioni**

Analogamente alla pagina delle serie, la pagina dei campioni è accessibile dal dashboard ed è disponibile anche selezionando l'opzione del menu **Samples** (Campioni) nella parte superiore della pagina (**FIGURA 4.17**).

| Dx.<br><b>Assay Name</b>                    |                        |                        | Logged in as <b>Q</b> Test User<br>NanoString <sup>®</sup> Diagnostics |                   |                             |  |
|---------------------------------------------|------------------------|------------------------|------------------------------------------------------------------------|-------------------|-----------------------------|--|
| O<br><b>Dashboard</b>                       | <b>Runs</b>            | <b>Samples</b>         | Gì<br><b>Reports</b>                                                   | <b>Admin</b>      | <b>My Profile</b><br>Logout |  |
|                                             |                        |                        |                                                                        |                   |                             |  |
| <b>COMMON TASKS</b>                         |                        |                        |                                                                        |                   |                             |  |
|                                             | $\Rightarrow$ Run Sets |                        |                                                                        |                   | <b>Show All</b>             |  |
| <b>New Run Sets</b><br>▶ Create New Run Set | <b>RUN SET ID</b>      | <b>STATUS</b>          | <b>CREATED A</b>                                                       | <b>CREATED BY</b> | <b>INITIATED BY</b>         |  |
| Download Reports                            | 20140912IJ             | <b>BatchRegistered</b> | 9/12/2014 1:19:40 PM                                                   | <b>Test User</b>  |                             |  |
| Add New User                                | 20140912GH             | BatchRegistered        | 9/12/2014 1:18:56 PM                                                   | <b>Test User</b>  |                             |  |
|                                             | 20140912EF             | <b>BatchRegistered</b> | 9/12/2014 1:17:51 PM                                                   | <b>Test User</b>  |                             |  |
|                                             | 20140912CD             | BatchRegistered        | 9/12/2014 1:16:52 PM                                                   | <b>Test User</b>  |                             |  |
|                                             | 20140912AB             | <b>BatchRegistered</b> | 9/12/2014 1:13:56 PM                                                   | <b>Test User</b>  |                             |  |
| <b>Support</b>                              |                        |                        |                                                                        |                   |                             |  |

**FIGURA 4.17:** posizione dell'opzione di menu **Samples** (Campioni)

La pagina dei campioni consente di visualizzare lo stato di tutti campioni di tutte le serie (**FIGURA 4.18**)

| Dx.                   | <b>Assay Name</b> |                  |                      |                   |                |             | Logged in as <b>C</b> Test User<br>NanoString <sup>®</sup> Diagnostics |  |
|-----------------------|-------------------|------------------|----------------------|-------------------|----------------|-------------|------------------------------------------------------------------------|--|
| Ø<br><b>Dashboard</b> |                   | <b>Runs</b>      | ħ<br><b>Samples</b>  | <b>Reports</b>    | Admin          |             | <b>My Profile</b><br>Logout                                            |  |
|                       |                   |                  |                      |                   |                |             |                                                                        |  |
|                       |                   |                  |                      |                   |                |             |                                                                        |  |
| Samples <sub>T</sub>  |                   |                  |                      |                   |                |             |                                                                        |  |
|                       |                   |                  |                      |                   |                |             |                                                                        |  |
|                       |                   |                  |                      |                   |                |             |                                                                        |  |
| + Filter Settings     |                   |                  |                      |                   |                |             |                                                                        |  |
| <b>SAMPLE ID</b>      | <b>RUN SET ID</b> | <b>STATUS</b>    | <b>LAST UPDATE A</b> | <b>CREATED BY</b> | LANE           | <b>MEMO</b> | <b>PREP STATION</b>                                                    |  |
| Sample14578           | 20140912AB        | SampleRegistered | 9/12/2014 1:36:07 PM | <b>Test User</b>  | 3              |             |                                                                        |  |
| Sample27456           | 20140912AB        | SampleRegistered | 9/12/2014 1:36:07 PM | <b>Test User</b>  | $\overline{4}$ |             |                                                                        |  |
| Sample34352           | 20140912AB        | SampleRegistered | 9/12/2014 1:36:07 PM | <b>Test User</b>  | 5              |             |                                                                        |  |
| Sample48724           | 20140912AB        | SampleRegistered | 9/12/2014 1:36:07 PM | <b>Test User</b>  | 6              |             |                                                                        |  |
| Sample52968           | 20140912AB        | SampleRegistered | 9/12/2014 1:36:07 PM | <b>Test User</b>  | $\overline{7}$ |             |                                                                        |  |
| Sample65702           | 20140912AB        | SampleRegistered | 9/12/2014 1:36:07 PM | <b>Test User</b>  | 8              |             |                                                                        |  |
| Sample72306           | 20140912AB        | SampleRegistered | 9/12/2014 1:36:07 PM | <b>Test User</b>  | 9              |             |                                                                        |  |
| Sample82380           | 20140912AB        | SampleRegistered | 9/12/2014 1:36:07 PM | <b>Test User</b>  | 10             |             |                                                                        |  |
| Sample91306           | 20140912AB        | SampleRegistered | 9/12/2014 1:36:07 PM | <b>Test User</b>  | 11             |             |                                                                        |  |

**FIGURA 4.18:** stati di tutti i campioni contenuti in tutte le serie

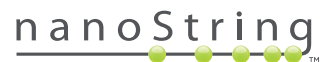

Sono disponibili le informazioni seguenti:

- **1. Sample ID** (ID campione) ID del campione immesso manualmente o con un lettore di codici a barre quando è stata creata la serie
- **2. Run Set ID** (ID serie) ID della serie immesso durante la creazione della serie nell'applicazione Web
- **3. Status** (Stato) Condizione o stato in cui si trova al momento il campione. Di seguito sono riportati i possibili stati di un campione:
	- **SampleRegistered** (Campione registrato) Il campione è stato registrato (il campione è stato definito ma non è ancora iniziata l'elaborazione)
	- **PostHybProcessing** (Elaborazione post-ibridazione) Elaborazione nella stazione di preparazione in corso (la serie è attualmente in fase di elaborazione nella stazione di preparazione)
	- **PostHybComplete** (Post-ibridazione completata) La stazione di preparazione ha completato l'elaborazione (la serie è stata completata nella stazione di preparazione)
	- **PostHybAbort** (Post-ibridazione interrotta) Interruzione della stazione di preparazione (è avvenuta un'interruzione manuale della stazione di preparazione)
	- **PostHybError** (Errore di post-ibridazione) Errore della stazione di preparazione (si è verificato un errore durante l'elaborazione nella stazione di preparazione)
	- **ScanProcessing** (Elaborazione scansione) Scansione nell'analizzatore digitale in corso (elaborazione attualmente in corso nell'analizzatore digitale)
	- **ScanError** (Errore di scansione) Errore di scansione dell'analizzatore digitale (si è verificato un errore durante l'elaborazione nell'analizzatore digitale)
	- **ScanAbort** (Interruzione scansione) Interruzione della scansione sull'analizzatore digitale (interruzione manuale dell'analizzatore digitale)
	- **ReportPending** (In attesa di referto) In attesa di referto (la scansione è stata completata, ma si è in attesa del completamento dell'algoritmo)
	- **ReportProcessing** (Elaborazione referto) Referto in elaborazione (l'algoritmo è in esecuzione ma il referto non è ancora stato prodotto)
	- **ReportComplete** (Referto completato) Referto completato (l'analizzatore digitale ha completato la scansione e i referti sono disponibili per il download nella pagina Reports (Referti))
	- **ReportError** (Errore referto) Generazione referto non riuscita (l'elaborazione della serie è stata completata, ma non è stato generato il referto a causa di un errore dell'algoritmo)
	- **ReportCompleteWithError** (Referto completato con errori) Il referto è stato completato con errori (l'elaborazione della serie è stata completata e il referto è stato generato, ma il saggio non è riuscito)
- **4. Last Update** (Ultimo aggiornamento) Data dell'ultima variazione di stato del campione
- **5. Created By** (Creata da) ID dell'utente che ha creato la serie utilizzando l'applicazione Web
- **6. Lane** (Corsia) Corsia della cartuccia in cui è stato caricato il campione
- **7. Memo** (Note) (facoltativo) Note su campione immesso nel campo Memo del modulo della serie.
- **8. Prep Station** (Stazione di preparazione) Nome della stazione di preparazione su cui il campione è stato processato, utile se all'analizzatore digitale è collegata più di una stazione di preparazione

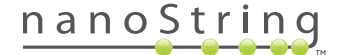

### **D. Serie**

In questa sezione viene spiegato come creare, modificare, stampare ed eliminare le serie.

### **Crea una serie**

Agli utenti viene richiesto di creare una serie per associare gli ID campione alle posizioni dei pozzetti della striscia di provette, utilizzando l'applicazione Web nCounter.

È possibile scegliere di creare una nuova serie da varie aree all'interno dell'applicazione Web. La procedura più semplice consiste nel selezionare l'opzione **Runs** (Cicli) dalla barra del menu ubicata in alto e scegliere **Create New Run Set** (Crea nuova serie) dal menu secondario come mostrato sotto (**FIGURA 4.19**).

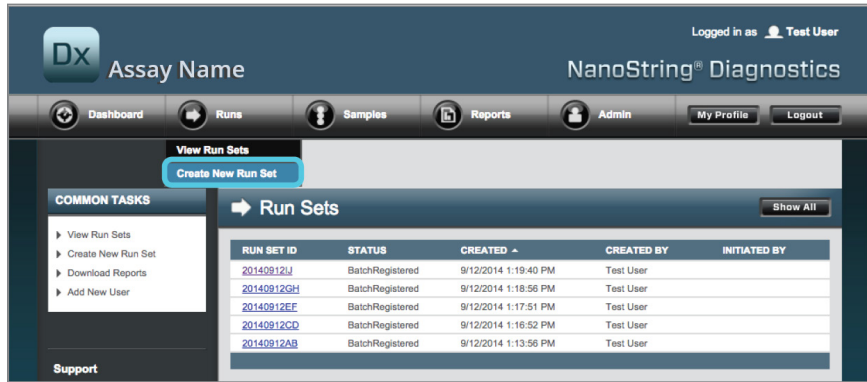

**FIGURA 4.19:** L'opzione **Create New Run Set** (Crea nuova serie) si trova nel menu secondario Runs (Cicli)

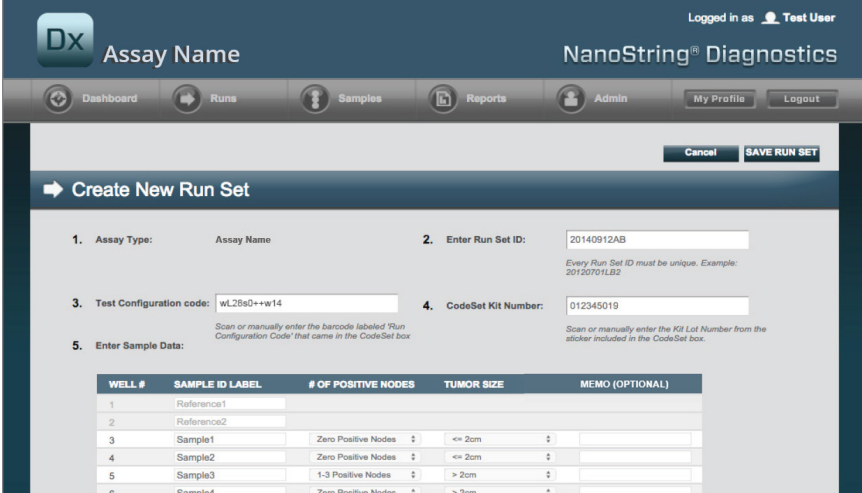

>>> Viene visualizzato il modulo Create New Run Set (Crea nuova serie) (**FIGURA 4.20**).

**FIGURA 4.20:** modulo Create New Run Set (Crea nuova serie)

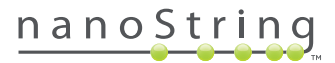

Per creare una serie, immettere le informazioni seguenti:

- **1. nCounter Assay Type** (Tipo saggio nCounter) se l'utente ha accesso a più di un tipo di saggio nCounter, verrà visualizzato il saggio precedentemente selezionato durante l'accesso (**FIGURA 4.2**). Per modificare questa selezione, uscire e accedere di nuovo selezionando un altro tipo di saggio.
- **2. Run Set ID** (ID serie) L'ID serie deve identificare in maniera univoca il nome della serie.
- **3. Test Configuration Code** (Codice configurazione dell'analisi) Il codice per la configurazione dell'analisi è costituito da un codice a barre alfanumerico posto all'interno della scatola di CodeSet. Consente di stabilire il numero di campioni che possono essere elaborati.
- **4. CodeSet Kit Number** (Numero kit del CodeSet) Il numero kit del CodeSet è costituito da un codice a barre numerico posto all'interno della scatola di CodeSet ed è indicato anche sull'adesivo. Consente di stabilire la data di scadenza del CodeSet. Poiché potrebbe verificarsi un ritardo tra la creazione di una serie e l'elaborazione dei campioni, se la scadenza del CodeSet è prevista entro due settimane dalla creazione della serie, viene visualizzato un avviso.
- **5. Sample Data** (Dati campione) Il campione di riferimento si trova sempre nei pozzetti 1 e 2; non richiede alcun input e non può essere modificato. Per i campioni RNA dei pazienti vengono utilizzati i numeri di pozzetto 3-12. I campi potrebbero essere diversi in base al tipo di saggio. Ad esempio, per Prosigna® sono necessarie le seguenti informazioni:
	- **a. Sample ID Label** (Etichetta ID campione) (obbligatoria) È possibile immettere gli ID campione utilizzando le provette di campioni e un lettore di codici a barre collegato al PC. Se non è disponibile un lettore di codici a barre o se i codici a barre sono danneggiati, è possibile inserire manualmente gli ID campione tramite la tastiera. NanoString consiglia di utilizzare ID campione univoci per tenere traccia dei campioni.
	- **b.** # of Positive Nodes (N. nodi positivi) (obbligatorio) Scegliere tra zero nodi positivi, 1-3 nodi positivi o >=4 nodi positivi (laddove disponibili).
	- **c. Tumor Size** (Dimensioni tumore) (obbligatorie) Gli utenti possono scegliere tra <= 2 cm o > 2 cm.
	- **d. Memo** (Note) (facoltative) In questo campo è possibile immettere note relative al campione. Il limite massimo è di 32 caratteri.

**NOTA:** lasciare vuoti i campi rimanenti se non sono necessari i pozzetti della striscia di provette. Se sono necessari campi aggiuntivi per altri campioni, usare una configurazione diversa in grado di includere più campioni.

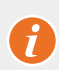

**IMPORTANTE:** alcuni scanner portatili, se non sono configurati correttamente, potrebbero rilevare in modo erroneo i codici a barre. Assicurarsi di immettere correttamente il Test Configuration Code (Codice configurazione dell'analisi) e il CodeSet Kit Number (Numero kit del CodeSet). In caso di errori, contattare **dxsupport@nanostring.com** per ricevere assistenza.

- **6. Set E-mail Recipients (Imposta destinatari e-mail)** Se lo si desidera, impostare i destinatari e-mail selezionando utenti dall'elenco dei contatti a sinistra e facendo clic sul pulsante **Add>>** (Aggiungi). Viceversa, è anche possibile rimuovere destinatari e-mail selezionando gli utenti dall'elenco a destra e facendo clic sul pulsante **<<Remove** (Rimuovi) (**FIGURA 4.21**). Durante la selezione di più indirizzi premere il tasto **Ctrl** (o il tasto **cmd** se si utilizza un computer Apple) sulla tastiera per aggiungere o rimuovere contemporaneamente più destinatari.
	- **a. E-mail Status Updates to** (Destinatari aggiornamenti stato via e-mail) Gli utenti indicati in questo riquadro riceveranno aggiornamenti via e-mail ogni volta che lo stato delle serie subisce modifiche.
	- **b. E-mail Report Notifications to** (Destinatari notifiche referti via e-mail) Gli utenti indicati in questo riquadro riceveranno aggiornamenti via e-mail ogni volta che sono disponibili per il download referti di campioni della serie. I messaggi e-mail includeranno un collegamento all'accesso e al download dei referti nCounter corretti.

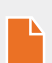

**NOTA:** nel profilo utente devono essere impostate autorizzazioni adeguate per poter ricevere le notifiche dei referti via e-mail. Ai tentativi di selezionare per la ricezione di notifiche dei referti un utente che non dispone di un accesso adeguato farà seguito un messaggio di errore. Per cambiare tali autorizzazioni, l'amministratore deve modificare il profilo dell'utente e aggiungere il privilegio.

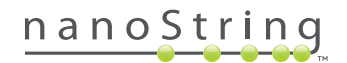

|                                                                                                    | <b>SAMPLE ID LABEL</b> | # OF POSITIVE NODES                           | <b>TUMOR SIZE</b>                          |                    | <b>MEMO (OPTIONAL)</b> |  |
|----------------------------------------------------------------------------------------------------|------------------------|-----------------------------------------------|--------------------------------------------|--------------------|------------------------|--|
| 1                                                                                                    | Reference1             |                                               |                                            |                    |                        |  |
| $\overline{2}$                                                                                                    | Reference2             |                                               |                                            |                    |                        |  |
| 3                                                                                                    | Sample1                | Zero Positive Nodes<br>$\hat{\mathbb{v}}$     | $\Leftarrow$ 2cm                           | $\hat{\div}$       |                        |  |
| $\overline{4}$                                                                                                    | Sample <sub>2</sub>    | Zero Positive Nodes<br>¢                      | $\epsilon$ = 2cm                           | $\hat{\mathbf{v}}$ |                        |  |
| 5                                                                                                    | Sample3                | ٠<br>1-3 Positive Nodes                       | > 2cm                                      | $\hat{\mathbb{v}}$ |                        |  |
| $6\phantom{1}$                                                                                                    | Sample4                | $\hat{\mathbb{U}}$<br>Zero Positive Nodes     | $> 2$ cm                                   | $\div$             |                        |  |
| $\overline{7}$                                                                                                    | Sample5                | Zero Positive Nodes<br>$\hat{\mathbf{v}}$     | $> 2$ cm                                   | $\hat{\mathbb{V}}$ |                        |  |
| 8                                                                                                    | Sample6                | 1-3 Positive Nodes<br>÷                       | $\Leftarrow$ 2cm                           | ÷                  |                        |  |
| 9                                                                                                    | Sample7                | Zero Positive Nodes<br>$\hat{\mathbb{v}}$     | $\leq$ 2cm                                 | $\hat{\mathbb{V}}$ |                        |  |
| 10                                                                                                    | Sample <sub>8</sub>    | ÷<br>1-3 Positive Nodes                       | > 2cm                                      | ÷                  |                        |  |
| 11                                                                                                    | Sample9                | $\hat{\mathbb{v}}$<br>Zero Positive Nodes     | $\leq$ 2cm                                 | $\hat{\mathbb{V}}$ |                        |  |
| 12                                                                                                    | Sample10               | Zero Positive Nodes<br>$\hat{\mathbf{v}}$     | $\Leftarrow$ 2cm                           | ÷                  |                        |  |
| <b>CONTACT LIST</b>                                                                                                 |                        |                                               | E-mail STATUS UPDATES to (Optional):       |                    |                        |  |
| Administrator<br>Alpha<br>Beta<br>Charlie<br>David<br>Elena<br>Frank<br>Gamma<br>Helen<br>Karen<br><b>Test User</b> |                        | Add >><br><< Remove<br>Add $\gg$<br><< Remove | E-mail REPORT NOTIFICATIONS to (Optional): |                    |                        |  |

**FIGURA 4.21:** posizione dell'elenco di contatti e avvisi e-mail presenti nel modulo Create New Run Set (Crea nuova serie)

È essenziale inserire correttamente le informazioni del campione. Specificare tutte le informazioni necessarie di ciascun pozzetto prima di passare a inserire le informazioni sul campione del pozzetto successivo. Dopo aver inserito tutte le informazioni per la serie, fare clic su **Save Run Set** (Salva serie). Dopo aver salvato la serie, verrà visualizzato un prompt che richiede di stampare un foglio di lavoro (**FIGURA 4.22**).

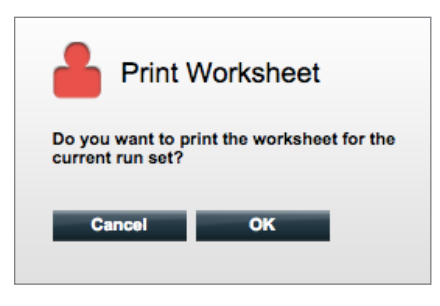

**FIGURA 4.22:** prompt di stampa del foglio di lavoro

Selezionare **OK** per stampare il foglio di lavoro della serie.

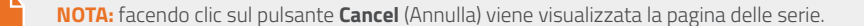

**NOTA:** se il foglio di lavoro non viene stampato, la serie verrà comunque salvata nell'applicazione; si consiglia tuttavia di utilizzare sempre la stampa di un foglio di lavoro quando si preparano i campioni. Il foglio di lavoro può essere stampato in un secondo momento.

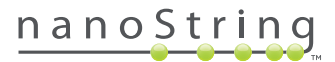
>>>Il foglio di lavoro viene visualizzato in una nuova finestra (**FIGURA 4.23**).

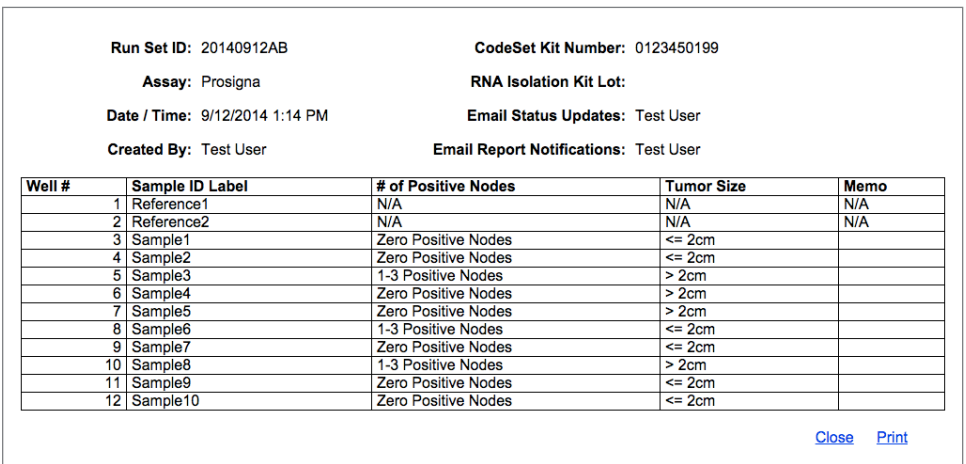

**FIGURA 4.23:** un esempio di foglio di lavoro

Selezionare **Print** (Stampa) per stampare il foglio di lavoro, quindi chiudere il foglio di lavoro. L'applicazione visualizza la pagina delle serie.

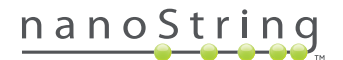

## **Modifica di una serie**

Le serie con stato "BatchRegistered" (Lotto registrato) sono modificabili. Gli utenti devono modificare una serie in modo che corrisponda al record dell'ibridazione finale se le informazioni del campione sono state modificate. Ad esempio, le etichette ID campione possono essere aggiornate se i campioni del paziente vengono cambiati o se viene assegnato un nuovo ID campione.

Per modificare una serie, selezionare la serie desiderata dall'elenco presente nella pagina Run Sets (Serie), quindi fare clic sul pulsante **Edit** (Modifica) (**FIGURA 4.24**).

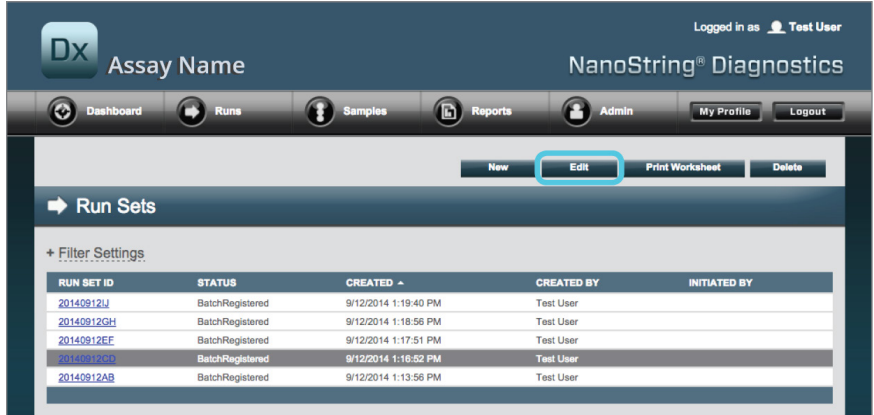

**FIGURA 4.24:** posizione del pulsante **Edit** (Modifica) sulla pagina Run Sets (Serie)

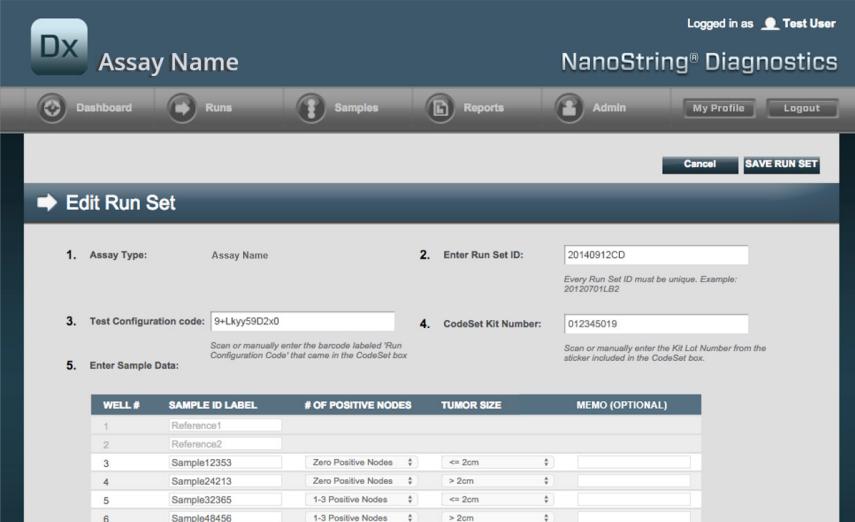

>>> Viene visualizzata la pagina Edit Run Set (Modifica serie) (**FIGURA 4.25**).

**FIGURA 4.25:** pagina di modifica serie

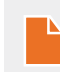

**NOTA:** facendo clic sul collegamento ipertestuale dell'ID serie questa NON verrà aperta in modalità di modifica. Facendo clic sul collegamento ipertestuale si aprirà la pagina di stato Samples (Campioni), preventivamente filtrata in modo da visualizzare solo tale serie.

Verificare che sia stato aperta la serie corretta, quindi modificarla secondo necessità. Salvare le modifiche facendo clic sul pulsante **Save Run Set** (Salva serie) nella parte superiore della pagina. Quando viene richiesto, stampare il foglio di lavoro come raccomandato in precedenza in questa sezione.

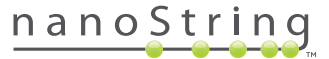

## **Eliminazione di una serie**

Le serie aventi come stato "BatchRegistered" (Lotto registrato) possono essere eliminate, se necessario. Per eliminare una serie, selezionare la serie desiderata nell'elenco e fare clic sul pulsante **Delete** (Elimina) (**FIGURA 4.26**).

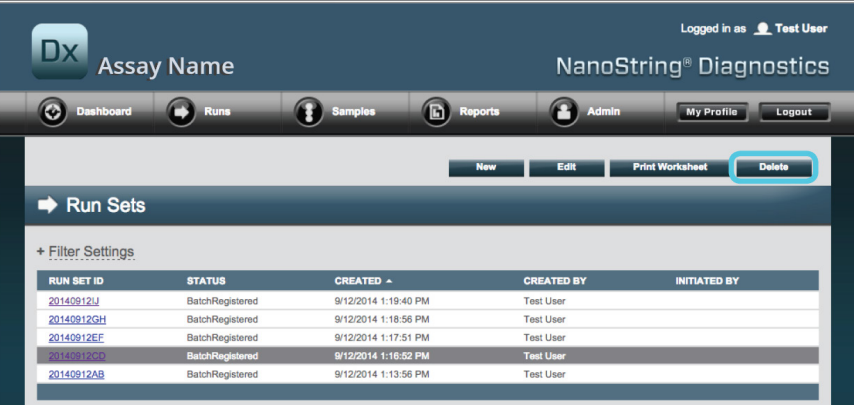

**FIGURA 4.26:** posizione del pulsante **Delete** (Elimina) sulla pagina Run Sets (Serie)

>>> Comparirà un prompt di conferma dell'eliminazione della serie (**FIGURA 4.27**).

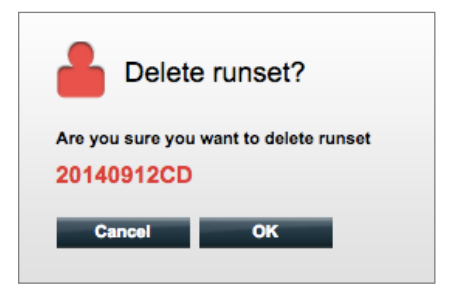

**FIGURA 4.27:** prompt "Delete runset?" (Elimina serie?)

Fare clic su **OK** per eliminare la serie oppure su **Cancel** (Annulla) per tornare alla pagina delle serie.

## **Modifica delle informazioni sul campione**

Talvolta, se uno o più parametri del campione (ad esempio per Prosigna®, numero di nodi positivi (stato dei nodi) o dimensioni del tumore) vengono immessi in modo errato, può rendersi necessario generare di nuovo un referto. È possibile modificare tali parametri nella pagina Create/ Edit Run Set (Crea/Modifica serie) prima che l'elaborazione del campione venga avviata nella Prep Station, ma una volta avviata tale operazione, solo l'amministratore è in grado di modificare questi campi e generare un nuovo referto. Ciò può avvenire solo una volta per ogni campione. Il nuovo referto verrà indicato come referto rivisto e, a titolo informativo, includerà i parametri e i risultati precedenti. Se inoltre la stazione di preparazione o l'analizzatore digitale sono stati avviati prima che ci si renda conto dell'errore di immissione dei parametri, **non interrompere il ciclo** ma attenderne il completamento, quindi modificare i parametri del campione per rivedere il ciclo.

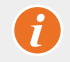

**IMPORTANTE:** per modificare un campione analizzato ed eseguire di nuovo il referto, l'utente deve disporre dei permessi di amministratore. Il referto può essere rieseguito una sola volta.

Per informazioni dettagliate sulla **modifica delle informazioni sul campione**, vedere la sezione dedicata all'amministratore.

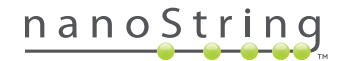

# **E. Stampa dei fogli di lavoro**

Si consiglia vivamente di utilizzare fogli di lavoro durante l'impostazione di reazioni di ibridazione. Come descritto in precedenza, quando viene salvata una serie, il sistema richiede all'utente di stampare il relativo foglio di lavoro. È tuttavia possibile stampare i fogli di lavoro delle serie in qualsiasi momento dall'applicazione Web nCounter.

Per stampare un foglio di lavoro delle serie, passare alla pagina "Run Set" (Serie), selezionare la riga relativa alla serie desiderata e fare clic sul pulsante **Print Worksheet** (Stampa foglio di lavoro) (**FIGURA 4.28**).

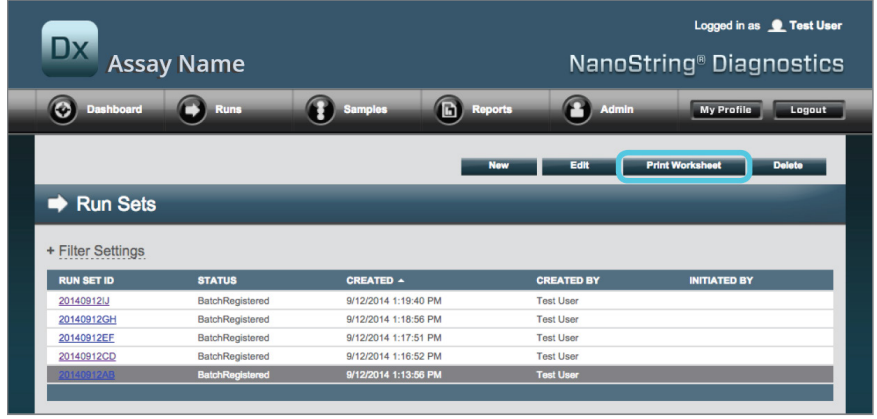

**FIGURA 4.28:** posizione del pulsante **Print Worksheet** (Stampa foglio di lavoro) sulla pagina della serie

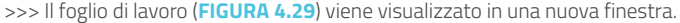

|        | <b>Run Set ID: 20140912AB</b><br>Assay: Prosigna | CodeSet Kit Number: 0123450199<br><b>RNA Isolation Kit Lot:</b> |                   |      |
|--------|--------------------------------------------------|-----------------------------------------------------------------|-------------------|------|
|        | Date / Time: 9/12/2014 1:49 PM                   | Email Status Updates: Test User                                 |                   |      |
|        | <b>Created By: Test User</b>                     | <b>Email Report Notifications: Test User</b>                    |                   |      |
| Well # | <b>Sample ID Label</b>                           | # of Positive Nodes                                             | <b>Tumor Size</b> | Memo |
|        | Reference1                                       | N/A                                                             | N/A               | N/A  |
|        | 2 Reference2                                     | N/A                                                             | N/A               | N/A  |
|        | 3   Sample 14578                                 | <b>Zero Positive Nodes</b>                                      | $= 2cm$           |      |
|        | 4   Sample 27456                                 | <b>Zero Positive Nodes</b>                                      | $\leq$ 2cm        |      |
|        | $5$ Sample 34352                                 | 1-3 Positive Nodes                                              | > 2cm             |      |
|        | 6 Sample48724                                    | <b>Zero Positive Nodes</b>                                      | >2cm              |      |
|        | 7 Sample 52968                                   | <b>Zero Positive Nodes</b>                                      | >2cm              |      |
|        | 8 Sample65702                                    | 1-3 Positive Nodes                                              | $\leq$ 2cm        |      |
|        | 9 Sample 72306                                   | <b>Zero Positive Nodes</b>                                      | $\leq$ 2cm        |      |
|        | 10   Sample82380                                 | 1-3 Positive Nodes                                              | >2cm              |      |
|        |                                                  |                                                                 | $= 2cm$           |      |
|        | 11   Sample91306                                 | <b>Zero Positive Nodes</b>                                      |                   |      |

**FIGURA 4.29:** un esempio di foglio di lavoro

Fare clic sul pulsante **Print** (Stampa) per iniziare il processo di stampa del foglio di lavoro, oppure il pulsante **Close** (Chiudi) per chiudere la finestra.

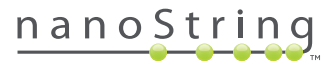

## **F. Referti**

Gli utenti che dispongono dell'autorizzazione "Access Diagnostic Reports" (Accesso ai referti diagnostici) possono selezionare e scaricare i referti diagnostici mediante la pagina Reports (Referti).

Gli utenti abilitati durante la configurazione della serie a ricevere via e-mail le notifiche dei referti riceveranno via e-mail una notifica per informarli che l'elaborazione del campione è stata completata e che il referto è disponibile per il download. Nella notifica ricevuta via e-mail è incluso anche un collegamento per il download dei referti dall'applicazione Web.

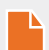

**NOTA:** se si utilizza il collegamento di download per accedere ai referti diagnostici, occorre prima accedere all'applicazione Web nCounter.

Nella pagina dei referti, selezionare le righe relative ai campioni per cui si desidera scaricare i referti, quindi fare clic sul pulsante **Download** (**FIGURA 4.30**).

- Se è stata installata più di una lingua per un saggio, nell'angolo in alto a sinistra della schermata Report (Referto) verrà visualizzato il menu Report Languages (Lingue referto). Selezionare la lingua o le lingue desiderate prima di fare clic sul pulsante the **Download**.
- Le selezioni delle lingue verranno mantenute fino alla modifica della selezione. (Nota: le opzioni delle lingue sono specifiche del saggio e vengono installate per ogni saggio.)

| Dx.<br><b>Assay Name</b>            |                   |                      |                      |                   | Logged in as <b>Q</b> Test User<br>NanoString <sup>®</sup> Diagnostics |
|-------------------------------------|-------------------|----------------------|----------------------|-------------------|------------------------------------------------------------------------|
| Ø<br>Dashboard                      | <b>Runs</b>       | <b>Samples</b>       | ħ<br><b>Reports</b>  | Admin             | <b>My Profile</b><br>Logout                                            |
| Report Language(s):<br>English      | Download<br>M     |                      |                      |                   |                                                                        |
| <b>Reports</b><br>+ Filter Settings |                   |                      |                      |                   |                                                                        |
| <b>SAMPLE ID</b>                    | <b>RUN SET ID</b> | <b>REPORT DATE 4</b> |                      | <b>CREATED BY</b> | <b>ASSAY STATUS</b>                                                    |
| Reference1                          | 20140912AB        |                      | 9/13/2014 5:36:29 PM | <b>Test User</b>  | <b>ReportComplete</b>                                                  |
| Reference <sub>2</sub>              | 20140912AB        |                      | 9/13/2014 5:36:29 PM | <b>Test User</b>  | <b>ReportComplete</b>                                                  |
| Sample1                             | 20140912AB        |                      | 9/13/2014 5:36:29 PM | <b>Test User</b>  | <b>ReportComplete</b>                                                  |
| Sample <sub>2</sub>                 | 20140912AB        |                      | 9/13/2014 5:36:29 PM | <b>Test User</b>  | <b>ReportComplete</b>                                                  |
| Sample3                             | 20140912AB        |                      | 9/13/2014 5:36:29 PM | <b>Test User</b>  | <b>ReportComplete</b>                                                  |
| Sample4                             | 20140912AB        |                      | 9/13/2014 5:36:29 PM | <b>Test User</b>  | <b>ReportComplete</b>                                                  |
| Sample5                             | 20140912AB        |                      | 9/13/2014 5:36:29 PM | <b>Test User</b>  | <b>ReportComplete</b>                                                  |
| Sample6                             | 20140912AB        |                      | 9/13/2014 5:36:29 PM | <b>Test User</b>  | <b>ReportComplete</b>                                                  |

**FIGURA 4.30:** pagina Reports (Referti)

I referti scaricati sono compressi in un file .ZIP (\*.zip), che può essere aperto immediatamente o salvato in un percorso del computer dell'utente o di rete specificato.

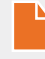

**NOTA:** i referti contengono informazioni riservate. Fare attenzione in caso di salvataggio dei dati in una rete o posizione a cui possono accedere altre persone.

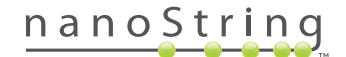

# **G. Amministrazione**

Per gli amministratori, nella barra del menu superiore dell'applicazione Web è disponibile il pulsante **Admin** (Amministrazione). Gli amministratori possono scegliere tra queste funzioni:

- **Manage Users (Gestione utenti)**
- **Impostazioni di sistema**
- **Add User (Aggiungi utente)**
- **Configure Report (Configura referto)**

Oltre alle funzioni indicate nel menu **Admin** (Amministrazione), altre due aree sono riservate agli amministratori:

- **Integrazione LIS**
- **Modifica delle informazioni sul campione**

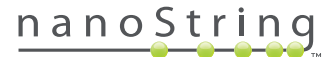

# **Aggiunta, eliminazione e gestione di utenti**

Per aggiungere un nuovo utente, selezionare **Admin** (Amministrazione) dalla barra del menu ubicata nella parte superiore e fare clic su **Add User** (Aggiungi utente) (**FIGURA 4.31**).

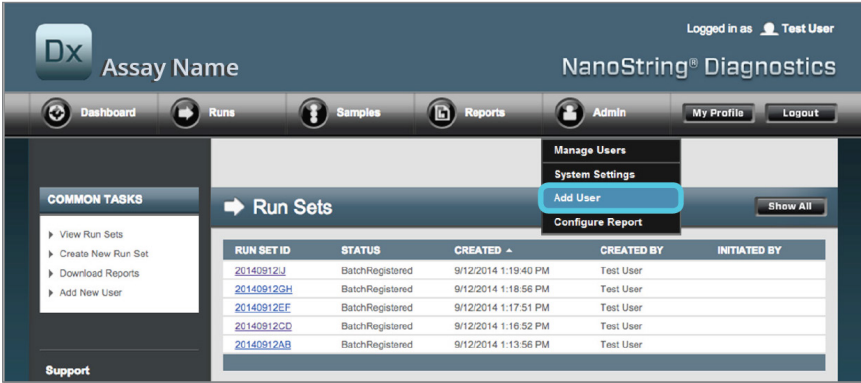

**FIGURA 4.31:** posizione del pulsante **Add User** (Aggiungi utente) nel menu secondario **Admin** (Amministrazione)

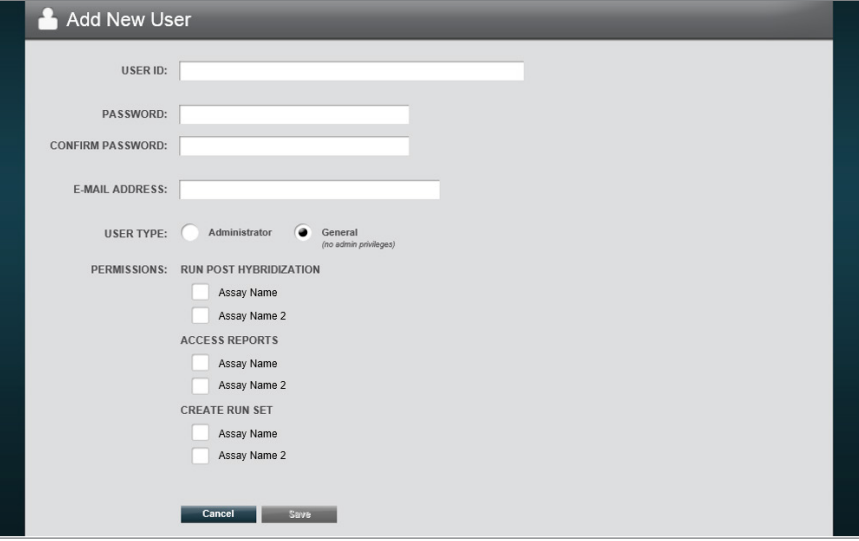

>>> Viene visualizzato il modulo Add New User (Aggiungi nuovo utente) (**FIGURA 4.32**).

**FIGURA 4.32:** modulo di aggiunta di un nuovo utente

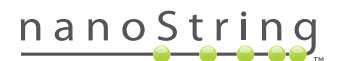

Immettere le informazioni seguenti e premere il pulsante **Save** (Salva).

- **User ID** (ID Utente) (obbligatorio)
- **Password** (obbligatorio)
- **Confirm password** (Conferma password) (obbligatorio)
- **E-mail address** (Indirizzo e-mail) (obbligatorio)
- **User type** (Tipo utente) (obbligatorio). Scegliere fra:
	- **General** (Generale) Accesso alle funzionalità standard tra cui la creazione di una serie (l'accesso non comprende l'elaborazione di campioni)
	- **Administrator** (Amministratore) Accesso generale più accesso alle funzionalità di amministrazione quali la gestione utenti e le impostazioni di sistema
- **Permissions** (Autorizzazioni) (è necessaria almeno un'autorizzazione) Scegliere tutte le voci pertinenti:
	- **Run Post Hybridization** (Ciclo post ibridazione) Questa autorizzazione è necessaria per azionare la stazione di preparazione e avviare il processo di post ibridazione per i saggi selezionati
	- **Access Reports** (Accesso ai referti) Questa autorizzazione è necessaria per visualizzare la scheda dei referti nell'applicazione Web e per scaricare i referti diagnostici per i saggi selezionati
	- **Create Run Set** (Crea serie) Questa autorizzazione è necessaria per creare una nuova serie o modificare una serie esistente per i saggi selezionati nell'applicazione Web

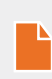

**NOTA:** gli amministratori non dispongono automaticamente dell'autorizzazione di accesso ai referti diagnostici e di avvio dell'elaborazione di post-ibridazione sulla stazione di preparazione; l'autorizzazione deve essere ancora assegnata. Gli amministratori possono assegnare autorizzazioni ai propri account.

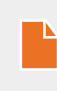

**NOTA:** è possibile assegnare permessi univoci per ogni tipo di saggio disponibile sul sistema. Ad esempio, un utente può essere in grado di creare una serie per tutti i saggi sul proprio sistema, avviare la post ibridazione per un unico saggio, ma non essere in grado di accedere ai referti.

La funzione Manage Users (Gestione utenti) consente all'amministratore di modificare o eliminare utenti. Per gestire gli utenti esistenti, selezionare l'opzione **Admin** (Amministrazione) dalla barra del menu nella parte superiore della pagina e fare clic su **Manage Users** (Gestione utenti).

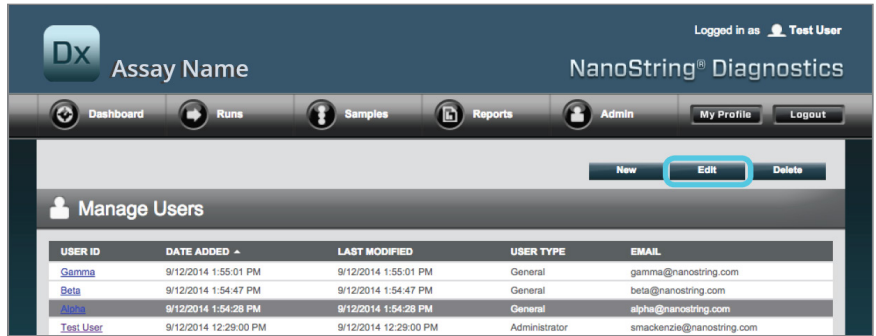

>>> Viene visualizzata la schermata Manage Users (Gestione utenti) (**FIGURA 4.33**).

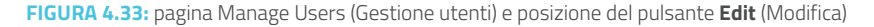

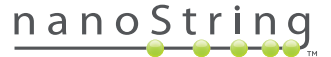

Per modificare un utente, selezionare il collegamento User ID (ID utente) o la riga relativa all'utente specificato e fare clic sul pulsante **Edit**(Modifica).

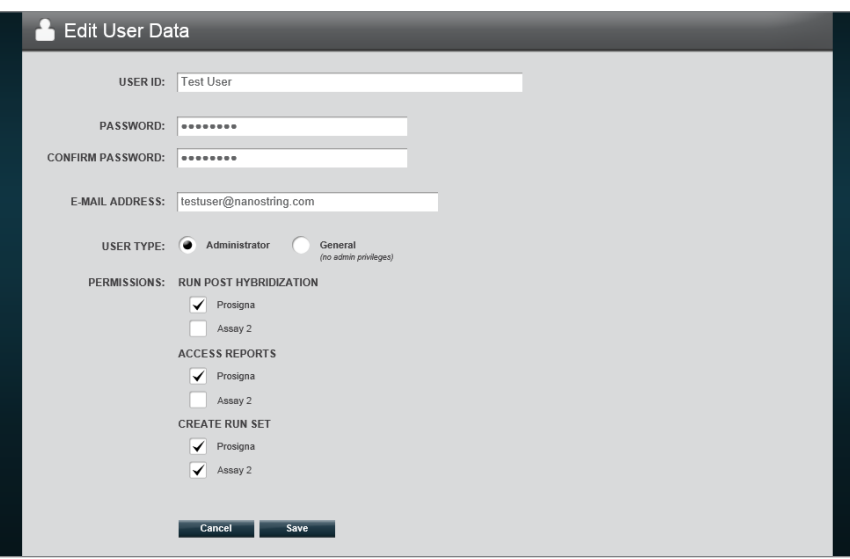

>>> Viene visualizzato il modulo Edit User Data (Modifica dati utente) (**FIGURA 4.34**).

**FIGURA 4.34:** modulo Edit User Data (Modifica dati utente)

Modificare le informazioni desiderate e fare clic sul pulsante **Save** (Salva) per salvare le modifiche apportate.

- **User ID (ID utente)**
- **Password**
- **Confirm Password (Conferma password)**
- **E-mail Address (Indirizzo e-mail)**
- **User Type (Tipo utente)**
- **Autorizzazioni per i saggi**
	- **Run Post Hybridization (Ciclo post ibridazione):**
	- **Access Reports (Accesso ai referti)**
	- **Create Run Set (Crea serie)**

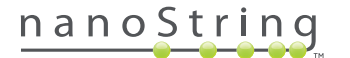

Per eliminare un utente, aprire la pagina Manage Users (Gestione utenti), selezionare la riga dell'utente appropriato e premere il pulsante **Delete** (Elimina) (**FIGURA 4.35**).

| <b>Dx</b><br><b>Assay Name</b> |                      |                      | Logged in as <b>C</b> Test User<br>NanoString <sup>®</sup> Diagnostics |              |                             |
|--------------------------------|----------------------|----------------------|------------------------------------------------------------------------|--------------|-----------------------------|
| ø<br>Dashboard                 | <b>Runs</b>          | <b>Samples</b>       | G)<br><b>Reports</b>                                                   | Admin        | <b>My Profile</b><br>Logout |
|                                |                      |                      |                                                                        | New          | <b>Delete</b><br>Edit       |
|                                |                      |                      |                                                                        |              |                             |
|                                | <b>Manage Users</b>  |                      |                                                                        |              |                             |
| <b>USER ID</b>                 | DATE ADDED 4         | <b>LAST MODIFIED</b> | <b>USER TYPE</b>                                                       | <b>EMAIL</b> |                             |
| Gamma                          | 9/12/2014 1:55:01 PM | 9/12/2014 1:55:01 PM | General                                                                |              | gamma@nanostring.com        |
| Beta                           | 9/12/2014 1:54:47 PM | 9/12/2014 1:54:47 PM | General                                                                |              | beta@nanostring.com         |
| <b>Alpha</b>                   | 9/12/2014 1:54:28 PM | 9/12/2014 1:54:28 PM | General                                                                |              | alpha@nanostring.com        |

**FIGURA 4.35:** posizione del pulsante **Delete** (Elimina) sulla pagina Manage Users (Gestione utenti)

>>> Viene visualizzata un messaggio di conferma (**FIGURA 4.36**).

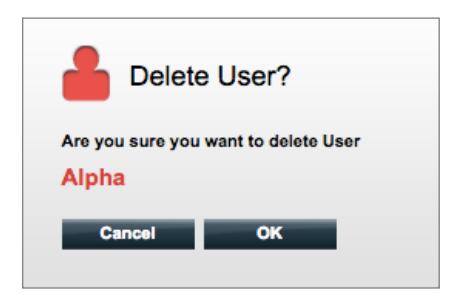

**FIGURA 4.36:** prompt "Delete User?" (Elimina utente?)

Fare clic su **OK** per continuare con l'eliminazione dell'utente o su **Cancel** (Annulla) per tornare alla pagina Manage Users (Gestione utenti).

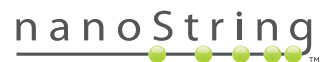

#### **Impostazioni di sistema**

Le impostazioni di sistema sono accessibili agli utenti con profilo di amministratore. La pagina System Settings (Impostazioni di sistema) supporta quattro funzioni principali, visualizzate in schede separate:

- **Date and Time** (Data e ora) (scheda predefinita)
- **E-mail Settings** (Impostazioni e-mail)
- **Impostazioni SSH**
- **Indirizzo IP**

Per accedere alla pagina System Settings (Impostazioni di sistema), selezionare l'opzione **Admin** (Amministrazione) nella barra del menu ubicata nella parte superiore e selezionare **System Settings** (Impostazioni di sistema) (**FIGURA 4.37**).

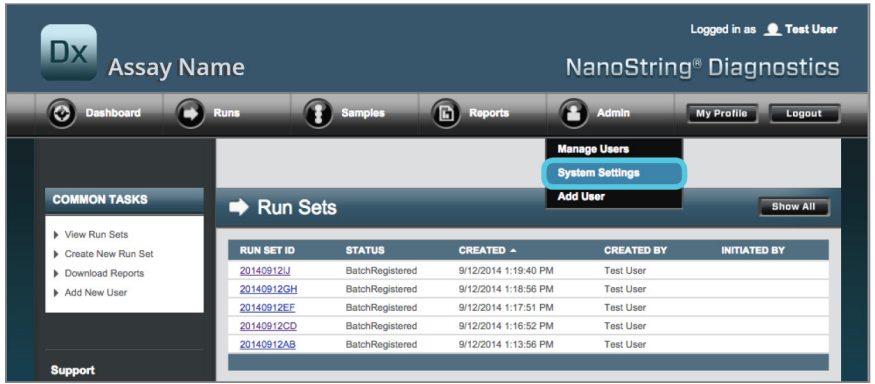

**FIGURA 4.37:** posizione dell'opzione **System Settings** (Impostazioni di sistema) nel menu secondario **Admin** (Amministrazione)

 >>> Viene visualizzata la pagina System Settings (Impostazioni di sistema) con la scheda predefinita **Date and Time** (Data e ora) visibile (**FIGURA 4.38**).

| <b>Dx</b>                           | <b>Assay Name</b>                      |                     |                   |                     | Logged in as <b>Q</b> Test User<br>NanoString <sup>®</sup> Diagnostics |
|-------------------------------------|----------------------------------------|---------------------|-------------------|---------------------|------------------------------------------------------------------------|
| $\bf \bm \odot$<br><b>Dashboard</b> | <b>Runs</b>                            | A<br><b>Samples</b> | <b>Co</b> Reports | A<br>Admin          | <b>My Profile</b><br>Logout                                            |
|                                     |                                        |                     |                   |                     |                                                                        |
| <b>System Settings</b>              |                                        |                     |                   |                     |                                                                        |
| <b>Date and Time</b>                | <b>Email Settings</b>                  | <b>SSH Settings</b> | <b>IP Address</b> | <b>Usage Report</b> |                                                                        |
| DATE:<br>09<br>MM                   | 12<br>2014<br><b>YYYY</b><br><b>DD</b> |                     |                   |                     |                                                                        |
| TIME:<br>01<br>HH                   | 58<br>PM<br>MM<br>AM / PM              |                     |                   |                     |                                                                        |
| <b>TIMEZONE:</b>                    | (GMT-08:00) Pacific Time (US & Canada) |                     |                   |                     |                                                                        |
|                                     | <b>Use Daylight Savings Time</b>       |                     |                   |                     |                                                                        |
|                                     |                                        |                     |                   |                     |                                                                        |
|                                     |                                        |                     |                   |                     |                                                                        |
|                                     |                                        |                     | Cancel            | <b>Save</b>         |                                                                        |

**FIGURA 4.38:** scheda **Date and Time** (Data e ora) presente nella pagina System Settings (Impostazioni di sistema)

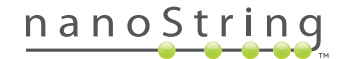

#### Data e ora

Le impostazioni di data e ora vengono eseguite inizialmente durante la configurazione di nCounter da parte del personale di NanoString. Cambiare queste impostazioni solo se necessario. Fare clic su **Save** (Salva) per salvare le modifiche o su **Cancel** (Annulla) per annullarle ed eseguire un'altra funzione.

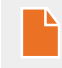

**NOTA:** gli amministratori non possono regolare le opzioni relative al fuso orario e all'ora legale. Se è necessario intervenire su questi valori contattare l'assistenza NanoString.

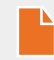

**NOTA:** modificando la data e/o l'ora nell'applicazione Web nCounter questi valori vengono modificati anche sul Digital Analyzer e sulla Prep Station. Fare attenzione quando si apportano modifiche a queste impostazioni.

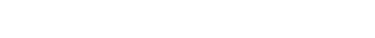

nanoString

#### E-mail Settings (Impostazioni e-mail)

Occorre configurare le impostazioni e-mail (**FIGURA 4.39**) per consentire al sistema nCounter di inviare e-mail automaticamente per gli aggiornamenti di stato, quali il completamento del ciclo della stazione di preparazione o le notifiche dei referti.

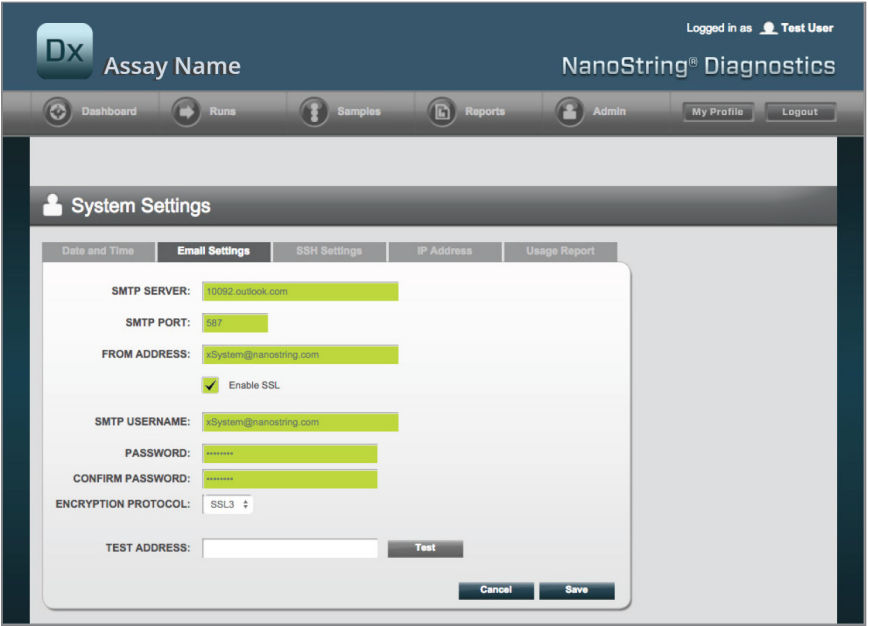

**FIGURA 4.39:** scheda **E-mail Settings** (Impostazioni e-mail)

Sono disponibili i campi seguenti:

- **SMTP Server** (Server SMTP) (obbligatorio) (Simple Mail Transfer Protocol) Nome del server e-mail
- **SMTP Port** (Porta SMTP) (obbligatorio) Porta utilizzata per il server e-mail
- **SMTP Address** (Indirizzo SMTP) (obbligatorio) Indirizzo da cui vengono inviate automaticamente le e-mail
- **Enable SSL** (Attiva SSL) Selezionare questa opzione se si utilizza un server e-mail protetto
- **SMTP username** (Nome utente SMTP) Nome account per il server e-mail protetto (obbligatorio se è selezionato **Enable SSL** (Attiva SSL))
- **Password** Password relativa al nome utente SMTP (obbligatorio se è selezionato **Enable SSL** (Attiva SSL))
- **Confirm Password** (Conferma password) Stessa password digitata in precedenza (obbligatorio se è selezionato **Enable SSL** (Attiva SSL))
- **Encryption protocol** (Protocollo di crittografia) Queste opzioni crittografano i dati e-mail scambiati tra il client e il server e-mail. Di seguito sono riportati i possibili valori dei protocolli di crittografia (la selezione è obbligatoria se è selezionato **Enable SSL** (Attiva SSL)):
	- **SSL3 (Secure Socket Layer)** Protocollo di crittografia ampiamente utilizzato
	- **TLS (Transport Layer Security)** Un protocollo di crittografia più sicuro rispetto a SSL
- **Test address (Indirizzo di prova)** (Facoltativo) Può essere utilizzato per verificare se le impostazioni e-mail sono configurate correttamente. Inserire un indirizzo e-mail al quale si ha accesso e premere il pulsante Test (Prova). Controllare l'account e-mail per verificare se le impostazioni funzionano e se è stata ricevuta l'e-mail di prova.

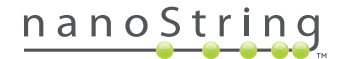

#### Impostazioni SSH

La scheda **SSH Settings** (Impostazioni SSH) (**FIGURA 4.40**) permette all'amministratore di configurare il server SSH. Il server SSH consente agli utenti di estrarre dal sistema, a livello di programmazione e in modo sicuro, i dati dei referti nCounter o i dati di backup del sistema. Consente anche un numero illimitato di connessioni client concomitanti. Per ulteriori informazioni, vedere più avanti la sezione "Integrazione LIS".

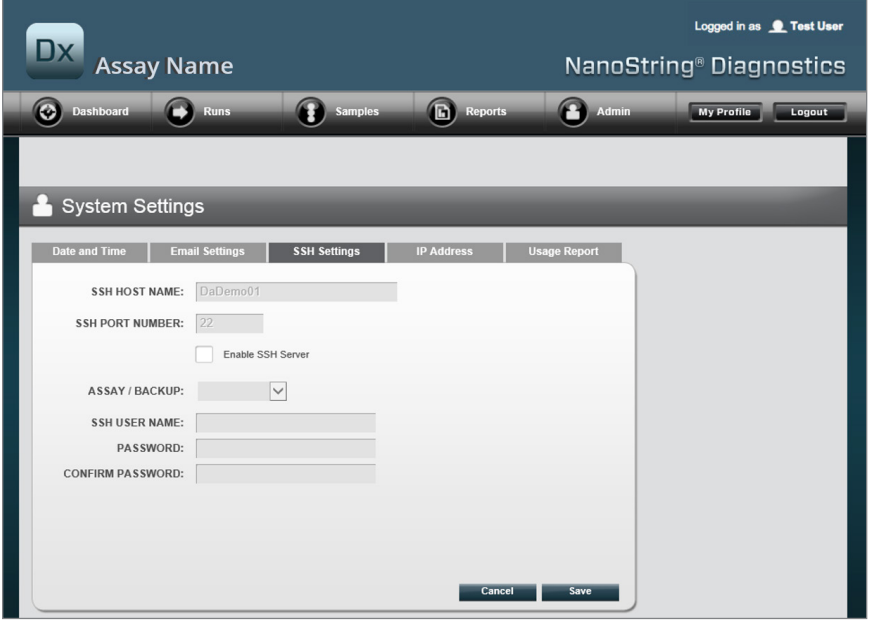

**FIGURA 4.40:** scheda **SSH Settings** (Impostazioni SSH)

Sono disponibili i campi seguenti:

#### **Campi pre-configurati:**

- **SSH host name** (Nome host SSH) Nome dell'host utilizzato dal client per connettersi al server SSH
- **SSH port number** (N. porta SSH) Porta utilizzata dal client per connettersi al server SSH
- **SSH user name** (Nome utente SSH) Nome account per il server SSH utilizzato dal client per autenticare la connessione

#### **Campi configurabili:**

- **Enable SSH server** (Attiva server SSH) Casella di controllo per attivare o disattivare il server SSH
- **Assay / Backup** (Saggio/Backup) Selezione dei dati del referto del saggio o di backup del sistema accessibili dal server SSH. Sono necessari un nome utente SSH e una password separati per ciascun saggio o dato di sistema.
- **Password**  Password dell'account del server SSH utilizzata dal client per autenticare la connessione (obbligatorio se il server SSH è attivato)
- **Confirm password** (Conferma password) Stessa password immessa in precedenza (obbligatorio se è attivato il server SSH)

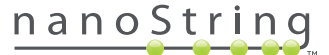

Una volta selezionata la casella di controllo **Enable SSH Server** (Attiva server SSH), l'amministratore può selezionare il tipo di saggio o di dati di backup configurare per l'accesso a SSH (**FIGURA 4.41**).

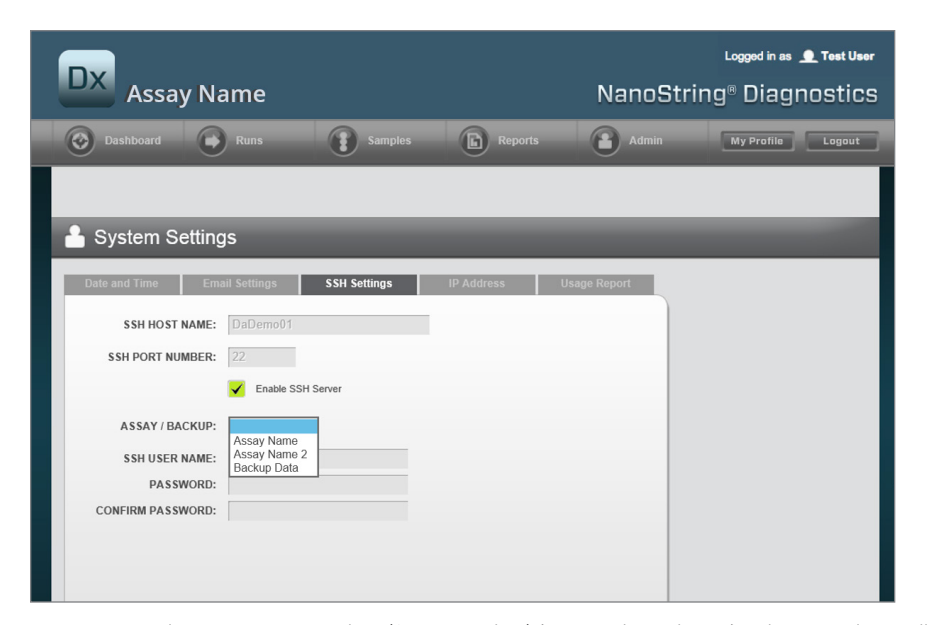

**FIGURA 4.41:** il menu Assay / Backup (Saggio/Backup) è attivo dopo che si è selezionata la casella di controllo **Enable SSH Server** (Attiva server SSH)

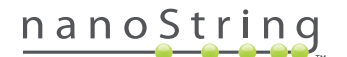

#### Indirizzo IP

La funzione IP address (Indirizzo IP) (**FIGURA 4.42**) è essenziale per l'attivazione delle funzionalità di rete tra gli strumenti. La Prep Station, il Digital Analyzer e l'applicazione Web nCounter sono costantemente in comunicazione tra loro. L'indirizzo IP è la base per la configurazione di questa comunicazione. Evitare errori quando si apportano modifiche ai campi nella scheda **IP Address** (Indirizzo IP).

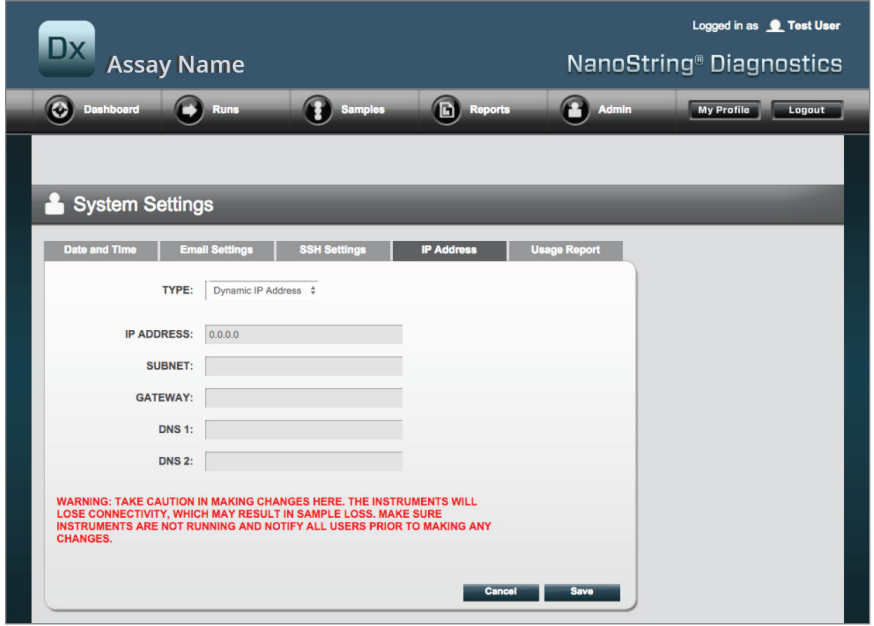

**FIGURA 4.42:** scheda **IP Address** (Indirizzo IP)

Sono disponibili i campi seguenti:

- **Type** (Tipo) È possibile scegliere tra le seguenti opzioni:
	- **Static IP Address** (Indirizzo IP statico) L'amministratore della rete deve impostare un indirizzo non soggetto a variazioni.
	- **Dynamic IP Address** (Indirizzo IP dinamico) (predefinito) Definito anche DHCP. Questa opzione consente alla rete locale di individuare automaticamente un indirizzo IP e assegnarlo. L'indirizzo è soggetto a variazioni.
- **IP Address** (Indirizzo IP) Indirizzo IP fornito dall'amministratore della rete (per l'indirizzo IP statico)
- **Subnet** (Rete secondaria) Rete secondaria indicata dall'amministratore della rete (per l'indirizzo IP statico)
- **Gateway** Indirizzo del gateway fornito dall'amministratore della rete (per l'indirizzo IP statico)
- **DNS 1** Server dei nomi di dominio (Domain Name Server) fornito dall'amministratore della rete (per l'indirizzo IP statico)
- •**DNS 2** Un secondo DNS viene fornito facoltativamente dall'amministratore della rete e utilizzato come backup (per l'indirizzo IP statico)

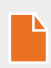

**NOTA:** è utile impostare un indirizzo IP statico in quanto consente comunicazioni più affidabili tra il Digital Analyzer e la Prep Station. Se viene scelta l'opzione **Dynamic IP Address** (Indirizzo IP dinamico), a volte l'analizzatore digitale potrebbe acquisire un indirizzo IP differente, determinando potenziali problemi di comunicazione intermittente.

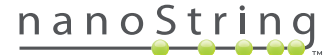

## **Configure Report (Configura referto)**

In molti casi le organizzazioni dispongono di formati comuni e standard per tutti i referti diagnostici prodotti al loro interno. Il sistema consente agli amministratori di personalizzare intestazione e piè di pagina del referto e, se lo desiderano, di aggiungere una riga personalizzata per la firma sull'ultima pagina del referto. Gli amministratori possono definire del testo statico e includere determinate informazioni sul campione fornite dal sistema. I parametri del campione inclusi nell'intestazione dei referti diagnostici standard di NanoString possono essere inseriti nelle intestazioni e nei piè di pagina personalizzati. Inoltre gli amministratori possono definire campi che verranno compilati nel PDF generato, dopo il download dal sistema di analisi Dx nCounter. Tali campi sono utilizzabili per nome paziente, data di nascita o qualsiasi altra informazione di identificazione personale (PII) desiderata (in tal caso sarò necessario salvare i moduli compilati esternamente al sistema nCounter poiché questo non è attualmente predisposto per supportare la memorizzazione di PII). Il corpo del referto, che comprende risultati, loghi nonché grafici esplicativi e testo, non può essere modificato.

Ciascun saggio localizzato installato viene personalizzato in modo indipendente. L'amministratore può apportare modifiche solo al saggio selezionato in fase di accesso, sebbene possa personalizzare qualsiasi serie di impostazioni locali per i referti installata per tale saggio. Le modifiche vengono inizialmente apportate a una bozza di referto, quindi, quando la bozza soddisfa le esigenze dell'organizzazione, l'amministratore può portarla in produzione. Gli amministratori hanno inoltre la possibilità di creare una nuova bozza dal referto correntemente usato in produzione, da un certo numero di modelli forniti dal sistema o con aree in bianco per l'intestazione, il piè di pagina e la firma.

Per accedere alla pagina Configure Report (Configura referto), selezionare l'opzione **Admin** (Amministrazione) nella barra del menu ubicata nella parte superiore e selezionare **Configure Report** (Configura referto) (**FIGURA 4.43**).

| <b>Dx</b><br><b>Assay Name</b>            |                                  |                        | Logged in as <b>Q</b> jb<br>NanoString <sup>®</sup> Diagnostics |                         |                             |
|-------------------------------------------|----------------------------------|------------------------|-----------------------------------------------------------------|-------------------------|-----------------------------|
| $\bullet$<br><b>Dashboard</b>             | <b>Runs</b>                      | ħ<br>Samples           | <b>Reports</b>                                                  | Admin                   | <b>My Profile</b><br>Logout |
|                                           |                                  |                        |                                                                 | <b>Manage Users</b>     |                             |
|                                           |                                  |                        |                                                                 | <b>System Settings</b>  |                             |
| <b>COMMON TASKS</b>                       | <b>Run Sets</b><br>$\rightarrow$ |                        | <b>Add User</b>                                                 |                         | <b>Show All</b>             |
|                                           |                                  |                        |                                                                 | <b>Configure Report</b> |                             |
| <b>Mew Run Sets</b><br>Create New Run Set | <b>RUN SETID</b>                 | <b>STATUS</b>          | <b>CREATED A</b>                                                | <b>CREATED BY</b>       | <b>INITIATED BY</b>         |
| Download Reports                          | sample                           | <b>BatchRegistered</b> | 9/25/2015 2:04:04 PM                                            | Ic.                     |                             |
|                                           | test                             | <b>BatchinProgress</b> | 9/25/2015 7:30:59 AM                                            | ns                      | <b>ns</b>                   |
| Add New User                              | Trial                            | <b>BatchInProgress</b> | 9/25/2015 7:17:53 AM                                            | ns                      | ns                          |
|                                           | Temp                             | PostHybComplete        | 9/25/2015 7:07:17 AM                                            | ns                      | ns                          |
|                                           | attempt                          | PostHybComplete        | 9/23/2015 11:37:16 AM                                           | vb                      | <b>vb</b>                   |
| <b>Support</b><br>Support Overview        |                                  |                        |                                                                 |                         |                             |
| Contact Support                           | <b>Samples</b>                   |                        |                                                                 |                         | <b>Show All</b>             |
|                                           | <b>SAMPLE ID</b>                 | <b>RUN SET ID</b>      | <b>STATUS</b>                                                   | LAST UPDATE A           | <b>CREATED BY</b>           |
| <b>Ordering and Assay Info</b>            | testA                            | sampletest             | SampleRegistered                                                | 9/25/2015 2:04:04 PM    | Ic.                         |

**FIGURA 4.43:** posizione dell'opzione **Configure Report** (Configura referto) nel menu **Admin** (Amministrazione)

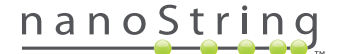

Viene visualizzata la pagina Configure Report (Configura referto) con la scheda predefinita **General** (Generale) aperta (**FIGURA 4.44**).

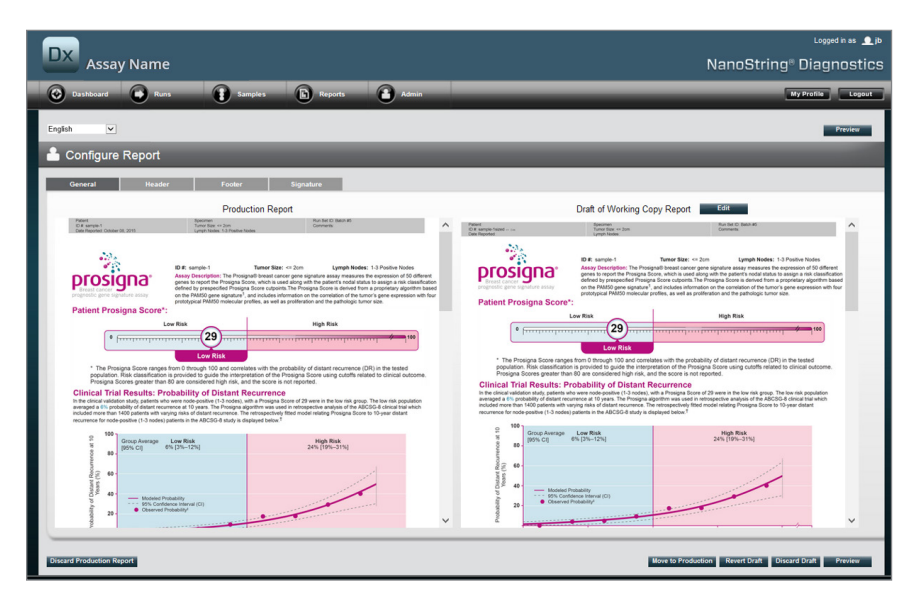

**FIGURA 4.44:** scheda **General** (Generale) della pagina **Configure Report** (Configura referto) (il contenuto del referto varia in funzione delle disposizioni regolatorie o delle approvazioni)

Nell'area Configure Report (Configura referto) sono disponibili le schede seguenti:

- **General (Generale)**
- **Header (Intestazione)**
- **Footer (Piè di pagina)**
- **Signature (Firma)**

Le schede Header (Intestazione), Footer (Piè di pagina) e Signature (Firma) permettono di personalizzare le singole parti del referto.

Nella scheda General (Generale) sono presenti il pulsante **Preview** (Anteprima), comune a tutte le schede, e una serie di pulsanti con i quali scegliere e controllare i referti di produzione e allo stato di bozza:

- **Discard Production Report** (Scarta referto di produzione) Selezionando questo pulsante si rimuovono tutte le personalizzazioni apportate dall'utente al referto e si ripristina il referto paziente predefinito fornito dal sistema di analisi Dx nCounter.
- **Move to Production** (Sposta in produzione) Sposta la bozza di referto corrente in produzione. Il referto correntemente usato in produzione viene cancellato e l'operazione non può essere annullata.
- **Revert Draft** (Inverti bozza) Per tutte le parti della bozza di referto (intestazione, piè di pagina e firma, se configurati) viene ripristinato lo stato esistente all'inizio della sessione di modifica.
- **Discard Draft** (Scarta bozza) Rimuove tutte le modifiche di personalizzazione apportate a intestazione, piè di pagina e firma.
- **Preview** (Anteprima) Stessa funzionalità della "Preview" (Anteprima) nella parte superiore della pagina; viene mostrato un PDF di anteprima a pagina intera della bozza di referto corrente.
- **Edit** (Modifica) Apre l'editor intestazione grazie al quale gli utenti con profilo di amministratore possono personalizzare i propri referti.

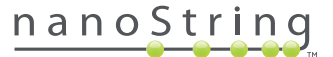

Se non è disponibile alcuna bozza di lavoro (vedere la **FIGURA 4.45**), invece della miniatura della bozza di referto viene visualizzato un elenco a discesa con i modelli disponibili, unitamente a un comando che consente di avviare una nuova bozza. È possibile aprire una nuova bozza dal referto di produzione corrente, l'intestazione e il piè di pagina standard di NanoString, l'intestazione e il piè di pagina vuoti o uno dei vari modelli pre-forniti. Tali modelli possono essere ulteriormente modificati dagli amministratori perché rispondano alle esigenze dell'organizzazione.

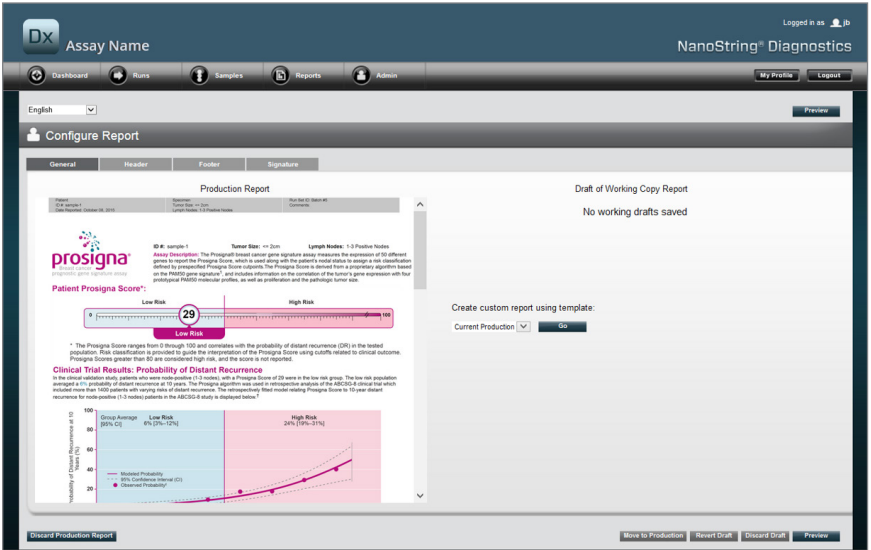

**FIGURA 4.45:** scheda **General** (Generale) della pagina **Configure Report** (Configura referto) in cui è visibile il menu per iniziare una nuova bozza (il contenuto del referto varia in funzione delle disposizioni regolatorie o delle approvazioni)

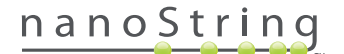

#### Scheda dell'intestazione

La scheda **Header** (Intestazione) consente agli amministratori di modificare l'intestazione del referto (vedere la **FIGURA 4.46**).

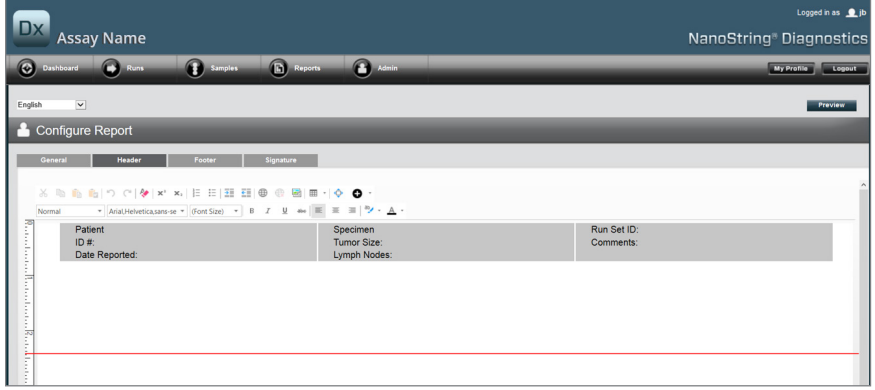

**FIGURA 4.46:** scheda **Header** (Intestazione) della pagina **Configure Report** (Configura referto) in cui è visibile l'intestazione standard di NanoString

Il corpo principale della scheda **Header** (Intestazione) è occupato da un'area per l'immissione di testo che consente di specificare il contenuto e il layout dell'intestazione del referto personalizzato. Un righello verticale agevola il posizionamento dei singoli contenuti. La riga rossa rappresenta la dimensione massima dell'intestazione: eventuali contenuti sotto tale riga verranno nascosti dal corpo del referto e non saranno visibili. Il corpo del referto ha inizio immediatamente sotto l'intestazione; a meno che nell'intestazione personalizzata non vengano inserite intenzionalmente delle righe vuote, non vi sarà alcuna separazione visibile tra il contenuto generato dall'utente per l'intestazione e il corpo fornito da NanoString. In qualsiasi momento è possibile utilizzare il pulsante **Preview** (Anteprima) per generare un PDF con i campi dell'intestazione correntemente impostati.

Lungo la parte superiore dell'area di immissione del testo sono presenti gli strumenti standard per la modifica e la formattazione del testo (**FIGURA 4.47**), grazie ai quali inserire il testo e formattarlo a livello sia di carattere che di paragrafo, importare immagini grafiche, utilizzare tabelle per posizionare il contenuto con maggiore precisione e inserire campi speciali.

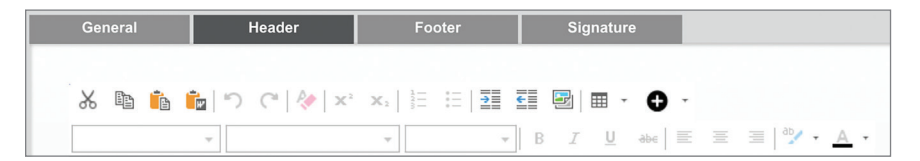

**FIGURA 4.47:** strumenti di modifica e di formattazione del testo

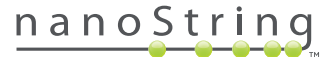

Se selezionata, l'icona <sup>o</sup> mostra un menu (FIGURA 4.48) di campi speciali che è possibile inserire, formattare e posizionare sul referto secondo necessità.

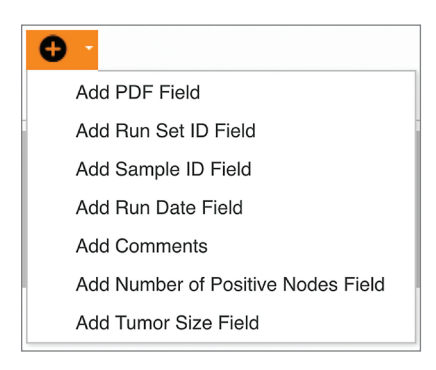

**FIGURA 4.48:** menu **Special Fields** (Campi speciali), con campi di esempio specifici del saggio

I campi sono:

- **PDF Field** (Campo PDF) Nel PDF generato, si tratta di campi vuoti che l'utente può impostare con visualizzatori PDF standard (Adobe Reader, Apple OS X Preview, ecc.). Possono essere utilizzate per immettere le informazioni desiderate sul campione, tra cui informazioni di identificazione personale (PII) protette dalla normativa HIPAA (USA), come nome paziente o data di nascita. Per preservare tale contenuto immesso dall'utente, sarà necessario scaricare e salvare il PDF modificato.
- **Run Set ID** (ID serie) L'ID serie inserito nella pagina **Create New Run Set** (Crea nuova serie).
- **Sample ID** (ID campione) L'ID campione inserito nella pagina **Create New Run Set** (Crea nuova serie).
- **Run Date** (Data ciclo) Data in cui il campione è stato analizzato nell'analizzatore digitale. Tale data viene registrata automaticamente dal sistema di analisi Dx nCounter.
- **Comments** (Commenti) Note immesse con il campione nella pagina **Create New Run Set** (Crea nuova serie).
- I campi rimanenti sono parametri specifici del saggio (ad esempio dimensioni del tumore e numero di nodi). Il saggio specifico può contenere, ma non è obbligatorio, parametri immessi dall'utente.

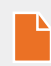

**NOTA:** una volta inserite, le immagini e le tabelle possono essere ulteriormente personalizzate o perfezionate modificando alcune proprietà. A tali proprietà si accede facendo clic con il pulsante destro del mouse (facendo clic su Ctrl per i sistemi non dotati di pulsante destro del mouse) sull'oggetto e selezionando gli elementi appropriati dal menu visualizzato.

Nella parte inferiore dell'area di immissione del testo sono presenti due comandi **Design** (Progettazione) e **HTML**, (**FIGURA 4.49**) che consentono agli utenti esperti di passare dalla modalità di progettazione interattiva predefinita alla modifica diretta dell'HTML sottostante e viceversa. L'editor HTML può essere utilizzato dagli utenti esperti per migliorare il layout o per applicare effetti non direttamente disponibili con la modalità di progettazione interattiva.

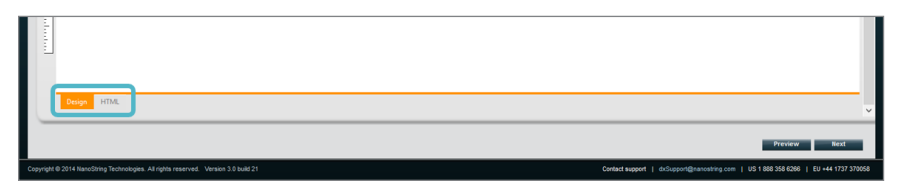

**FIGURA 4.49:** schede **Design** (Progettazione) e **HTML** nella parte inferiore dell'area di immissione del testo

Il pulsante **Preview** (Anteprima) nella parte inferiore della pagina funziona esattamente come il pulsante omonimo situato nella parte superiore. Il pulsante **Next** (Avanti) agevola il passaggio di scheda in scheda quando si inizia a immettere un referto personalizzato; se lo desiderano, gli utenti possono selezionare direttamente la scheda da modificare.

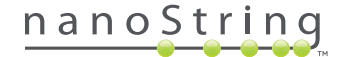

#### Scheda del piè di pagina

La scheda **Footer** (Piè di pagina) (**FIGURA 4.50**) consente agli amministratori di modificare il piè di pagina del referto. Il piè di pagina occupa sempre la parte inferiore di ogni pagina, lasciando uno spazio vuoto tra la fine del corpo e l'inizio del piè di pagina stesso. I comandi di formattazione disponibili per l'intestazione sono disponibili per l'uso anche nell'area del piè di pagina.

| $\mathbf{D}\mathbf{x}$<br><b>Assay Name</b>                                                                                                    |                             |                                                                                                    |                                |                | NanoString®    |
|----------------------------------------------------------------------------------------------------|-----------------------------|----------------------------------------------------------------------------------------------------|--------------------------------|----------------|----------------|
| $\boldsymbol{\Theta}$<br><b>O</b> Runs<br>Dashboard                                                                                                    | $\bullet$<br><b>Samples</b> | Reports<br>O                                                                                                    | Admin                          |                | E              |
| $\overline{\mathbf{v}}$<br>English                                                                                                    |                             |                                                                                                    |                                |                |                |
| Configure Report                                                                                                    |                             |                                                                                                    |                                |                |                |
| <b>Header</b><br>General                                                                                                    | Footer                      | Signature                                                                                                    |                                |                |                |
| $\mathbb{X} \otimes \mathbf{\hat{n}} \otimes \mathbf{\hat{n}} \otimes \mathbf{1} \otimes \mathbf{1} \otimes \math$ | $\sim$                      | $\bullet \quad \mathbb{B} \quad I \quad \mathbb{L} \quad \text{and} \quad \mathbb{E} \quad \mathbb{E} \quad \mathbb{E} \quad \mathbb{E} \big\vert \, \mathbb{P} \big\vert \bullet \ \underline{\mathbb{A}} \, \bullet$ |                                |                |                |
| ᅐ<br>NanoString Technologies, Inc.                                                                                                    |                             | 530 Fairview Avenue N                                                                                                    | Seattle, Washington 98109, USA | 1-206-378-6266 | nanostring.com |
|                                                                                                    |                             |                                                                                                    |                                |                |                |

**FIGURA 4.50:** esempio del piè di pagina standard di NanoString

## Scheda della firma

La scheda **Signature** (Firma) consente agli amministratori di includere, facoltativamente, una riga per la firma sull'ultima pagina del referto (**FIGURA 4.51**). Una volta selezionata la casella di controllo, è possibile modificare la riga della firma, che verrà inclusa nei file PDF generati. I comandi di modifica disponibili per l'intestazione sono disponibili anche per la firma.

| $\n  Dx\n$<br><b>Assay Name</b>                                                                             | Logged in as <b>Q</b> jb<br>NanoString <sup>®</sup> Diagnostics |
|----------------------------------------------------------------------------------------------------|-----------------------------------------------------------------|
| $\bullet$<br><b>C</b> Admin<br>C Runs<br>0<br><b>Reports</b><br>Dashboard<br>Samples                        | My Profile<br>Logout                                            |
| $\overline{\mathbf{v}}$<br>English                                                                          | Preview                                                         |
| <b>Configure Report</b>                                                                                     |                                                                 |
| <b>Header</b><br>General<br>Footen<br>Signature<br>nclude Signature<br>※ 4 4 6 6 7 6 2 × ×   日田田田中田園田 · 0 · |                                                                 |
| Normal                                                                                                    |                                                                 |
| Roadso<br>Laboratory Director:<br>484<br>$\Omega$<br>8 Uohn Doe, Ph.D., ABMM<br>τ                           | u.<br>Date:<br>o<br>۰<br>n                                      |

**FIGURA 4.51:** scheda **Signature** (Firma) con casella di controllo selezionata.

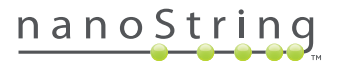

## Esempio di configurazione dell'intestazione

Per chiarire ulteriormente la procedura di configurazione dell'intestazione, si consideri il caso di un laboratorio che fa uso di un'intestazione standard composta dal logo dell'organizzazione, il cognome del paziente, il nome, la data di nascita e il sesso; sono presenti inoltre campi specifici del saggio. Questo esempio di intestazione è stato personalizzato per un saggio specifico (**FIGURA 4.52**); mostra come combinare e annidare più elementi e regolarne la singola configurazione. In questo esempio per il codice PII vengono utilizzati campi di sistema, se disponibili, e campi PDF.

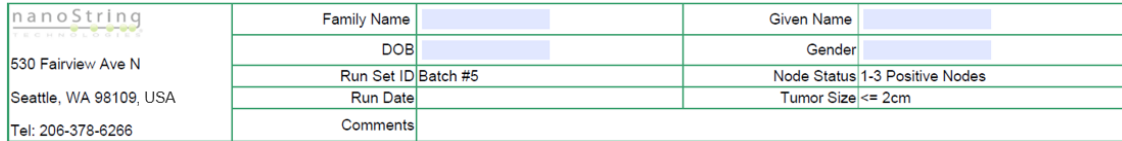

**FIGURA 4.52:** intestazione di esempio

La procedura specifica per creare questa intestazione è la seguente:

- **1.** Aprire lo strumento di configurazione referti con l'opzione **Configure Report** (Configura referto) del menu **Admin** (Amministrazione).
- **2.** Se è già presente una bozza, saltare al passo 4.
- **3.** Se non vi è alcuna bozza in fase di lavorazione, selezionare il pulsante **Discard Draft** (Scarta bozza) nella parte inferiore destra della pagina. La bozza corrente verrà così eliminata; non è prevista la funzione di annullamento di questa operazione. Selezionare **OK** per confermare l'intenzione di eliminare la bozza.
- **4.** Creare un referto personalizzato. Ai fini di questo esempio, scegliere il modello **Blank** (Vuoto) e selezionare **Go** (Vai).
- **5.** Una volta creata la nuova bozza, selezionare la scheda **Header** (Intestazione) per modificare l'intestazione.
- **6.** Fare clic nell'area del contenuto per cominciare a modificare.
- **7.** Creare una nuova tabella selezionando lo strumento apposito.
- **8.** Nella finestra di dialogo "Insert Table…" (Inserisci tabella), scegliere quanto segue, quindi selezionare **OK** dopo aver immesso tutti i parametri:
	- **a.** 5 colonne
	- **b.** 5 righe
	- **c.** Larghezza: personalizzata, 90%
	- **d.** Colore dei bordi: 4ª voce nella 3ª riga, "#339966"
	- **e.** Dimensione del bordo: 2
- **9.** Accertarsi che il cursore si trovi nella cella in alto a sinistra della nuova tabella creata.
- **10.** Importare un'immagine selezionando lo strumento apposito.
- **11.** Nella finestra di dialogo "Insert Image…" (Inserisci immagine), scegliere quanto segue, quindi selezionare **Insert** (Inserisci) dopo aver immesso tutti i parametri:
	- **a.** Per l'origine, scegliere "From your computer" (Dal computer)
	- **b.** Selezionare "Browse…" (Sfoglia), quindi cercare l'immagine che si desidera utilizzare come logo.
- **12.** Una volta inserita l'immagine, fare clic con il pulsante destro e selezionare **Change Image…** (Modifica immagine). Nella finestra di dialogo "Change Image" (Modifica immagine) visualizzata, selezionare la casella **More options** (Altre opzioni) per regolare al meglio i parametri di visualizzazione dell'immagine.
	- **a.** Impostare **Size** (Dimensione) su "Custom Size" (Dimensione personalizzata).
	- **b.** Impostare larghezza e altezza in modo che la larghezza sia inferiore a 250 pixel e l'altezza inferiore a 300 pixel. I valori esatti dipendono dall'altezza e larghezza relativa dell'immagine scelta.
	- **c.** Impostare **Position** (Posizione) su "Left-aligned" (Allineato a sinistra).
	- **d.** Selezionare **Change** (Cambia) per applicare queste modifiche.

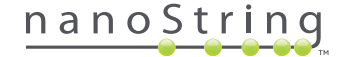

- **13.** Fare clic sul logo con il pulsante destro e selezionare **Merge Down** (Unisci giù) dal menu visualizzato. Verranno così unite le 2 celle superiori della prima colonna a sinistra della tabella. Ripetere l'operazione in modo che vi sia 1 sola cella nella prima colonna a sinistra della tabella.
- **14.** Immettere l'indirizzo o eventuale altro testo sotto l'immagine.
- **15.** Fare clic nella prima cella in alto della seconda colonna.
- **16.** Immettere l'etichetta di testo desiderata, "Family Name" (Cognome) e selezionare l'icona per l'allineamento a destra del testo.
- **17.** Fare clic nella seconda cella della seconda colonna, quindi immettere "DOB" (Data di nascita) e allineare a destra.
- **18.** Fare clic nella terza cella della seconda colonna, quindi immettere "Run Set ID" (ID serie) e allineare a destra.
- **19.** Fare clic nella quarta cella della seconda colonna, quindi immettere "Run Date" (Data ciclo) e allineare a destra.
- **20.** Fare clic nell'ultima cella della seconda colonna, quindi immettere "Comments" (Commenti) e allineare a destra.
- **21.** Fare clic nella prima cella della terza colonna, quindi selezionare **Add PDF Field** (Aggiungi campo PDF) dal menu **+**.
- **22.** Fare clic nella seconda cella della terza colonna, quindi selezionare **Add PDF Field** (Aggiungi campo PDF) dal menu **+**.
- **23.** Fare clic nella terza cella della terza colonna, quindi selezionare **Add Run Set ID Field** (Aggiungi campo ID serie) dal menu **+**.
- **24.** Fare clic nella quarta cella della terza colonna, quindi selezionare **Add Run Date Field** (Aggiungi campo Data ciclo) dal menu **+**.
- **25.** Fare clic nell'ultima cella della terza colonna, quindi selezionare **Add Comments** (Aggiungi commenti) dal menu **+**.
- **26.** Fare clic con il pulsante destro nell'ultima cella della terza colonna, quindi selezionare **Merge Right** (Unisci a destra). Ripetere l'operazione in modo che la cella occupi la parte restante della tabella.
- **27.** Fare clic nella prima cella della quarta colonna, quindi immettere "Given Name" (Nome) e allineare a destra.
- **28.** Fare clic nella seconda cella della quarta colonna, quindi immettere "Gender" (Sesso) e allineare a destra.
- **29.** Fare clic nella terza cella della quarta colonna, quindi immettere "Node Status" (Stato nodo) e allineare a destra.
- **30.** Fare clic nella quarta cella della quarta colonna, quindi immettere "Tumor Size" (Dimensioni tumore) e allineare a destra.
- **31.** Fare clic nella prima cella dell'ultima colonna, quindi selezionare **Add PDF Field** (Aggiungi campo PDF) dal menu **+**.
- **32.** Fare clic nella seconda cella dell'ultima colonna, quindi selezionare **Add PDF Field** (Aggiungi campo PDF) dal menu **+**.
- **33.** Fare clic nella terza cella dell'ultima colonna, quindi selezionare **Add Number of Positive Nodes Field** (Aggiungi campo Numero di nodi positivi) dal menu **+**.
- **34.** Fare clic nella quarta cella dell'ultima colonna, quindi selezionare **Add Tumor Size Field** (Aggiungi campo Dimensioni tumore) dal menu **+**.
- **35.** Selezionare il pulsante **Preview** (Anteprima) nella parte superiore o inferiore della finestra per vedere un campione del referto configurato.

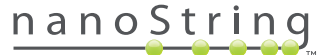

## **Integrazione del referto in sistemi esterni**

Il sistema di analisi nCounter Dx supporta l'integrazione diretta in sistemi di generazione e gestione referti esistenti, quali i sistemi informatici di laboratorio (Laboratory Information Systems, LIS). Utilizzando il protocollo SFTP per il trasferimento di file, i processi automatizzati esterni possono recuperare il referto generato, completo o parziale, nonché l'archivio di backup del sistema.

Il formato dei referti recuperati li rende idonei per l'integrazione in processi e sistemi esistenti. Per l'integrazione a valle, il sistema mette a disposizione il referto come file PDF identico a quello che può essere scaricato dall'interfaccia Web, come PDF del referto NanoString predefinito (se diverso dal referto corrente) e come serie modulare di file grafici che possono essere incorporati nel prodotto del sistema a valle.

#### Accesso al sistema

Per usufruire dell'integrazione LIS, l'opzione **SSH Server** (Server SSH) deve essere attivata (vedere **System Settings** (Impostazioni di sistema)). Il nome utente e la password specificati in **SSH Settings** (Impostazioni SSH) per il saggio possono essere utilizzati con qualsiasi strumento di trasferimento file che supporta il protocollo SFTP (SSH File Transfer Protocol). Questo protocollo è ampiamente supportato da strumenti quali WinSCP e PuTTY PSFTP per Windows e Transmit per Mac OS X. L'accesso al server SSH avviene in modalità di lettura: non è possibile modificare, caricare o spostare i file.

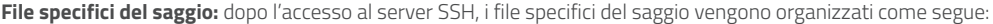

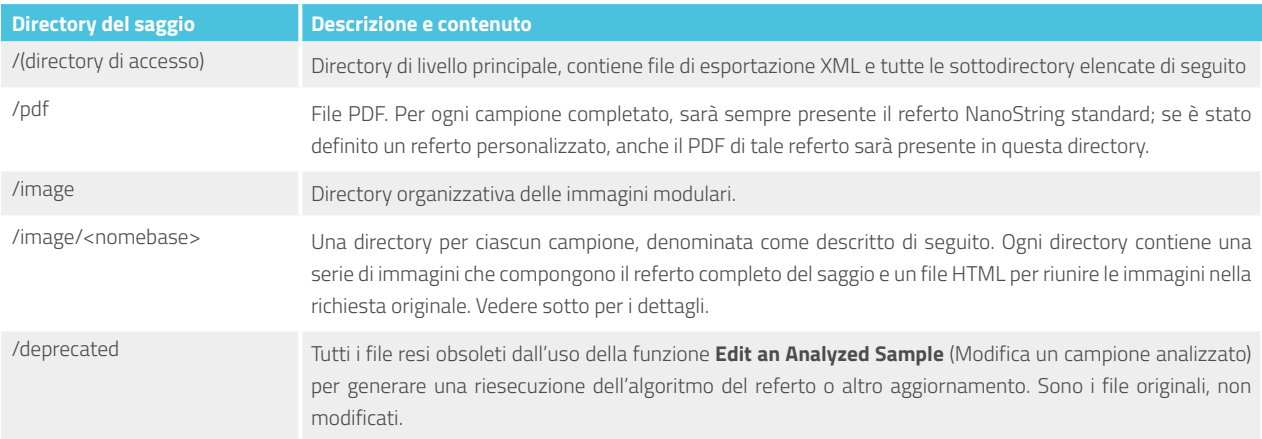

#### Immagini modulari

Le directory /image/<nomebase> contengono una serie di immagini ad alta risoluzione (oltre 300 dpi) a disposizione delle organizzazioni con capacità IT avanzate. Le immagini per l'intestazione, il piè di pagina e la firma possono essere modificate in modo da includere informazioni specifiche dell'organizzazione, oppure possono essere sostituite completamente da immagini equivalenti fornite dall'organizzazione oppure possono essere omesse del tutto. Le immagini del corpo non possono essere modificate e devono essere utilizzate esclusivamente nella loro interezza e tal quali.

Il file HTML fornito funge da "inventario", utile per accertarsi che i sistemi a valle abbiano recuperato le immagini del corpo e/o le intestazioni e i piè di pagina per ogni pagina del referto. Funge da modello per ulteriori modifiche.

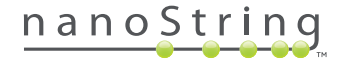

## Nomi file

Tutti i formati condividono un formato comune per i nomi di base:

<AAMMGG>\_<IDcartuccia>\_<scansione>\_<Nomecampione>\_<Corsia>

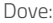

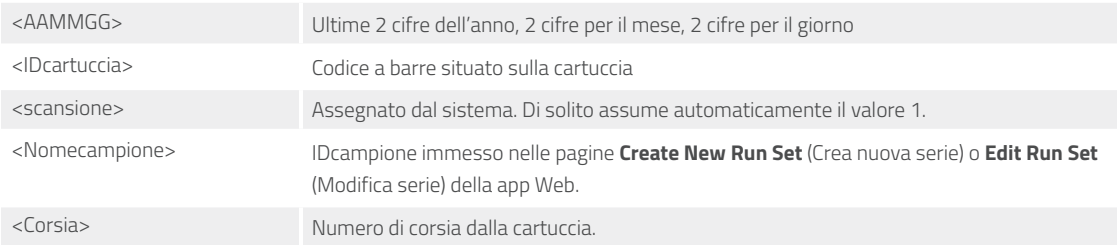

Le estensioni del nome file indicano il formato del file:

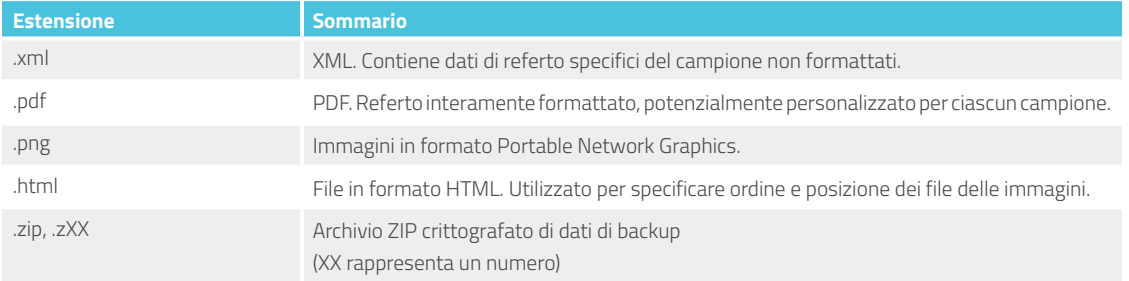

I nomi file delle immagini presentano un ulteriore componente aggiunto dopo la parte <nomebase>. Questo componente ha lo scopo di identificare il contenuto preciso del file. Gli elementi elencati tra parentesi quadre ("[ ]") sono facoltativi e possono non esistere per tutti i referti. Gli elementi aggiuntivi per i file delle immagini sono:

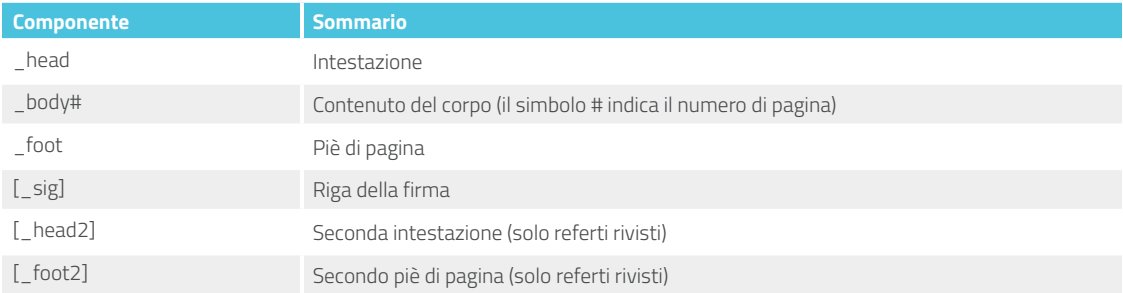

In alcuni casi possono essere presenti componenti aggiuntivi tra il nome file e l'estensione. Tali componenti indicano dettagli ulteriori relativi al file e appaiono nell'ordine seguente:

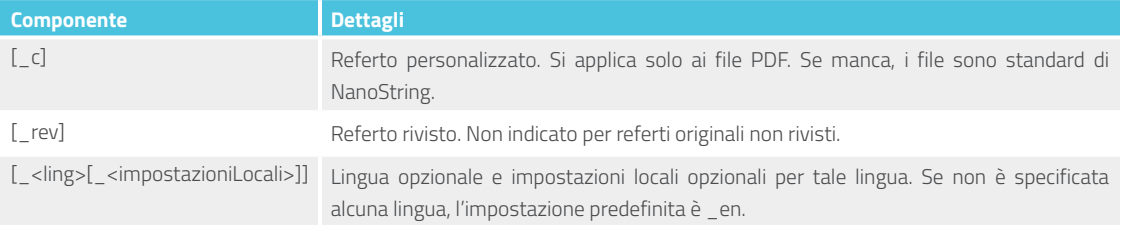

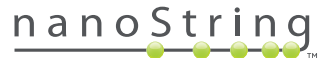

#### File di esportazione del saggio (XML)

Il file di esportazione XML è destinato agli utenti esperti che devono accedere agli elementi di dati sottostanti e in genere è utile quando si integrano i risultati in sistemi esterni. Si presume che la maggior parte degli utenti non abbia bisogno di accedere a questo livello di dettaglio e che per soddisfare le proprie esigenze di personalizzazione sia in grado di utilizzare un file PDF personalizzato o i file di immagine modulari. Le informazioni contenute in questi file è univoca per ciascun saggio. Le organizzazioni e gli individui che si servono di questa esportazione sono invitati a mettersi in contatto con NanoString all'indirizzo **dxsupport@nanostring.com** per richiedere documentazione specifica del saggio e accertarsi che tutte le linee guida normative appropriate siano rispettate.

## **Modifica delle informazioni sul campione**

Talvolta, se uno o più parametri del campione (ad esempio per Prosigna® numero di nodi positivi (stato dei nodi) o dimensioni del tumore) vengono immessi in modo errato, può rendersi necessario generare di nuovo un referto. È possibile modificare tali parametri nella pagina Create/ Edit Run Set (Crea/Modifica serie) prima che l'elaborazione del campione venga avviata nella Prep Station, ma una volta avviata tale operazione, solo l'amministratore è in grado di modificare questi campi e generare un nuovo referto. Ciò può avvenire solo una volta per ogni campione. Il nuovo referto verrà indicato come referto rivisto e, a titolo informativo, includerà i parametri e i risultati precedenti. Se inoltre la Prep Station o il Digital Analyzer sono stati avviati prima che ci si renda conto dell'errore di immissione dei parametri, **non interrompere il ciclo** ma attenderne il completamento, quindi modificare i parametri del campione per il ciclo rivisto.

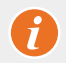

**IMPORTANTE:** per modificare il campione e rieseguire il referto, l'utente deve disporre dei permessi di amministratore e dei permessi "Create Run Set" (Crea serie). Il referto può essere rieseguito una sola volta.

Innanzitutto, trovare il campione per il quale modificare i parametri. Ciò può avvenire direttamente nella pagina Samples (Campioni) oppure nella pagina Run Sets (Serie). Per trovare il campione desiderato nella pagina Samples (Campioni), è consigliabile filtrare l'elenco delle scansioni per facilitare la ricerca. Se si desidera utilizzare i cicli per trovare il campione, selezionare View Run Sets (Visualizza serie) nel menu a discesa Runs (Cicli). Nella pagina Run Sets (Serie) selezionare la serie del campione che si desidera modificare. È anche possibile selezionare un singolo referto dalla pagina Reports (Referti).

Una volta visualizzata la pagina Samples (Campioni) o Reports (Referti), selezionare l'elemento da modificare. (Non può trattarsi di un campione di riferimento.)

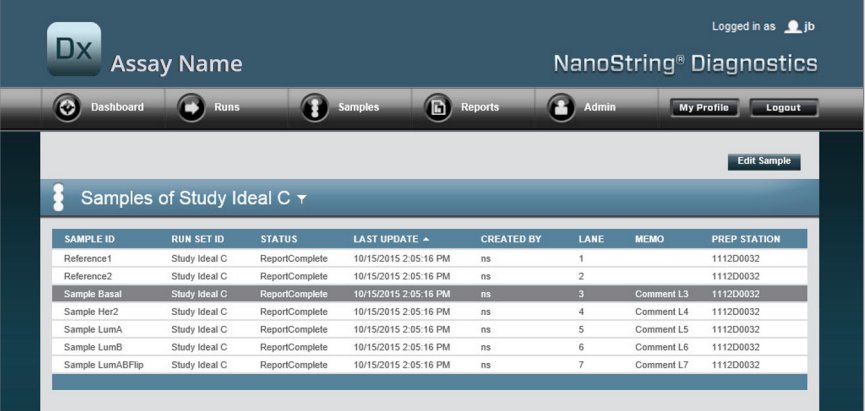

>>> Il pulsante **Edit Sample** (Modifica campione) diventa attivo (**FIGURA 4.53**).

**FIGURA 4.53:** il pulsante **Edit Sample** (Modifica campione) è attivo

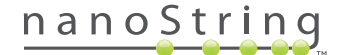

Fare clic sul pulsante **Edit Sample** (Modifica campione).

>>> Viene visualizzata la pagina Edit Sample (Modifica campione) (**FIGURA 4.54**).

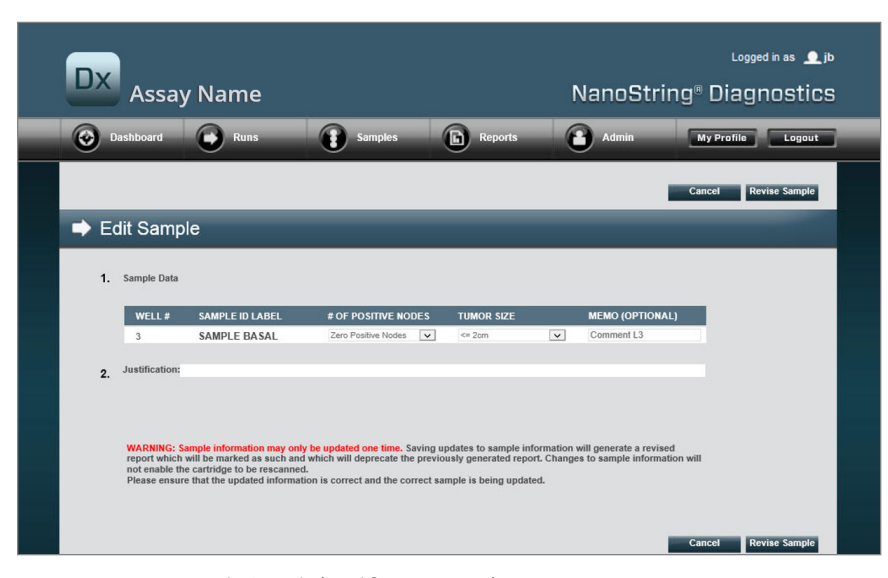

**FIGURA 4.54:** pagina Edit Sample (Modifica campione)

È possibile rivedere i campi dei parametri del campione (**# of Positive Nodes** (N. nodi positivi) e **Tumor Size** (Dimensioni tumore) in questo esempio) e **Memo** (Note) (per l'aggiunta di commenti, se necessario). Utilizzare i comandi di immissione per rivedere uno o più campi. Dopo la revisione di un campo la casella di testo Justification (Giustificazione) diventa attiva. L'amministratore deve immettere una giustificazione per la revisione del campione.

**IMPORTANTE:** notare l'avviso visualizzato in questa schermata:

WARNING: Sample information may only be updated one time. Saving updates to sample information will generate a revised<br>report which will be marked as such and which will deprecate the previously generated report. Changes t not enable the cartridge to be rescanned. Please ensure that the updated information is correct and the correct sample is being updated.

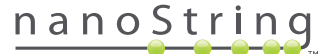

Ĭ

Accertarsi che venga aggiornato il campione giusto e che i campi rivisti siano corretti. Dopo l'immissione di una giustificazione, fare clic sul pulsante Revise Sample (Rivedi campione). Verrà visualizzata una richiesta di conferma finale della revisione (**FIGURA 4.55**).

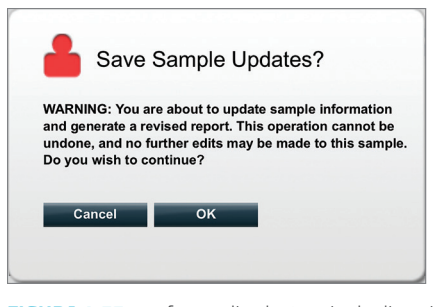

**FIGURA 4.55:** conferma di salvataggio degli aggiornamenti al campione

**NOTA:** la revisione delle informazioni sul campione non richiede né consente una nuova scansione della cartuccia nell'analizzatore digitale.

Verrà generato un referto rivisto basato sui parametri aggiornati. Il referto rivisto verrà contrassegnato come tale e includerà anche i parametri e i risultati originali obsoleti. Una volta generato, il referto rivisto sostituisce quello originale nella pagina di download dei referti. I referti rivisti sono indicati da un \* dopo l'ID campione (**FIGURA 4.56**). Il referto originale resterà nel sistema ma non sarà più disponibile per il download dalla pagina Reports (Referti).

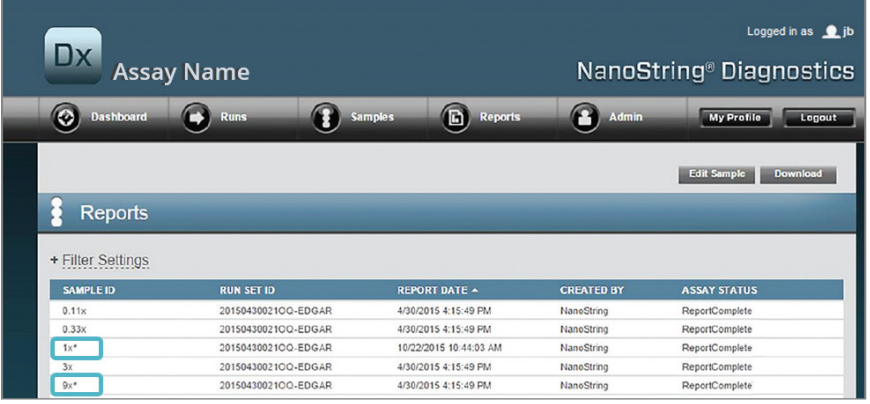

**FIGURA 4.56:** elenco dei referti in cui sono visibili i referti aggiornati. In questo esempio, **1x\*** e **9x\*** sono referti generati da una seconda esecuzione dell'algoritmo con parametri aggiornati

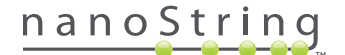

## **Archivio di backup del sistema**

I dati di backup del sistema sono disponibili come archivio crittografato sul server SSH del sistema nCounter. Questo backup crittografato viene creato automaticamente dopo la generazione dei referti per ogni cartuccia nCounter.

Per garantire che l'archivio di backup sia disponibile fuori dallo strumento, il cliente ha la responsabilità di copiarlo in una posizione esterna allo strumento utilizzando la funzione del server SSH di nCounter.

Nell'evento improbabile di un problema all'analizzatore digitale nCounter o della necessità di un ripristino del sistema, i tecnici dell'assistenza autorizzati di NanoString potranno utilizzare l'archivio di backup, memorizzato dal cliente in una posizione esterna allo strumento, per ripristinare la configurazione del sistema nCounter e i dati dei saggi.

- Per assicurare che i dati di backup siano disponibili in caso di guasto al sistema, gli amministratori IT dovranno predisporre un'estrazione regolare pianificata dei dati di backup crittografati dal sistema nCounter al loro server di rete interna. (Questo dipenderà dall'accesso al server SSH di nCounter e da un'estrazione SFTP pianificata dei dati di backup.)
- Prima che possano essere eseguite le estrazioni pianificate, il cliente dovrà prima configurare i parametri dei dati di backup della funzionalità del server SSH di nCounter (vedere **FIGURA 4.41**).
	- **Nota:** l'opzione SSH Backup Data (Dati backup SSH) è una funzione distinta da SSH Assay Data (Dati saggi SSH). (I referti dei saggi, che sono anch'essi disponibili tramite il server SSH di nCounter SSH, non contengono dati di backup del sistema.)
- Per accedere all'archivio di backup, gli amministratori IT dovranno usare il loro client SSH di preferenza:
	- **1.** Accedere al sistema Dx utilizzando le apposite informazioni dell'account SSH di nCounter per i dati di backup.
		- In questo modo l'utente accede alla cartella principale ("/").

Sarà visibile la sottocartella "/SystemBackup" (Backup di sistema).

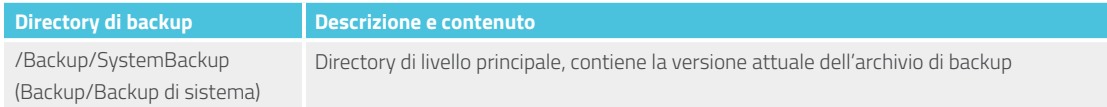

- **2.** Modificare le directory in "/SystemBackup" (Backup di sistema)
	- **a.** L'archivio di backup ora sarà visibile (ad es. KS001\_20160930-150932.zip)
	- **b.** Copiare l'archivio di backup in una posizione sicura, esterna allo strumento, utilizzando l'opzione SSH Backup Data (Dati backup SSH) (vedere sopra).
	- **c.** È necessario conservare solo l'archivio di backup più recente. (Gli archivi di backup sono cumulativi. Col passare del tempo aumentano di dimensione man mano che il sistema nCounter analizza sempre più campioni.)
- **3.** Per i sistemi nCounter che contengono grandi quantità di informazioni, è possibile suddividere l'archivio in più file.
	- **a. Tutti** i file di archivio presenti nella cartella SystemBackup (Backup di sistema) devono essere copiati in una posizione sicura, esterna allo strumento.

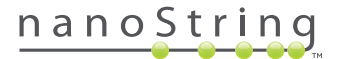

# **5 Funzionamento della Prep Station**

# **A. Prima di iniziare un ciclo**

#### **Rimozione dei rifiuti**

Prima di avviare un nuovo ciclo, verificare che i contenitori dei rifiuti siano stati svuotati. Per ogni ciclo è necessario disporre di contenitori dei rifiuti vuoti.

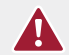

**ATTENZIONE:** se i contenitori di raccolta dei rifiuti non vengono svuotati, è possibile che i puntali vengano in contatto con liquidi di scarto e contaminino i campioni, oppure potrebbero accumularsi puntali in eccesso e causare un malfunzionamento del sistema.

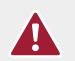

**ATTENZIONE:** gli accessori in plastica usati, quali le cartucce reagenti e i puntali di pipettaggio, devono essere raccolti e smaltiti correttamente, nel rispetto delle normative di sicurezza locali e delle procedure di laboratorio.

- **1.** Rimuovere il contenitore dei rifiuti combinato sollevandolo in linea retta ed estraendolo dalla Prep Station.
- **2.** Rimuovere il contenitore per i rifiuti liquidi dal contenitore combinato agendo sul dispositivo di bloccaggio anteriore e smaltire correttamente il liquido in esso contenuto.
	- I puntali devono essere smaltiti nell'apposito contenitore di raccolta, secondo le procedure di laboratorio adottate dall'organizzazione.
	- Se nel sistema non vengono utilizzati campioni biotossici e se le procedure del laboratorio lo consentono è possibile smaltire i rifiuti liquidi nel lavandino o in qualsiasi altro scarico.
- **3.** Verificare che i rack in plastica contenenti perforatori usati, guaine dei puntali, piastre reagenti e strisce di provette utilizzati per il ciclo precedente siano stati rimossi dal piano.

#### **Materiali di consumo necessari**

I materiali di consumo necessari per ogni ciclo sono disponibili nel kit di analisi. Il kit contiene reagenti e materiali di consumo sufficienti per elaborare 1, 2, 3, 4 o 10 campioni pazienti.

I componenti di un kit di analisi richiesti per il funzionamento della Prep Station includono:

- Codici a barre CodeSet (inclusi nella scatola di CodeSet)
- Cartucce per campioni
- Piastre reagenti
- Puntali per pipette
- Guaine dei puntali
- Strisce di 12 provette e cappucci
- Coperture adesive per cartucce

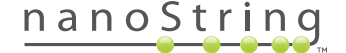

# **B. Inizio di un ciclo**

I seguenti passaggi riassumono il flusso di lavoro iniziando dalla schermata di benvenuto del touchscreen della Prep Station.

**1.** Per processare i campioni utilizzando la Prep Station, l'utente deve eseguire l'accesso allo strumento. Per accedere, toccare **Main Menu** (Menu principale) nella schermata di benvenuto.

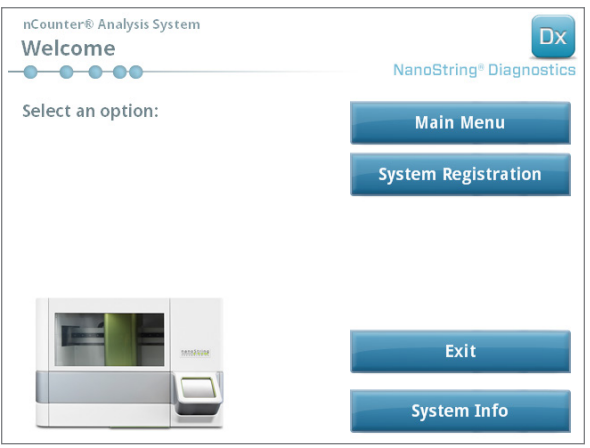

**FIGURA 5.1:** schermata di benvenuto della Prep Station

**2.** Immettere un nome utente e una password validi e toccare **Sign In** (Accesso).

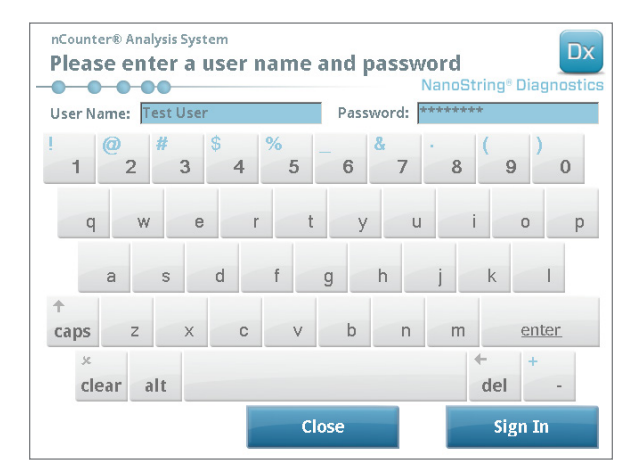

**FIGURA 5.2:** schermata di accesso

>>> Viene visualizzato il menu principale (**FIGURA 5.3**).

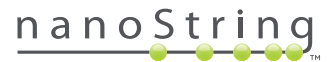

**3.** Per configurare un nuovo ciclo, toccare **Process Samples** (Elaborazione campioni) dal menu principale.

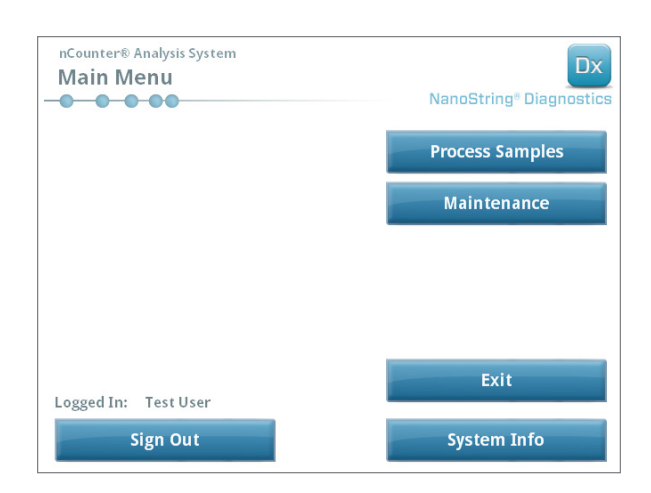

**FIGURA 5.3:** menu principale della Prep Station

>>> Viene visualizzata la schermata "Process A Run Set" (Elaborazione serie).

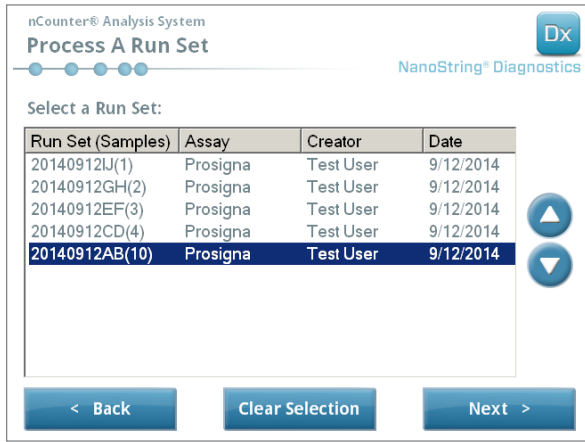

**FIGURA 5.4:** nella schermata "Process a Run Set" (Elaborazione serie) viene visualizzato il nome di ogni serie, il tipo di saggio e il numero di campioni contenuti.

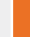

**NOTA:** il pulsante **Exit** (Esci) sarà visualizzato nella schermata di benvenuto e nel menu principale solo se l'utente dispone del sistema di analisi Dx nCounter con configurazione FLEX (vedere il *capitolo 3 – Selezione della modalità Instrument*).

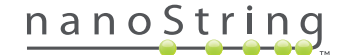

**4.** Selezionare la serie da elaborare toccando il relativo nome. Utilizzare i tasti freccia ubicati sul lato destro della schermata per scorrere le selezioni. Toccare **Next** (Avanti) per continuare.

>>> Viene visualizzata la schermata "Review Reaction Layout" (Revisione layout reazione).

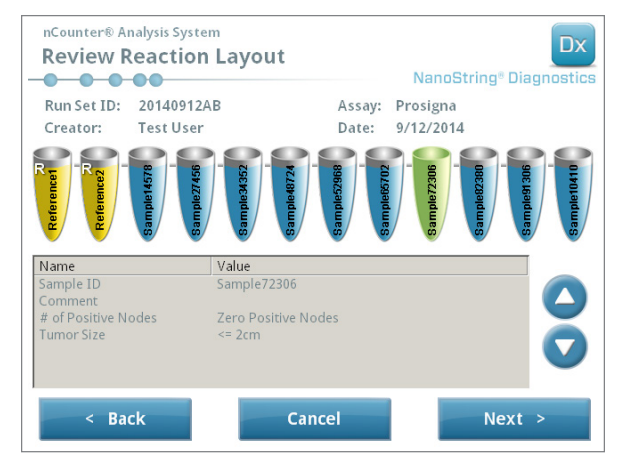

**FIGURA 5.5:** schermata "Review Reaction Layout" (Revisione layout reazione) con due campioni di riferimento (in giallo) e 10 campioni dei pazienti (in blu). Un campione del paziente selezionato (in verde).

**5.** Toccare un campione per leggere le relative informazioni. Assicurarsi che la serie e le informazioni del campione siano corrette (**FIGURA 5.5**). In caso contrario, tornare all'applicazione Web e correggere opportunamente. (toccare prima **Cancel** (Annulla) sulla Prep Station per consentirne la modifica). Se tutto è corretto, toccare **Next** (Avanti).

>>> Viene visualizzata la schermata "Scan CodeSet" (Scansione CodeSet).

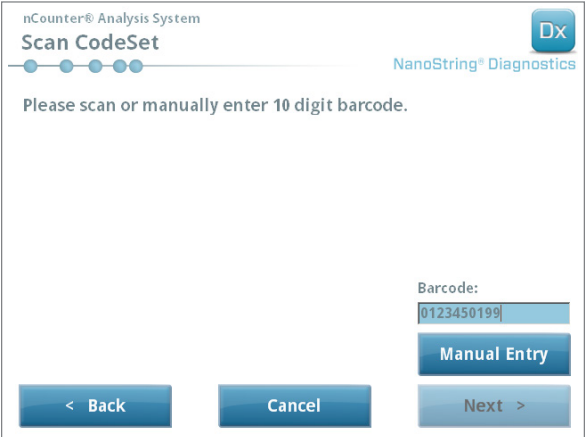

**FIGURA 5.6:** schermata di scansione dei CodeSet

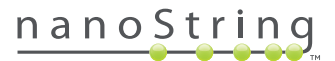

**6.** Prima di procedere è necessario eseguire la scansione del codice a barre del CodeSet. Tenere il codice a barre del CodeSet davanti al lettore. Si vedrà un fascio rosso. Spostare il codice a barre davanti al fascio rosso finché non viene letto. Una volta immesso correttamente il codice a barre, il numero verrà visualizzato nella casella (**FIGURA 5.6**).

**NOTA:** il codice a barre del CodeSet deve corrispondere al numero di kit del CodeSet immesso al momento della creazione della serie nell'applicazione Web (**FIGURA 4.19**).

>>> Verrà visualizzata la schermata "Reagents And Cartridge" (Reagenti e cartuccia).

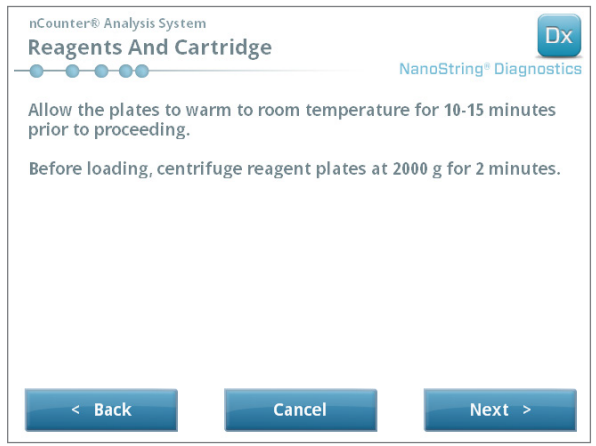

**FIGURA 5.7:** schermata "Reagents And Cartridge" (Reagenti e cartuccia)

- **7.** Prima dell'elaborazione, le cartucce e le piastre reagenti (**FIGURA 5.8**) devono raggiungere la temperatura ambiente.
	- **a.** Estrarre le piastre reagenti nCounter dal frigorifero a 4°C e le cartucce nCounter dal congelatore a -20°C e lasciarle equilibrare a temperatura ambiente per 10-15 minuti.

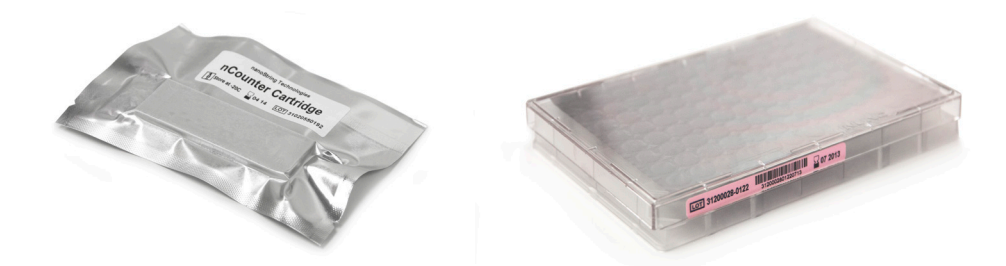

**FIGURA 5.8:** cartuccia per campioni sigillata (a sinistra) e piastra reagenti Dx (a destra)

**NOTA:** occorre solo una piastra reagenti per i cicli eseguiti utilizzando un kit di 1, 2, 3 o 4 test.

**NOTA:** non aprire la busta della cartuccia finché questa non ha raggiunto la temperatura ambiente, onde impedire la formazione di condensa sulla cartuccia.

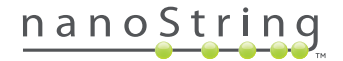

- **b.** Centrifugare le piastre reagenti a 2000 x g per 2 minuti per raccogliere i liquidi sul fondo dei pozzetti prima di caricarle sul piano della stazione di preparazione.
- **c.** Mentre le cartucce e le piastre reagenti raggiungono la temperatura ambiente, continuare ad impostare la stazione di preparazione. Toccare **Next** (Avanti).

>>> Viene visualizzata la schermata "Waste Receptacles" (Contenitori di rifiuti).

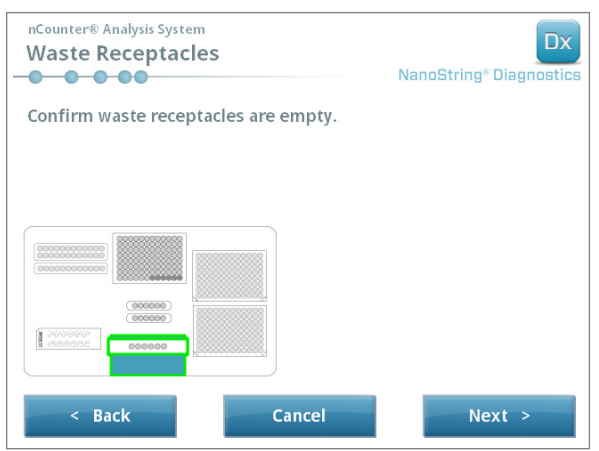

**FIGURA 5.9:** schermata dei contenitori dei rifiuti

**8.** Verificare che i materiali di consumo del ciclo precedente siano stati smaltiti adeguatamente. Premere **Next** (Avanti).

>>> Viene visualizzata la schermata "Scan Reagent Plate" (Scansione piastra reagenti).

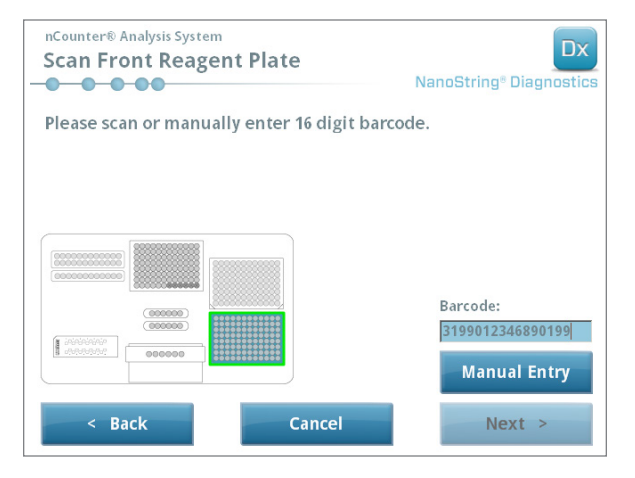

**FIGURA 5.10:** schermata di scansione delle piastre reagenti

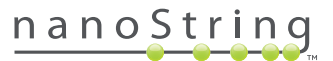
- **9.** Istruzioni per la schermata "Reagent Plate" (Piastra reagenti):
	- **a.** Prima di procedere è necessario eseguire la scansione del codice a barre delle piastre reagenti. Tenere il codice a barre davanti al lettore. Si vedrà un fascio rosso. Spostare il codice a barre davanti al fascio rosso finché non viene registrato. Una volta registrato correttamente il codice a barre, il numero verrà visualizzato nella casella e il pulsante **Manual Entry** (Immissione manuale) passerà a **Clear Entry** (Cancella immissione).

In caso di problemi durante la scansione del codice a barre, è possibile immetterlo manualmente. Toccare **Manual Entry** (Immissione manuale); verrà visualizzato un tastierino numerico. Per inserire il numero toccare i tasti appropriati. In caso di errori di digitazione, toccare i tasti **del** (Canc), backspace o **clear** (Cancella) per ricominciare. Una volta terminato, premere **Enter** (Invio).

**b.** Rimuovere i coperchi di plastica trasparente e posizionare le piastre reagenti sul piano, come indicato nella schermata (**FIGURA 5.10**).

Sul piano sono presenti perni di allineamento che consentono alle piastre reagenti di rimanere in piano solo se orientate correttamente. La piastra reagenti deve essere orientata con il codice a barre rivolto verso l'utente (**FIGURA 5.11**). Se la piastra reagenti viene posizionata nella direzione sbagliata, la stazione di preparazione mette in pausa il protocollo durante la fase di convalida finché l'operatore non interviene.

**NOTA:** è necessario una sola piastra reagenti per i cicli eseguiti con i kit di 1, 2, 3 o 4 test. Per questi kit, caricare la piastra reagenti nella posizione anteriore (quella più vicino all'utente) del piano della stazione di preparazione.

**NOTA:** la stazione di preparazione non accetta i codici a barre di piastre reagenti scadute. Verificare che le piastre reagenti da utilizzare non abbiano ancora raggiunto la data di scadenza.

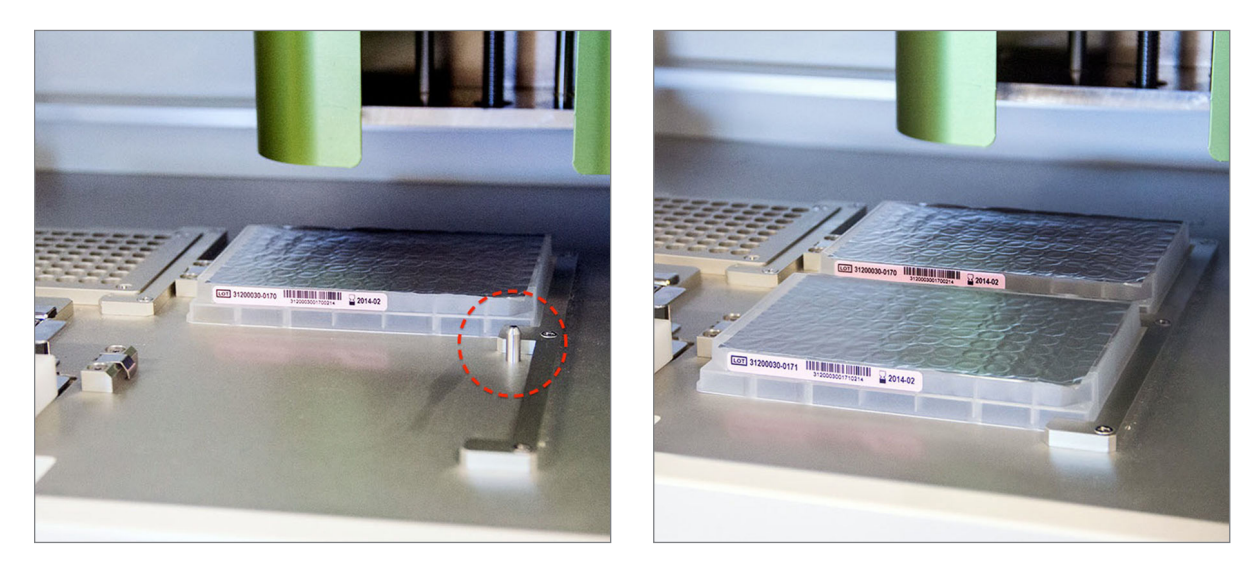

**FIGURA 5.11:** per assicurare il corretto posizionamento delle piastre reagenti, servirsi dei perni di posizionamento.

**IMPORTANTE:** non rimuovere la protezione in alluminio o forare le piastre reagenti. La Prep Station fora l'alluminio durante l'elaborazione.

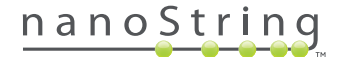

#### **c.** Toccare **Next** (Avanti).

>>> Verrà visualizzata la schermata "Tips And Foil Piercers" (Puntali e perforatori alluminio) (**FIGURA 5.12**).

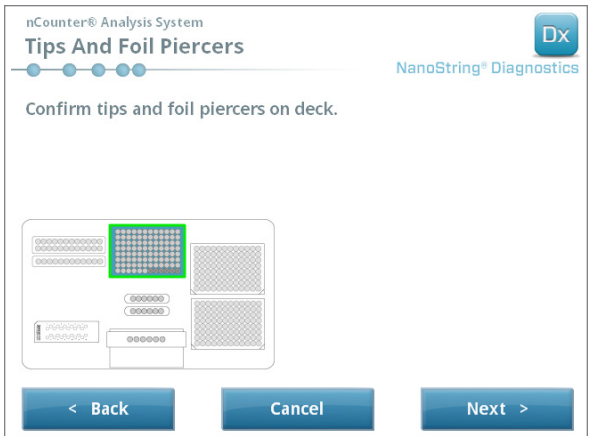

**FIGURA 5.12:** schermata dei puntali e perforatori delle protezioni di alluminio

- **10.** Istruzioni per la schermata dei puntali e perforatori delle protezioni di alluminio:
	- **a.** Rimuovere il supporto per i puntali metallici dal piano della stazione di preparazione sollevandolo in linea retta.
	- **b.** Posizionare i puntali e i perforatori delle protezioni di alluminio sul supporto. Tenere il rack dei puntali di plastica per le linguette centrali, spostare il rack sopra la griglia in metallo, quindi abbassarli lentamente sulla griglia in metallo. Può essere utile posizionare il supporto a livello degli occhi per allinearvi i puntali di plastica (**FIGURA 5.13**).

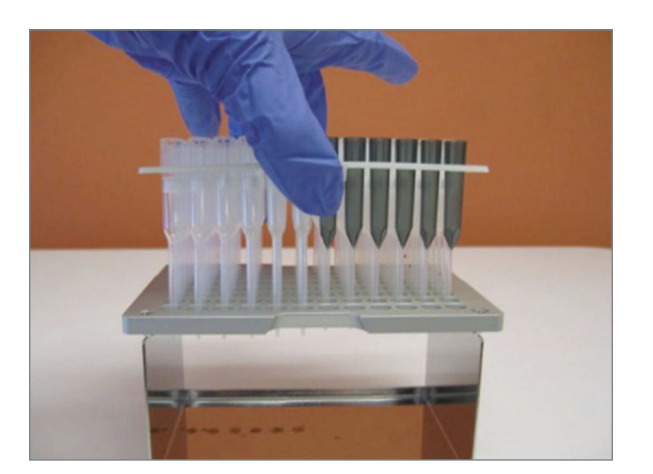

**FIGURA 5.13:** inserire i puntali e i perforatori delle protezioni di alluminio nel supporto metallico per i puntali

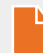

**NOTA:** ciascuna scatola contiene due serie annidate di puntali; ciascun lato della scatola contiene una serie di puntali. Tenere fermo il fondo della scatola con la mano mentre la si apre per evitare il rovesciamento accidentale dalla seconda serie di puntali.

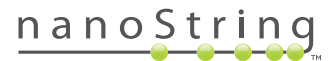

**c.** Riposizionare il supporto per i puntali metallici caricato sul piano della stazione di preparazione con i perforatori delle protezioni di alluminio vicini al lato anteriore del piano (**FIGURA 5.14**).

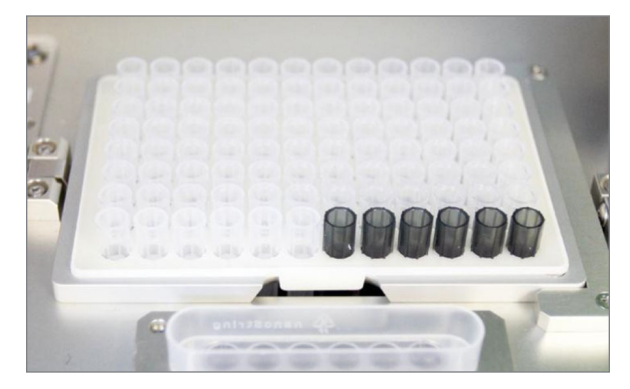

**FIGURA 5.14:** corretto posizionamento del rack contenente i puntali delle pipette e i perforatori delle protezioni di alluminio

**d.** Toccare **Next** (Avanti).

>>> Viene visualizzata la schermata "Tip Sheaths" (Guaine puntali) (**FIGURA 5.15**).

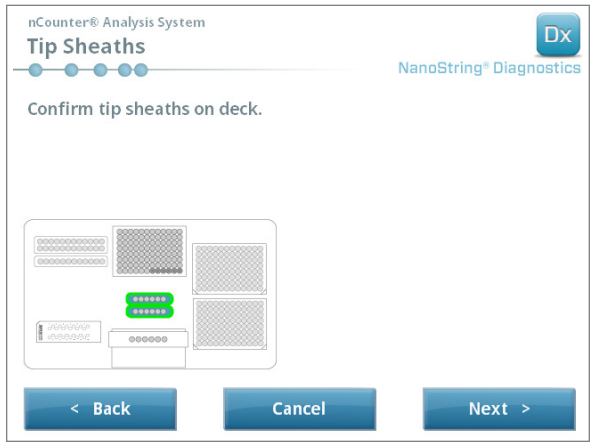

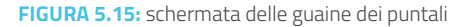

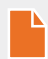

**NOTA:** si utilizzano guaine per i puntali per ridurre la quantità di materiali di consumo scartati. Consentono al sistema di dedicare i puntali a una serie di 6 campioni e conservarli mentre vengono elaborati gli altri 6 campioni.

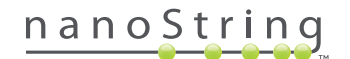

**11.** Posizionare le guaine dei puntali sul piano e spingerle saldamente in posizione. Toccare **Next** (Avanti).

>>> Verrà visualizzata la schermata "Empty Strip Tubes" (Strisce di provette vuote) (**FIGURA 5.16**).

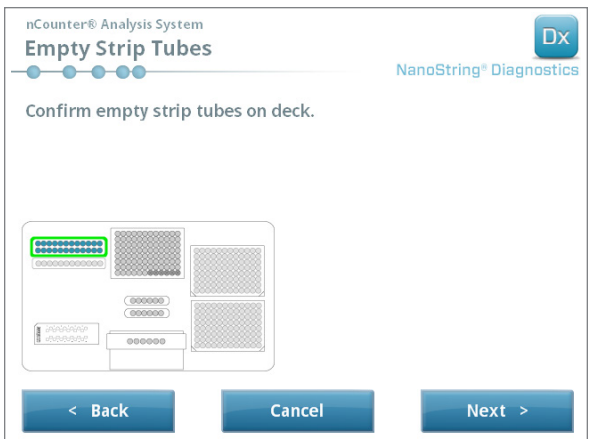

**FIGURA 5.16:** schermata "Empty Strip Tubes" (Strisce di provette vuote)

**12.** Inserire le strisce di provette vuote nel riscaldatore sul piano. Toccare **Next** (Avanti).

>>> Verrà visualizzata la schermata "Scan Sample Cartridge" (Scansione delle cartucce per campioni).

**NOTA:** occorre solo una striscia di provette vuote nel riscaldatore per i cicli eseguiti utilizzando un kit di 1, 2, 3 o 4 test. Per queste serie, caricare la striscia di provette vuote nella posizione anteriore del termoblocco (quella più vicino all'utente) sul piano della Prep Station.

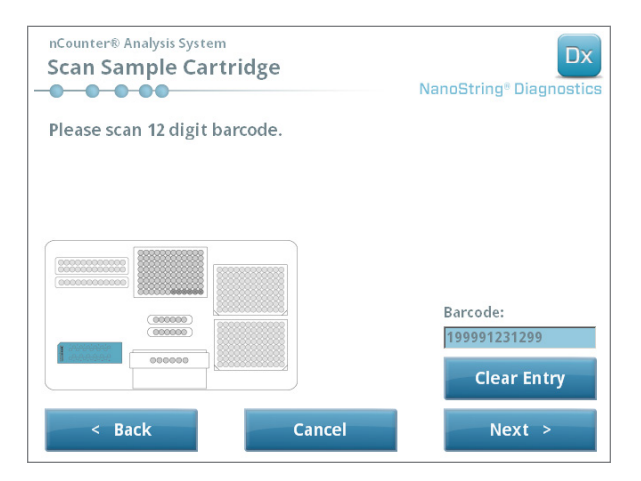

**FIGURA 5.17:** schermata di scansione delle cartucce per campioni

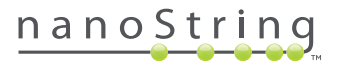

- **13.** Istruzioni per la schermata "Sample Cartridge" (Cartuccia per campioni):
	- **a.** Prima di procedere, è necessario eseguire la scansione del codice a barre della cartuccia per campioni. Tenere il codice a barre davanti al lettore. Si vedrà un fascio rosso. Spostare il codice a barre davanti al fascio rosso finché non viene rilevato e il numero viene visualizzato nel campo di immissione.

**NOTA:** la stazione di preparazione non accetta i codici a barre di cartucce scadute. Verificare che la cartuccia da utilizzare non abbia ancora raggiunto la data di scadenza.

**NOTA:** non è possibile inserire manualmente il codice a barre della cartuccia. Se il codice a barre non viene letto o non viene accettato, utilizzare per il ciclo un'altra cartuccia dello stesso lotto del kit.

**b.** Inserire una cartuccia per campioni sotto la struttura degli elettrodi seguendo l'orientamento illustrato nella **FIGURA 5.18**. Posizionare la cartuccia sul piano e farla scorrere in posizione evitando gli elettrodi. Verificare che sia inserita a fondo nell'incavo intagliato. Dopo averla posizionata correttamente, si attiva un dispositivo di bloccaggio che mantiene la struttura in posizione. Se non è inserita a fondo, gli elettrodi possono piegarsi quando la struttura viene chiusa.

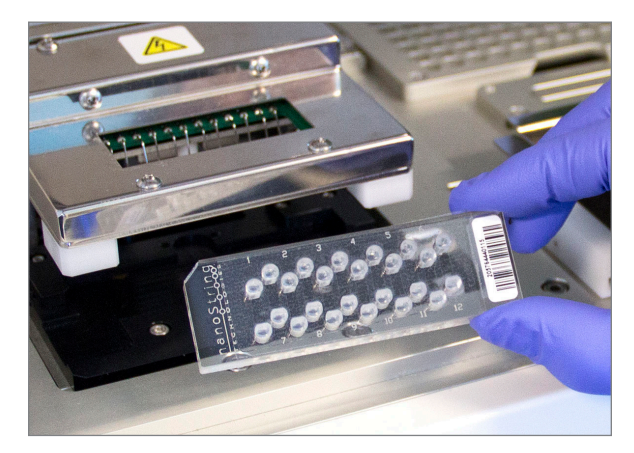

**FIGURA 5.18:** inserire una cartuccia nuova nella stazione di preparazione seguendo l'orientamento illustrato

**c.** Toccare **Next** (Avanti).

>>> Verrà visualizzata la schermata "Secure Electrode Fixture" (Fissaggio struttura elettrodi).

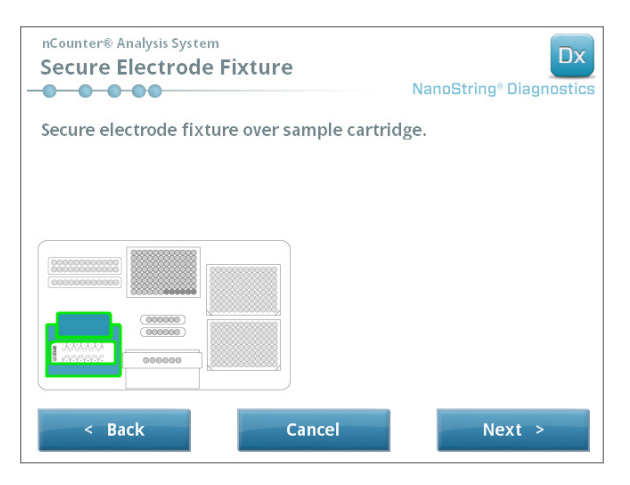

**FIGURA 5.19:** schermata di fissaggio della struttura degli elettrodi

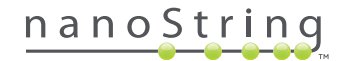

**14.** Abbassare con cautela la struttura degli elettrodi sopra la cartuccia (**FIGURA 5.20**). I 24 elettrodi devono inserirsi con facilità nei 24 pozzetti. Toccare **Next** (Avanti).

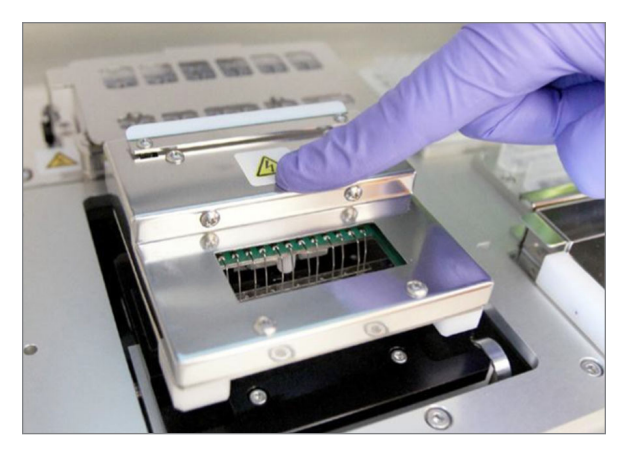

**FIGURA 5.20:** abbassare con cautela la struttura degli elettrodi sopra la cartuccia.

**IMPORTANTE:** non utilizzare la maniglia di rilascio per abbassare la struttura. In tal modo si impedisce che la struttura si blocchi. Premere invece il corpo della struttura, lontano dalla maniglia di rilascio (**FIGURA 5.20**).

**IMPORTANTE:** se si avverte resistenza mentre si abbassa la struttura, fermarsi e spostare leggermente la cartuccia. Verificare che gli elettrodi siano allineati correttamente. Se non lo sono, riallinearli utilizzando la funzione "Align Electrodes" (Allinea elettrodi) del menu Maintenance (Manutenzione). Se vi sono elettrodi piegati, la stazione di preparazione non sarà in grado di elaborare i campioni.

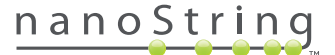

>>> Verrà visualizzata la schermata "Hybridized Samples" (Campioni ibridati) (**FIGURA 5.21**).

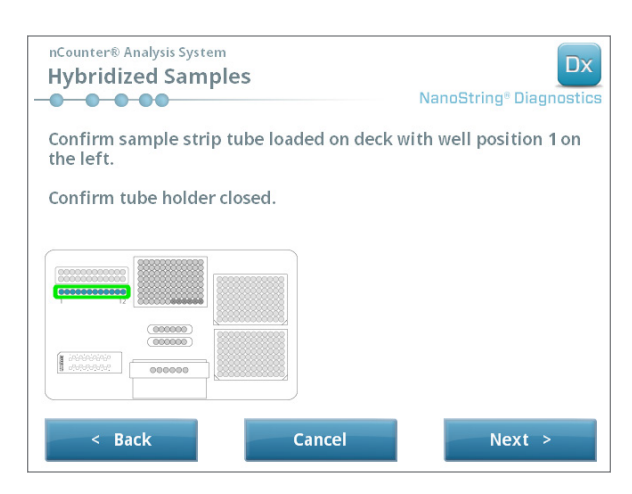

**FIGURA 5.21:** schermata dei campioni ibridati

**15.** Posizionare la striscia di provette dei campioni ibridati sul piano della Prep Station, prestando attenzione affinché il pozzetto 1 sia allineato con la posizione 1 (**FIGURA 5.22**). Tenere presente che la striscia di provette è calettata in maniera asimmetrica e se viene sistemata in modo errato il coperchio non si chiude bene.

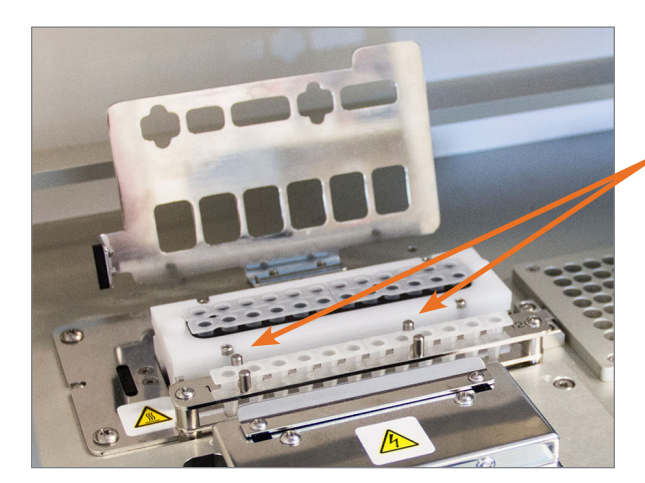

**Per garantire il corretto orientamento, le provette di campioni ibridati sono munite di due tacche.**

**FIGURA 5.22:** provette dei campioni ibridati e guide di orientamento intagliate

**IMPORTANTE:** non lasciare riposare i campioni ibridati a temperatura ambiente per un periodo superiore a 15 minuti. Se vi sono ritardi tra la rimozione dei campioni ibridati dal termoblocco e l'avvio della stazione di preparazione, riportare i campioni a 65°C finché è possibile elaborarli. Non superare il tempo massimo di ibridazione indicato nel foglio illustrativo del saggio.

**IMPORTANTE:** per garantire una corretta elaborazione, tutte le provette devono essere inserite completamente nel rack e trovarsi alla stessa altezza. Verificare che tutti i tappi delle provette siano stati rimossi dai campioni ibridati prima di posizionare le provette sul piano. La presenza dei tappi causa una pausa nell'esecuzione del protocollo per la quale è necessario l'intervento dell'operatore.

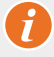

**IMPORTANTE: utilizzare esclusivamente strisce di provette fornite da NanoString**. Le altre provette hanno dimensioni diverse e causano guasti al sistema.

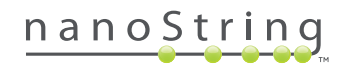

**a.** Chiudere bene il coperchio abbassandolo sulle provette (**FIGURA 5.23**).

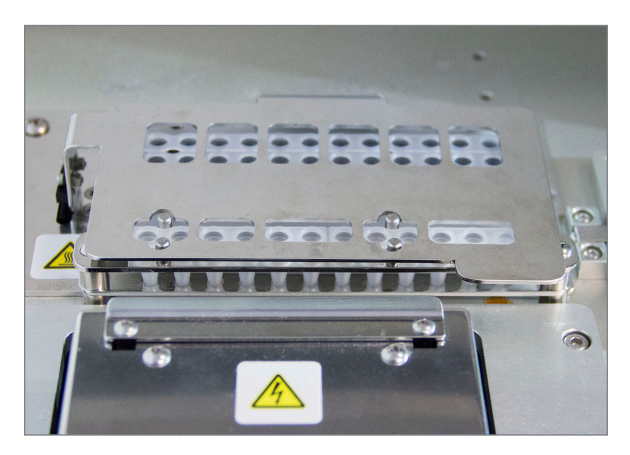

**FIGURA 5.23:** coperchio chiuso sulle provette

**b.** Toccare **Next** (Avanti).

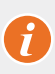

**IMPORTANTE:** se non si chiude bene il coperchio sopra le provette può verificarsi un malfunzionamento del sistema. Se il coperchio di metallo non viene chiuso completamente, il sensore restituisce un messaggio di errore e il ciclo non può iniziare fino a quando non viene corretto l'errore.

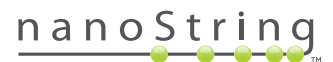

>>> Viene visualizzata la schermata "Notification Options" (Opzioni per la notifica) (**FIGURA 5.24**).

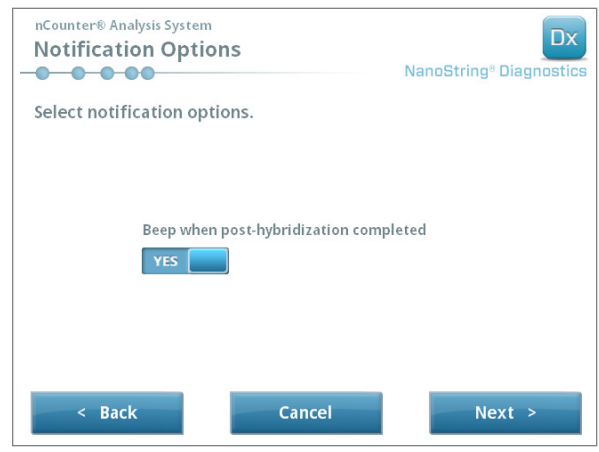

**FIGURA 5.24:** schermata delle opzioni di notifica

**16.** Scegliere se si desidera che la Prep Station emetta un segnale acustico di allarme quando termina l'elaborazione. Toccare **Next** (Avanti).

>>> Verrà visualizzata la schermata "Start Deck Validation" (Avvio convalida piano).

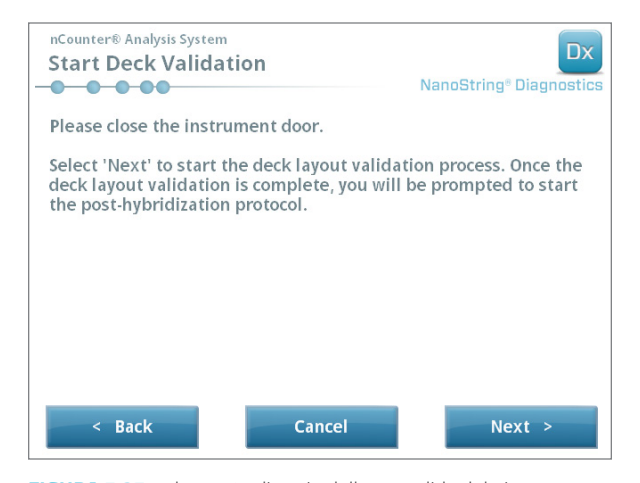

**FIGURA 5.25:** schermata di avvio della convalida del piano

**a.** Toccare **Next** (Avanti) per avviare la convalida.

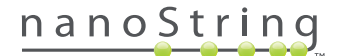

**b.** La Prep Station nCounter controlla ora che tutti i materiali di consumo e i reagenti siano stati posizionati correttamente sul piano (**FIGURA 5.26**). Per eseguire questa operazione, la stazione di preparazione verifica che i sensori della cartuccia per campioni, la struttura degli elettrodi e il coperchio del riscaldatore siano tutti nello stato corretto. La testa di pipettaggio controlla quindi che i puntali, le guaine dei puntali, le strisce di provette e le piastre reagenti siano presenti toccandole con una serie di puntali di convalida. Non allarmarsi se la Prep Station tocca i materiali di consumo; questa operazione fa parte del normale funzionamento. Se la Prep Station identifica materiali di consumo non correttamente posizionati, avvisa l'utente di correggere la configurazione.

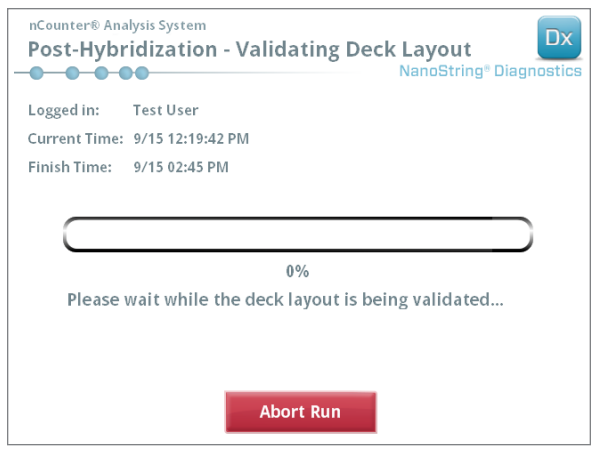

**FIGURA 5.26:** schermata di post ibridazione e convalida del piano

**c.** Una volta completata la convalida del piano (**FIGURA 5.27**), viene visualizzata una nuova schermata contenente il pulsante **Start Processing** (Avvia elaborazione). Toccare **Start Processing** (Avvia elaborazione) per iniziare il ciclo.

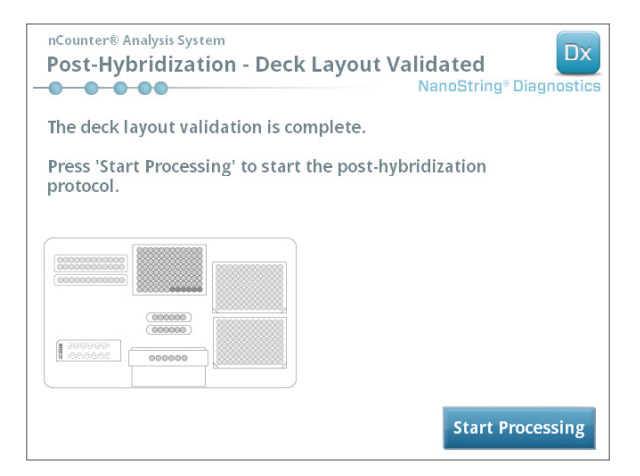

**FIGURA 5.27:** schermata "Post-Hybridization - Deck Layout Validated" (Post-ibridazione e convalida del piano)

**IMPORTANTE:** se si interrompe un ciclo, riprenderlo appena possibile. Il sistema non deve essere lasciato in stato di pausa per oltre 15 minuti, altrimenti sarà necessario ripetere l'analisi dei campioni interessati.

**IMPORTANTE:** se si interrompe un ciclo, non è possibile riavviarlo ed è necessario ripetere l'analisi dei campioni interessati. Per informazioni sulla ripetizione delle analisi, vedere il foglio illustrativo del saggio.

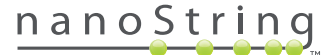

**17.** Una volta completata l'elaborazione del campione, viene visualizzata una schermata blu e inizia un conteggio a partire dal momento in cui il ciclo è stato completato (**FIGURA 5.28**). Toccare **Next** (Avanti).

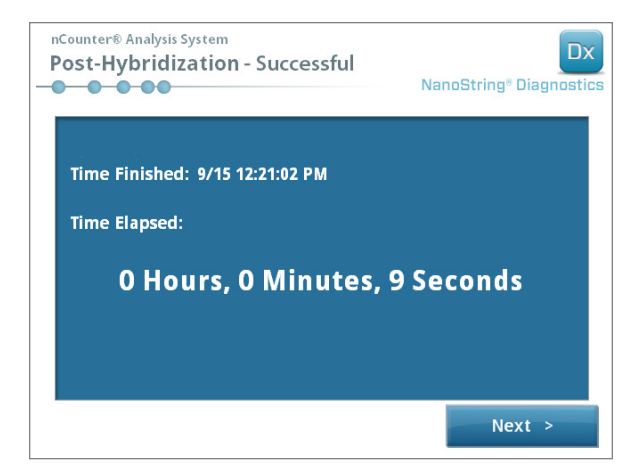

**FIGURA 5.28:** schermata di elaborazione completata dal sistema

- **18.** Nella schermata "Run Successfully Completed" (Elaborazione completata dal sistema) sono elencate le procedure da svolgere dopo l'elaborazione del campione, fra cui:
	- **a.** Rimuovere e scartare le piastre reagenti vuote.
	- **b.** Rimuovere e scartare i rack dei puntali vuoti e i perforatori delle protezioni in alluminio.
	- **c.** Rimuovere e scartare tutte le strisce di provette.
	- **d.** Rimuovere la cartuccia per campioni e sigillare i pozzetti.

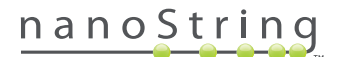

19. Per sbloccare la struttura degli elettrodi dopo il completamento del ciclo, tirare verso l'alto e verso la parte anteriore del sistema con un dito il dispositivo di bloccaggio che si trova nella parte superiore, come illustrato nella **FIGURA 5.29**.

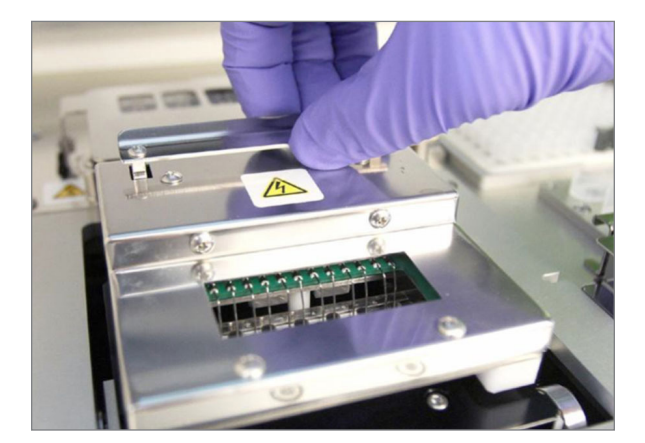

**FIGURA 5.29:** rilascio della struttura degli elettrodi dopo il completamento di un ciclo

- **20.** Al termine dell'elaborazione, è importante svolgere le operazioni seguenti:
	- **a.** Per evitare l'evaporazione, sigillare immediatamente i pozzetti con il rivestimento adesivo in dotazione.
	- **b.** Proteggere i campioni il più possibile dalla luce.
	- **c.** Se non si prevede di analizzare la cartuccia con l'analizzatore digitale entro un'ora, conservare la cartuccia sigillata a una temperatura di 4°C in una scatola opaca. La cartuccia può essere conservata in queste condizioni fino a una settimana con una degradazione minima.
	- **d.** Svuotare i contenitori dei rifiuti.
- **21.** Toccare **Finish** (Fine) per tornare al menu principale.

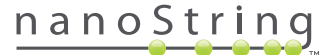

# **6 Funzionamento del Digital Analyzer**

### **A. Inizio di un ciclo**

**1.** Per eseguire la scansione di una cartuccia utilizzando l'analizzatore digitale, effettuare l'accesso allo strumento. Per accedere, toccare **Main Menu** (Menu principale) nella schermata di benvenuto.

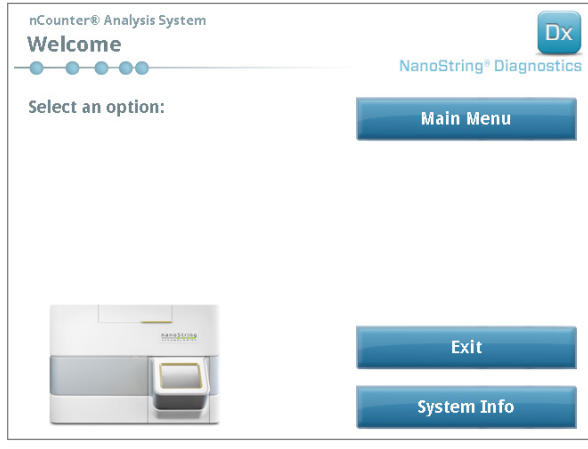

**FIGURA 6.1:** schermata di benvenuto del Digital Analyzer

**2.** Immettere un nome utente e una password validi e toccare **Sign In** (Accesso).

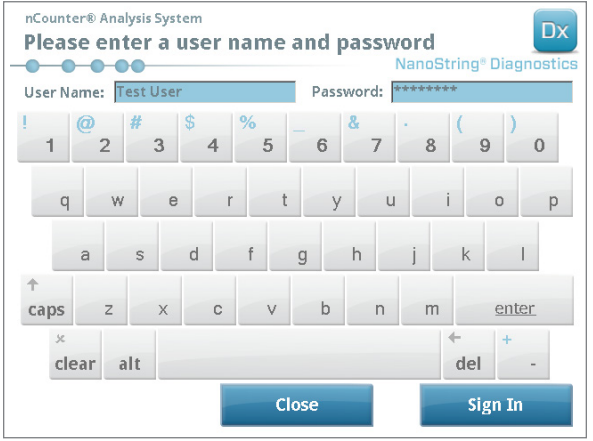

**FIGURA 6.2:** schermata di accesso

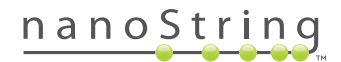

>>> Viene visualizzato il menu principale.

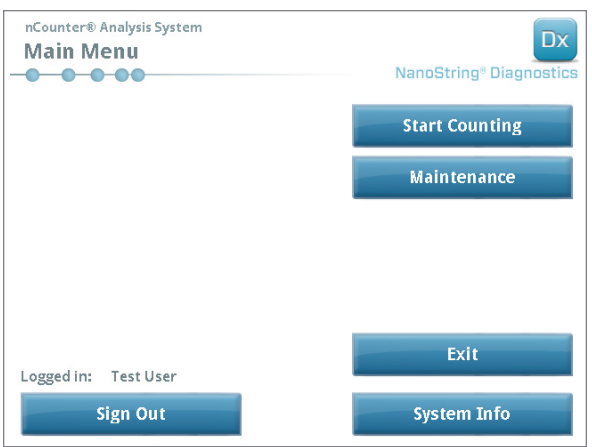

**FIGURA 6.3:** menu principale del Digital Analyzer

**NOTA:** il pulsante **Exit** (Esci) sarà visualizzato nella schermata di benvenuto e nel menu principale solo se l'utente dispone del sistema di analisi Dx nCounter con configurazione FLEX (vedere il *capitolo 3 – Selezione della modalità Instrument*).

**IMPORTANTE:** se un laboratorio dispone di più di un analizzatore digitale, è importante che la scansione della cartuccia venga eseguita sullo stesso strumento registrato per la stazione di preparazione utilizzata per l'elaborazione dei campioni (vedere il *capitolo 4 – Funzionamento dell'applicazione Web*).

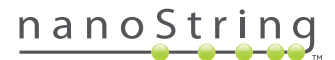

**3.** Inserire la cartuccia per campioni in un alloggiamento vuoto. Verificare che la cartuccia sia inserita con l'orientamento corretto (l'alloggiamento e la cartuccia sono calettati per assicurare il corretto orientamento) e completamente in piano nell'alloggiamento. Il codice a barre sarà rivolto verso l'alto (**FIGURA 6.4**). Chiudere il contenitore magnetico sopra la cartuccia nell'alloggiamento e chiudere lo sportello dell'analizzatore digitale.

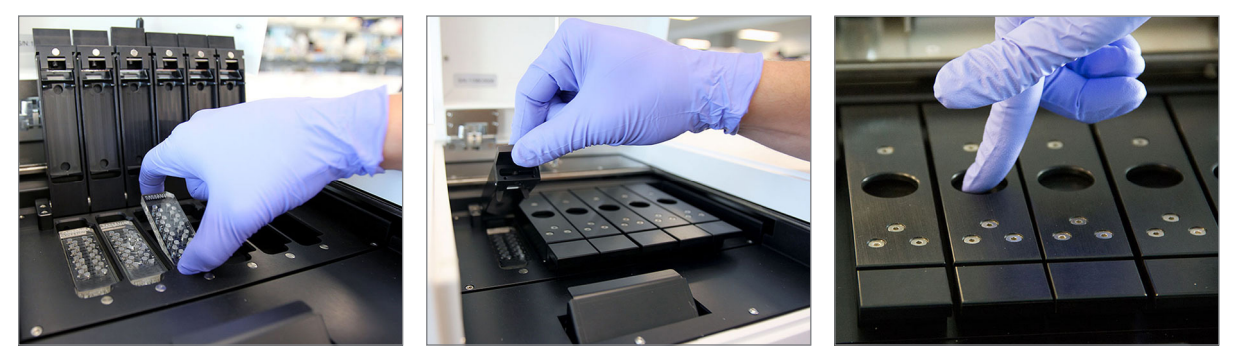

**FIGURA 6.4:** quando si mettono le cartucce nell'analizzatore digitale, orientarle con il codice a barre rivolto verso l'utente. Chiudere con cura le clip magnetiche e assicurarsi di comprimerle sulla piastra di metallo sopra la cartuccia dopo che lo sportello è stato chiuso per assicurarsi che la cartuccia sia in posizione piana.

**a.** Selezionare il pulsante **Start Counting** (Inizia conteggio).

>>> Viene visualizzata la schermata "Checking Stage Configuration" (Controllo configurazione sul campo).

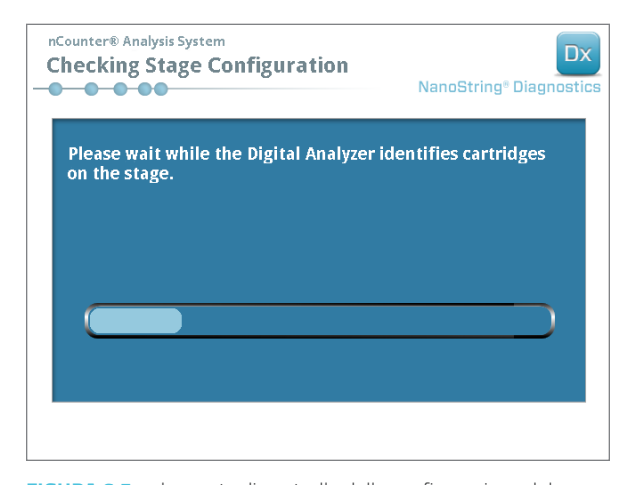

**FIGURA 6.5:** schermata di controllo della configurazione del campo

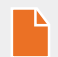

**NOTA:** il Digital Analyzer identifica quali posizioni sul campo sono state già scansionate, sono attualmente in corso o sono in attesa di scansione.

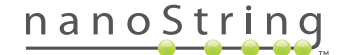

- **4.** Lo scanner utilizzerà il codice a barre per cercare la serie associata alla cartuccia e per stabilire se la cartuccia è pronta per la scansione. Dopo il controllo delle sei posizioni, viene visualizzata la schermata "Counting Cartridge" (Conteggio cartucce). Per ciascun slot esistono cinque possibili stati:
	- **Posizione vuota (nessuna grafica)** L'alloggiamento è vuoto e può essere utilizzato per il caricamento di una nuova cartuccia.
	- **Cartuccia bianca** L'alloggiamento contiene una cartuccia registrata ma non ancora sottoposta a scansione. **NON RIMUOVERE LA CARTUCCIA.**
	- **Cartuccia parzialmente blu** L'alloggiamento contiene una cartuccia di cui non è stata completata la scansione. **NON RIMUOVERE LA CARTUCCIA.**
	- **Cartuccia completamente blu** La scansione della cartuccia è stata completata.
	- **Icona e testo sopra una cartuccia** Potrebbe essersi verificato un problema durante la scansione della cartuccia. Toccare l'icona o la cartuccia per visualizzare ulteriori informazioni.

 Nell'esempio illustrato nella **FIGURA 6.6**, la cartuccia contenuta nell'alloggiamento 1 è in fase di scansione e quelle contenute negli alloggiamenti 2, 3, 4, 5 e 6 sono in attesa di scansione.

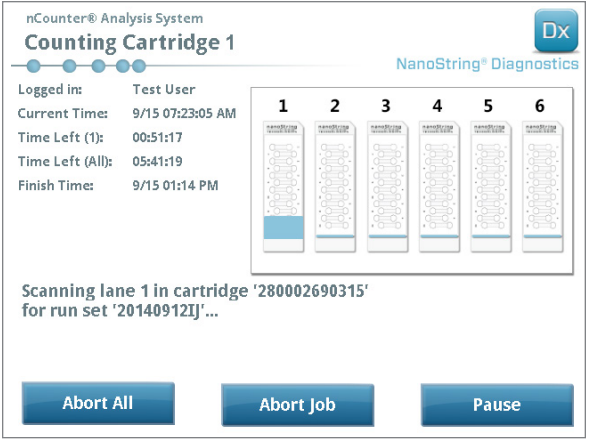

**FIGURA 6.6:** schermata di conteggio cartucce con l'attuale cartuccia indicata

**NOTA:** potrebbe essere possibile risottoporre a scansione cartucce in precedenza interrotte. In tal caso, quando si inserisce la cartuccia nell'analizzatore digitale, nella schermata del conteggio cartucce viene visualizzato "ABORTED" (INTERROTTO). Per eseguire di nuovo la scansione di una cartuccia, premere l'icona della cartuccia. Sarà visualizzata una schermata con l'opzione di ripetizione della scansione. Se si esegue questa operazione durante la scansione di una cartuccia, tenere presente che lo stato della cartuccia rimarrà in sospeso fino al completamento della scansione di tutte le altre cartucce o fino alla messa in pausa e al riavvio della scansione.

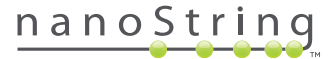

- **5.** Verificare che nella parte inferiore della cartuccia sottoposta a scansione sia comparsa una piccola barra blu, a indicare che la scansione è iniziata. Sarà emessa una serie di clic ritmici durante la raccolta delle immagini.
- **6.** Per aggiungere una cartuccia all'analizzatore digitale quando è già in corso il conteggio, toccare il pulsante **Pause** (Pausa) nella schermata "Counting Cartridges" (Conteggio cartucce). Potrebbero occorrere alcuni minuti affinché il Digital Analyzer raggiunga un punto in cui può fermarsi (**FIGURA 6.7**). Quando raggiunge questo punto, lo sportello si sblocca. Inserire la nuova cartuccia in un alloggiamento vuoto oppure rimettere una cartuccia che è già stata sottoposta a scansione. Toccare il pulsante **Resume** (Riprendi). Lo sportello dovrebbe richiudersi e riprendere il conteggio.

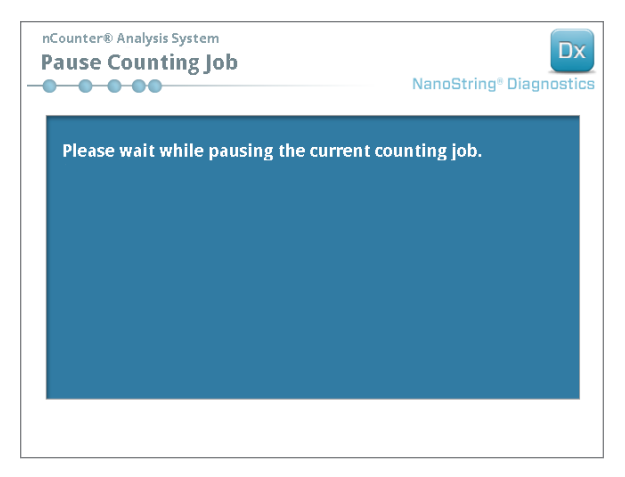

**FIGURA 6.7:** schermata di messa in pausa conteggio

**7.** Quando termina la scansione di una cartuccia, all'utente viene inviata una notifica via e-mail e la schermata di elaborazione cambia, in modo da rispecchiare che l'elaborazione della cartuccia è stata completata (**FIGURA 6.8**). Una volta ricevuta l'e-mail di notifica del completamento della scansione, estrarre la cartuccia. In caso di errore dello strumento, o se i referti non sono disponibili, conservare la cartuccia in una scatola opaca (per proteggerla dalla luce) a una temperatura di 4°C per un tempo massimo di una settimana. Per ricevere assistenza, contattare **dxsupport@nanostring.com**.

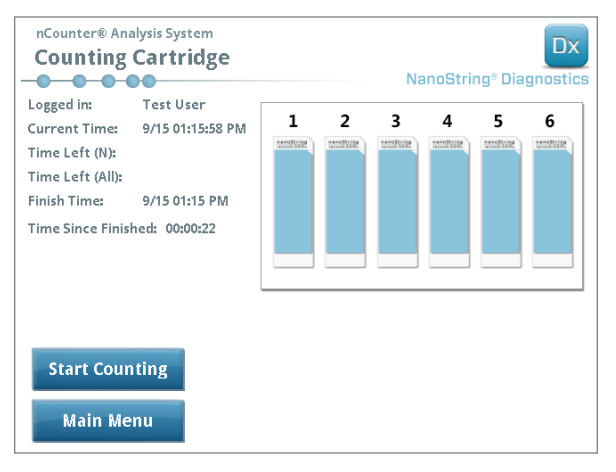

**FIGURA 6.8:** schermata di conteggio delle cartucce con sei cartucce completate

**8.** Utilizzando il collegamento allegato all'e-mail di notifica, aprire l'interfaccia Web e scaricare tutti i referti diagnostici associati alla serie appena completata, come descritto nel *capitolo 4 – Funzionamento dell'applicazione Web*.

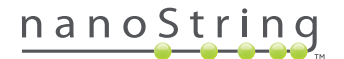

# **7 Assistenza tecnica e manutenzione**

### **A. Assistenza tecnica**

È possibile mettersi in contatto con l'assistenza tecnica telefonicamente, per telefono, fax, posta o e-mail. Includere sempre il numero del prodotto e il numero di serie in tutte le comunicazioni.

**Informazioni di contatto negli U.S.A.** 

**NanoString Technologies, Inc.**

530 Fairview Ave N

Seattle, WA 98109, U.S.A.

**Telefono:** +1.888.358.NANO (+1.888.358.6266)

**Fax:** +1.206.378.6288

**E-mail: dxsupport@nanostring.com**

**Sito web: www.nanostring.com**

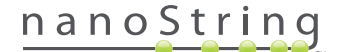

### **B. Riavvio dello strumento**

Si consiglia di riavviare periodicamente l'alimentazione del sistema di ogni strumento (ad esempio, una volta ogni due settimane dopo la lubrificazione degli O-ring della Prep Station). Si può accedere alle funzioni di manutenzione e assistenza dal menu principale della Prep Station e del Digital Analyzer.

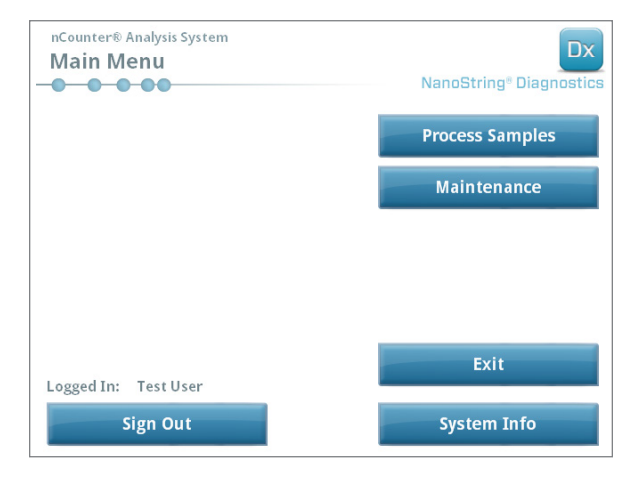

**FIGURA7.1:** in questo esempio viene mostrato il pulsante **Maintenance** (Manutenzione) nel menu principale della stazione di preparazione

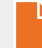

**NOTA:** per eseguire tali funzioni, agli utenti devono essere assegnati permessi di amministratore. Solo gli amministratori devono spegnere il sistema.

**NOTA:** se si arresta il sistema IVD, la preparazione e l'analisi della cartuccia verranno interrotte. Prima di riavviare l'alimentazione degli strumenti, verificare che l'analizzatore digitale abbia concluso l'elaborazione di tutte le cartucce e che la stazione di preparazione non sia in uso.

Per riavviare l'alimentazione del sistema degli strumenti, procedere come indicato di seguito.

1. Selezionare **Power Off** (Spegni) dal menu Maintenance (Manutenzione).

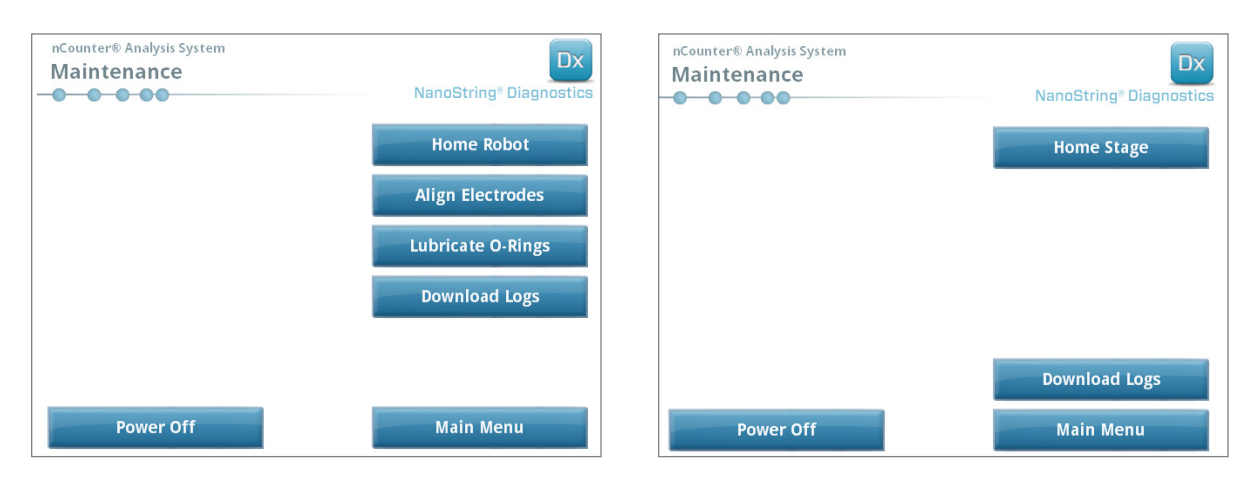

**FIGURA 7.2:** menu Maintenance (Manutenzione) della Prep Station (a sinistra) e del Digital Analyzer (a destra)

>>> Verrà visualizzato un messaggio di conferma.

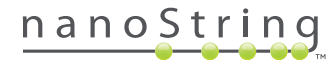

**2.** Selezionare **Confirm** (Conferma) per continuare con l'arresto del sistema.

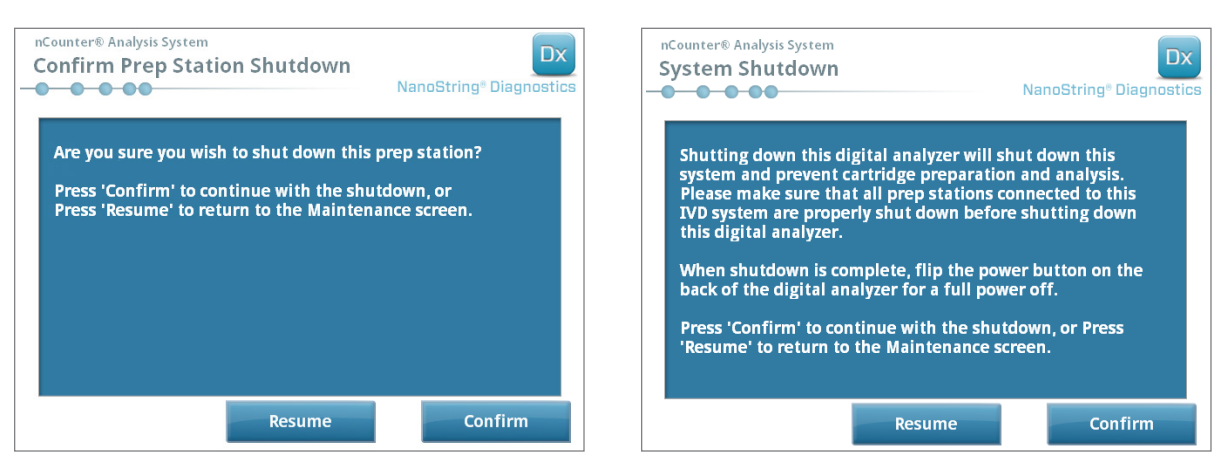

**FIGURA 7.3:** messaggi di arresto del sistema visualizzati nella Prep Station (a sinistra) e nel Digital Analyzer (a destra).

>>> Il sistema verrà arrestato.

- **3.** Quando il sistema viene arrestato (sono necessari circa 30 secondi), individuare l'interruttore di accensione sul retro dello strumento e disattivare l'alimentazione.
- **4.** Attendere altri 30 secondi, quindi ripristinare l'alimentazione dello strumento.

 >>> Il sistema verrà avviato e verrà visualizzata la schermata "Select Instrument Mode" (Selezione della modalità Instrument) (vedere il *capitolo 3 – Selezione della modalità Instrument*).

**IMPORTANTE:** per garantire una comunicazione corretta tra gli strumenti dopo il riavvio, ripristinare sempre prima l'alimentazione del Digital Analyzer e attendere l'avvio completo dello strumento prima di ripristinare l'alimentazione della Prep Station.

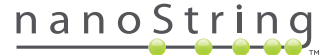

### **C. Manutenzione della Prep Station**

Si può accedere alle funzioni di manutenzione e assistenza dal menu principale della Prep Station. Per eseguire tali funzioni, agli utenti devono essere assegnate le autorizzazioni necessarie. Solo gli amministratori devono spegnere il sistema.

Oltre al ripristino dell'alimentazione degli strumenti (vedere sezione precedente), gli utenti devono eseguire due attività principali quando richiesto: l'allineamento degli elettrodi e la lubrificazione degli O-ring. Funzioni meno frequenti di manutenzione comprendono il ripristino della posizione iniziale del robot e il download dei file di registro.

#### **Allineamento degli elettrodi**

Di volta in volta, gli elettrodi utilizzati per estendere le sonde reporter possono piegarsi o perdere l'allineamento e pertanto non inserirsi più correttamente nella cartuccia. Di solito ciò si verifica se la cartuccia non era allineata correttamente quando la struttura degli elettrodi è stata abbassata, provocando un contatto tra elettrodo e cartuccia e il conseguente piegamento. Di seguito è descritto un metodo per riallineare gli elettrodi utilizzando l'interfaccia hardware del sistema. Questo metodo consente di inclinare la struttura degli elettrodi in modo da poterli vedere più facilmente durante l'allineamento.

Se un elettrodo fosse piegato così gravemente da non potersi inserire in una cartuccia, potrebbe essere necessario ripetere due volte la procedura descritta: una senza la cartuccia in modo da riportarlo pressoché nella posizione corretta così da poterlo reinserire nella cartuccia e una seconda volta con la cartuccia per ottimizzare la posizione degli elettrodi nel pozzetto.

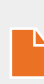

**NOTA:** la stazione di preparazione controlla il funzionamento degli elettrodi durante le fasi di convalida del processo, prima che i campioni siano sottoposti a elaborazione. Se vengono rilevati problemi relativi a un elettrodo, l'elaborazione si arresta ed è atteso l'intervento dell'utente. Verranno quindi visualizzate le schermate descritte in seguito, che permettono all'utente di raddrizzare gli elettrodi piegati.

**1.** Selezionare **Align electrodes** (Allineamento elettrodi) dal menu Maintenance (Manutenzione).

>>> Verrà visualizzata la schermata "Align Electrodes Start" (Allinea elettrodi, Avvia).

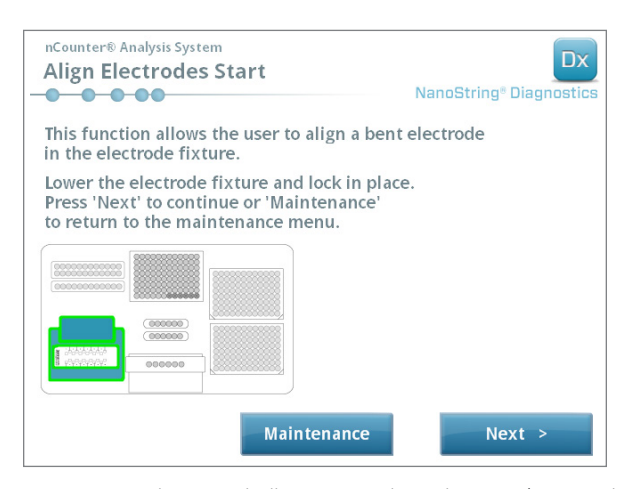

**FIGURA 7.4:** schermata di allineamento elettrodi e avvio (passo 1 di 5)

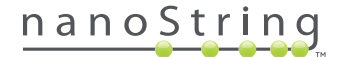

**2.** Se l'elettrodo è piegato gravemente nel punto in cui la cartuccia non può essere inserita, chiudere la struttura dell'elettrodo senza la cartuccia inserita e regolare la posizione dell'elettrodo in modo tale che venga sistemato come gli altri elettrodi. Se l'elettrodo è piegato solo leggermente ed è possibile inserire una cartuccia manovrandolo delicatamente, inserire la cartuccia prima di chiudere la struttura degli elettrodi. Toccare **Next** (Avanti).

>>> Verrà visualizzata la schermata "Align Electrodes Close Door" (Allinea elettrodi, Chiudi sportello).

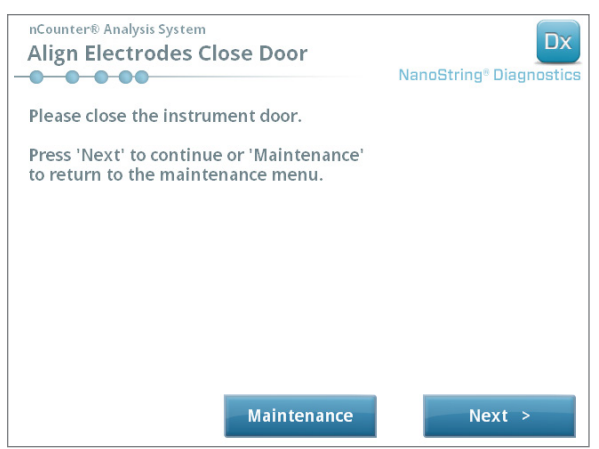

**FIGURA 7.5:** schermata di allineamento elettrodi e chiusura sportello (passo 2 di 5)

**3.** Chiudere lo sportello e toccare **Next** (Avanti).

 >>> Mentre lo sportello è chiuso, la struttura degli elettrodi si inclina verso l'operatore per facilitare l'accesso agli elettrodi. Vengono visualizzate due schermate in successione (**FIGURA 7.6**).

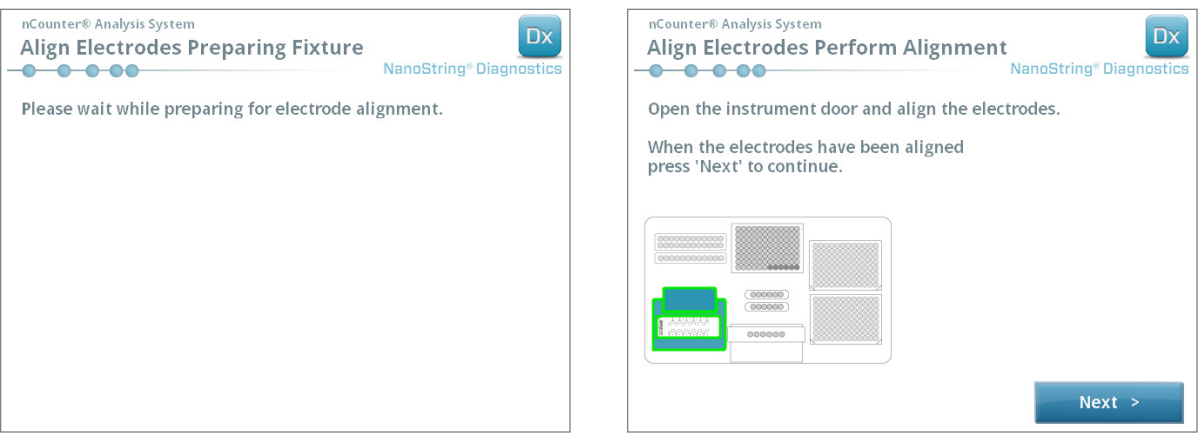

**FIGURA 7.6:** schermate di avanzamento dello stato di allineamento elettrodi (passo 3 e 4 di 5)

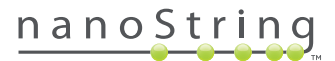

**4.** Utilizzando una pinza, piegare leggermente gli elettrodi per raddrizzarli, cercando di allinearne la punta con il centro e il fondo del pozzetto della cartuccia. Toccare **Next** (Avanti).

>>> Al termine della procedura, verrà visualizzata la schermata finale.

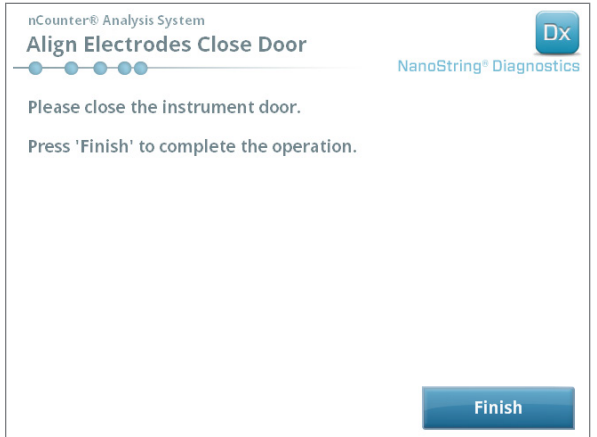

**FIGURA 7.7:** schermata di allineamento elettrodi e chiusura sportello (passo 5 di 5)

**5.** Chiudere lo sportello e toccare **Finish** (Fine). La struttura degli elettrodi tornerà nella posizione iniziale e sarà visualizzato il menu di manutenzione.

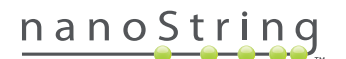

#### **Lubrificazione degli O-ring**

Gli O-ring degli ugelli di pipettaggio della Prep Station hanno la funzione di assicurare la tenuta dei puntali delle pipette per garantire un controllo preciso del volume dei liquidi. Gli O-ring sono degli anellini neri che si trovano sull'estremità inferiore degli ugelli. Questi O-ring devono essere lubrificati regolarmente per assicurare una buona tenuta.

Il menu di manutenzione della Prep Station dispone di un'interfaccia per facilitare la lubrificazione di O-ring portando la testa di pipettatura nella parte anteriore del piano al fine di facilitare l'accesso.

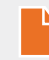

**NOTA:** quando è necessario lubrificare gli O-ring, nel menu principale e in quello di manutenzione viene visualizzata un'icona (**FIGURA 7.8**).

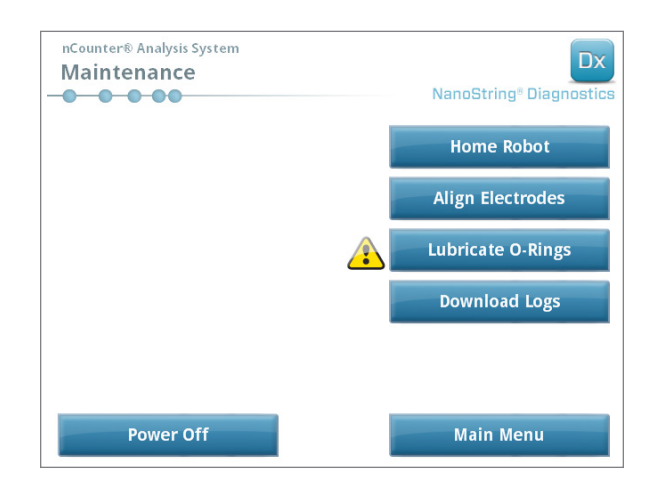

**FIGURA 7.8:** simbolo giallo per la lubrificazione degli O-ring

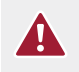

**ATTENZIONE:** adottare sempre adeguate precauzioni di sicurezza quando si eseguono attività di manutenzione, fra cui indossare i guanti e occhiali protettivi.

Alcuni materiali necessari ma non inclusi nel kit:

- Grasso siliconico (fornito durante l'installazione del sistema)
- Carta che non lascia residui (*ad es.* Kimwipe™ di Kimberly-Clark®)
- Guanti

**IMPORTANTE: SUGLI O-RING UTILIZZARE SOLO ED ESCLUSIVAMENTE IL GRASSO SILICONICO FORNITO.**

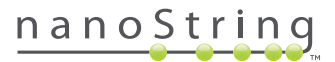

**1.** Selezionare la funzione **Lubricate O-rings** (Lubrifica O-ring) presente sul menu Maintenance (Manutenzione).

>>> Verrà visualizzata una serie di schermate di manutenzione per la lubrificazione degli O-ring.

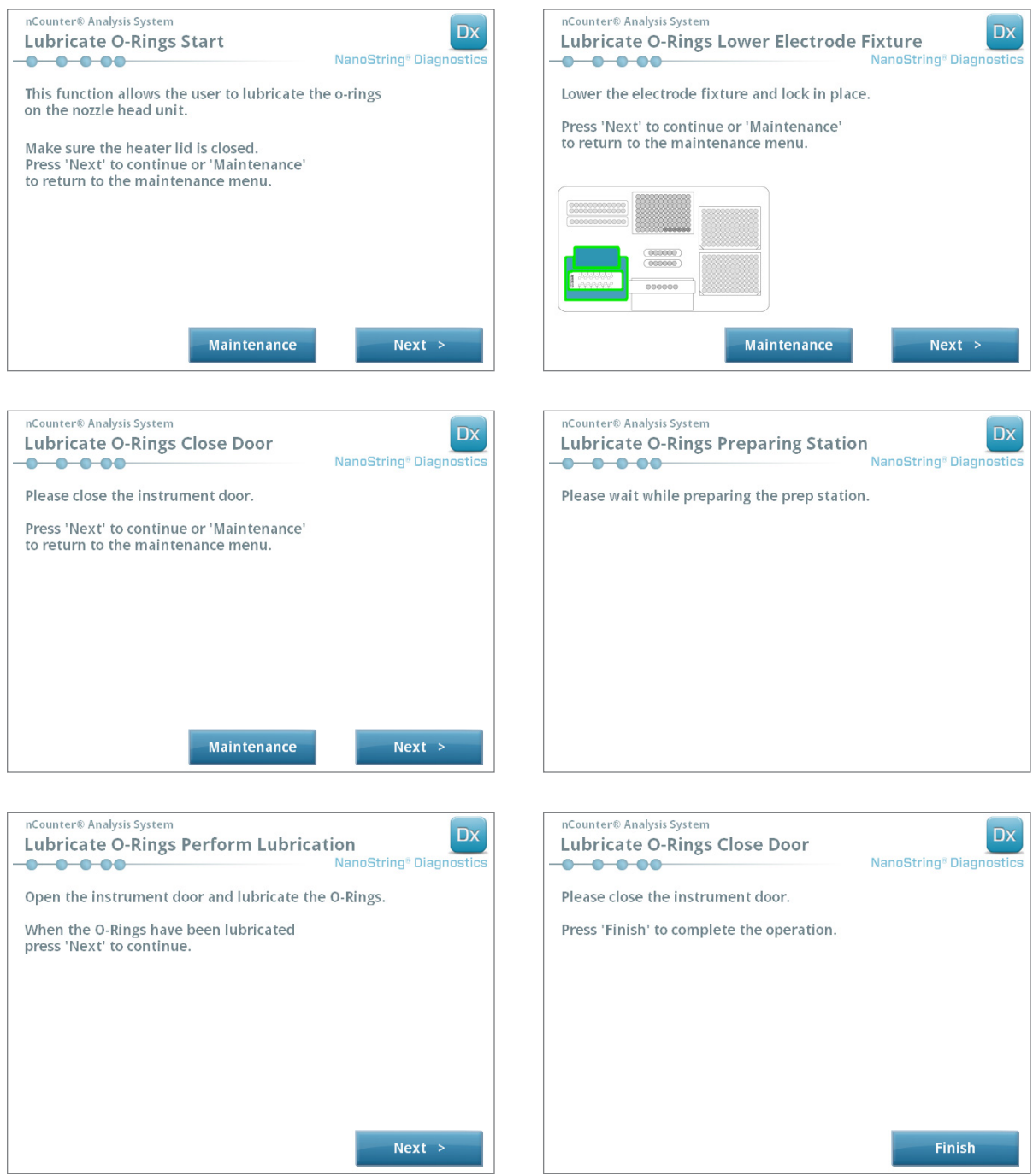

**FIGURA 7.9:** le schermate illustrano le varie fasi del flusso di lavoro di lubrificazione degli O-ring

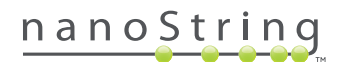

- **2.** Seguire le istruzioni contenute nelle schermate.
- **3.** Per lubrificare gli O-ring, prendere una piccola quantità di grasso siliconico e stenderlo attorno all'O-ring con la mano guantata, come illustrato nella **FIGURA 7.10**.

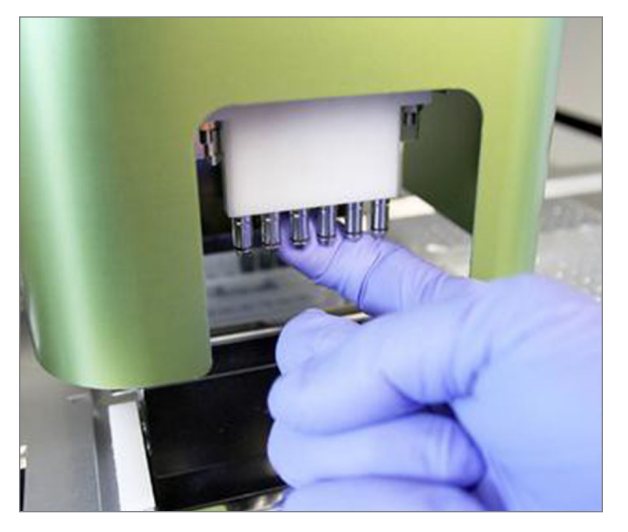

**FIGURA 7.10:** servirsi del dito per applicare una piccola quantità di grasso siliconico NanoString agli O-ring

- **4.** Eliminare il grasso siliconico in eccesso dagli ugelli e dagli espulsori dei puntali utilizzando della carta che non lascia residui.
- **5.** Per distribuire il grasso in modo uniforme, spostare delicatamente il dito attorno ad ogni anello.
- **6.** Seguire le istruzioni riportate nella schermata e toccare i pulsanti **Next** (Avanti) e **Finish** (Fine) per completare la procedura.
- **7.** Il completamento del flusso di lavoro di lubrificazione degli O-ring causa l'azzeramento del timer interno e l'icona gialla di avvertimento scompare.

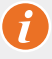

**IMPORTANTE:** una quantità eccessiva di grasso può provocare il malfunzionamento dell'apparecchiatura. Evitare di applicare il grasso sulla parte metallica dell'ugello.

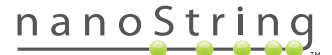

#### **Download dei file di registro**

Se si incontra un problema, l'assistenza NanoString può chiedere il download dei file di registro del sistema. Nel menu di manutenzione, selezionare il pulsante **Download Logs** (Scarica registri). I file di registro sono memorizzati in base alla data di ciascun ciclo (**FIGURA 7.11**). È possibile selezionare per il download più cartelle con la data toccandole. Le cartelle selezionate saranno evidenziate in blu.

- **1.** Inserire un'unità di archiviazione USB nella porta USB anteriore della Prep Station.
- **2.** Dopo aver selezionato le cartelle desiderate, toccare **Download** per trasferire i dati nell'unità di archiviazione.

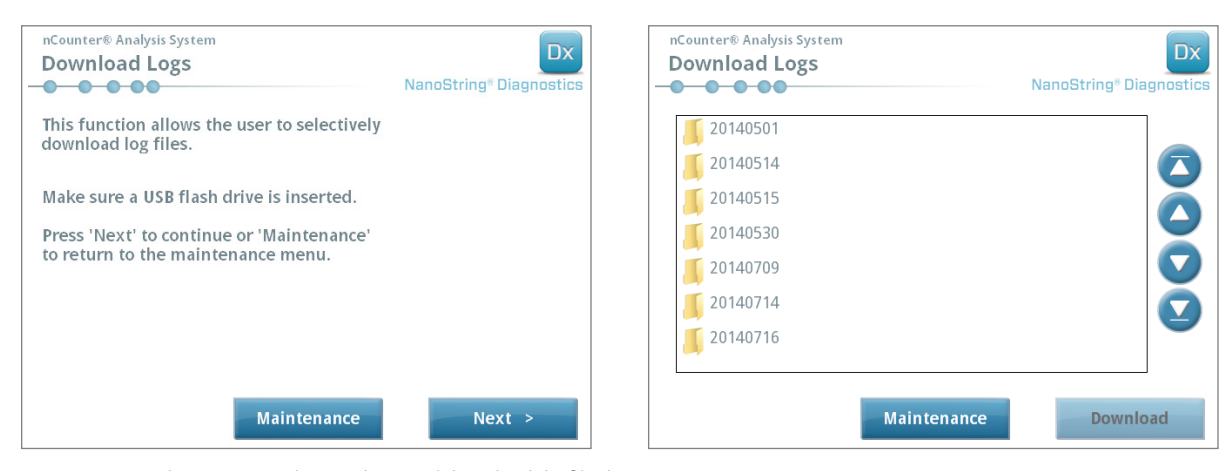

**FIGURA 7.11:** schermate visualizzate durante il download dei file di registro

### **Posizione iniziale del robot**

Se il robot entra in uno stato indesiderato, selezionare il pulsante **Home robot** (Robot in posizione iniziale) per riportare tutti i motori alla posizione iniziale. Tale pulsante in genere non è necessario durante il normale funzionamento.

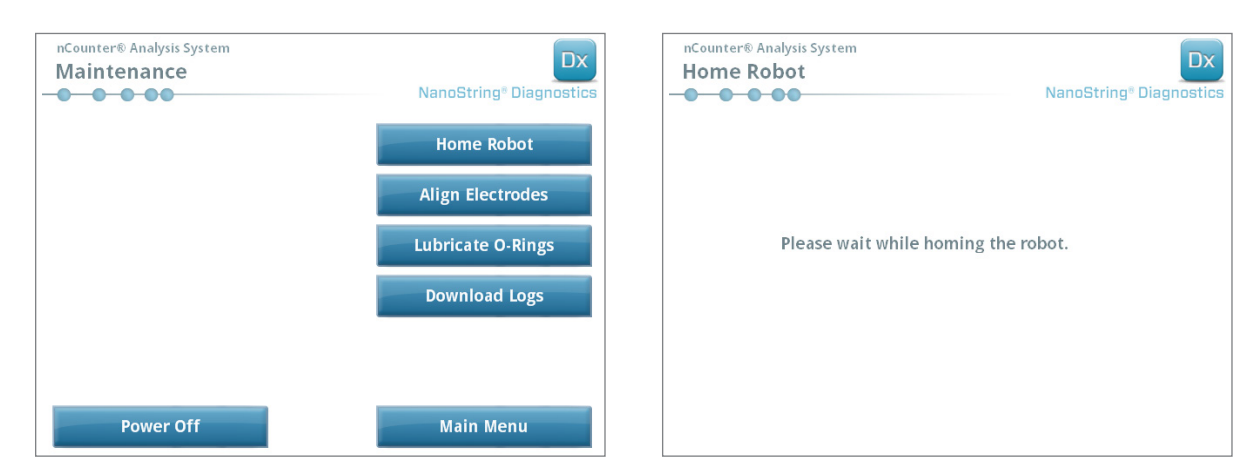

**FIGURA 7.12:** schermate visualizzate durante la procedura di ripristino della posizione iniziale del robot

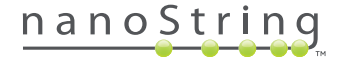

## **D. Manutenzione del Digital Analyzer**

Si può accedere alle funzioni di manutenzione e assistenza dal menu principale del Digital Analyzer. Per eseguire tali funzioni, agli utenti devono essere assegnate le autorizzazioni necessarie. Solo gli amministratori devono spegnere il sistema.

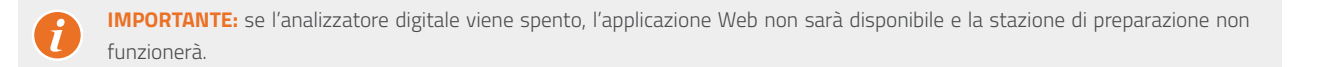

Il Digital Analyzer è stato sviluppato in modo da non richiedere altri tipi di manutenzione da parte dell'utente oltre al riavvio dell'alimentazione (vedere la sezione precedente). Tuttavia, se si verificano problemi, NanoString Support può chiedere il download dei file di registro.

#### **Download dei file di registro**

Nel menu di manutenzione, selezionare il pulsante **Download Logs** (Scarica registri). I file di registro sono memorizzati in base alla data di ciascun ciclo. È possibile selezionare per il download più cartelle con la data toccandole. Le cartelle selezionate saranno evidenziate in blu.

- **1.** Inserire un'unità di archiviazione USB nella porta USB anteriore del Digital Analyzer.
- **2.** Dopo aver selezionato le cartelle corrette, toccare **Download** per trasferirle nell'unità di archiviazione.

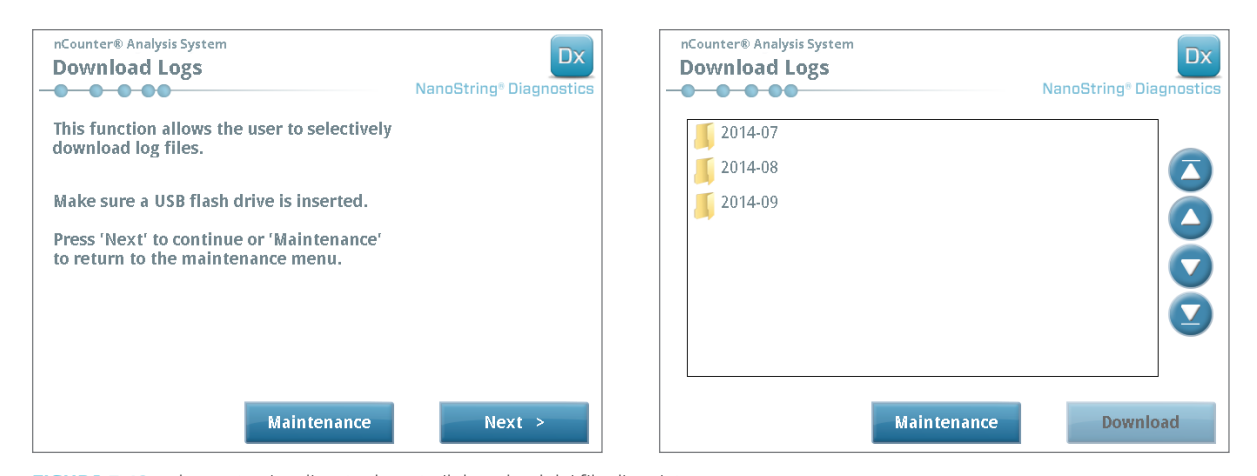

**FIGURA 7.13:** schermate visualizzate durante il download dei file di registro

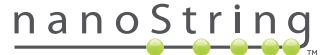

### **E. Pulizia**

Attenersi a tutte le istruzioni relative a sicurezza e funzionamento presenti in questo manuale. Adottare precauzioni d'uso sicuro per il laboratorio, come indumenti protettivi, ad esempio guanti e occhiali protettivi.

### **Prep Station**

Dopo aver completato un ciclo, rimuovere tutti i materiali di consumo e i rifiuti.

Periodicamente, pulire la superficie del campo e i contenitori dei rifiuti della Prep Station strofinandoli con disinfettante e quindi con una soluzione costituita da acqua ed etanolo al 70%. Evitare la struttura degli elettrodi. Si può usare anche un agente di rimozione della RNasi quale RNase*Zap*® prodotto da Ambion®.

Pulire periodicamente la parte esterna con sapone neutro diluito e risciacquando con acqua. Usare un panno umido, non nebulizzarlo direttamente sullo strumento.

### **Digital Analyzer**

Pulire periodicamente la parte esterna con sapone neutro diluito e risciacquando con acqua. Usare un panno umido, non nebulizzarlo direttamente sullo strumento.

### **F. Smaltimento dei dispositivi elettronici**

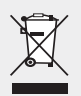

**IMPORTANTE:** questo simbolo posto sul sistema di analisi Dx nCounter è obbligatorio secondo quanto previsto dalla direttiva dell'Unione europea sui rifiuti di apparecchiature elettriche ed elettroniche (RAEE). La presenza di questo simbolo sul prodotto indica che:

- Il dispositivo è stato immesso sul mercato europeo dopo il 13 agosto 2005.
- Il dispositivo non deve essere smaltito tramite il sistema di raccolta dei rifiuti locale degli stati membri dell'Unione europea.

Per i prodotti sottoposti ai requisiti della direttiva RAEE, contattare il proprio rivenditore o l'ufficio NanoString locale per informazioni corrette sulla decontaminazione e sul programma di ritiro, in modo da consentire le procedure corrette di ritiro, trattamento, recupero, riciclo e smaltimento sicuro del dispositivo.

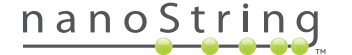

# **Simboli e definizioni**

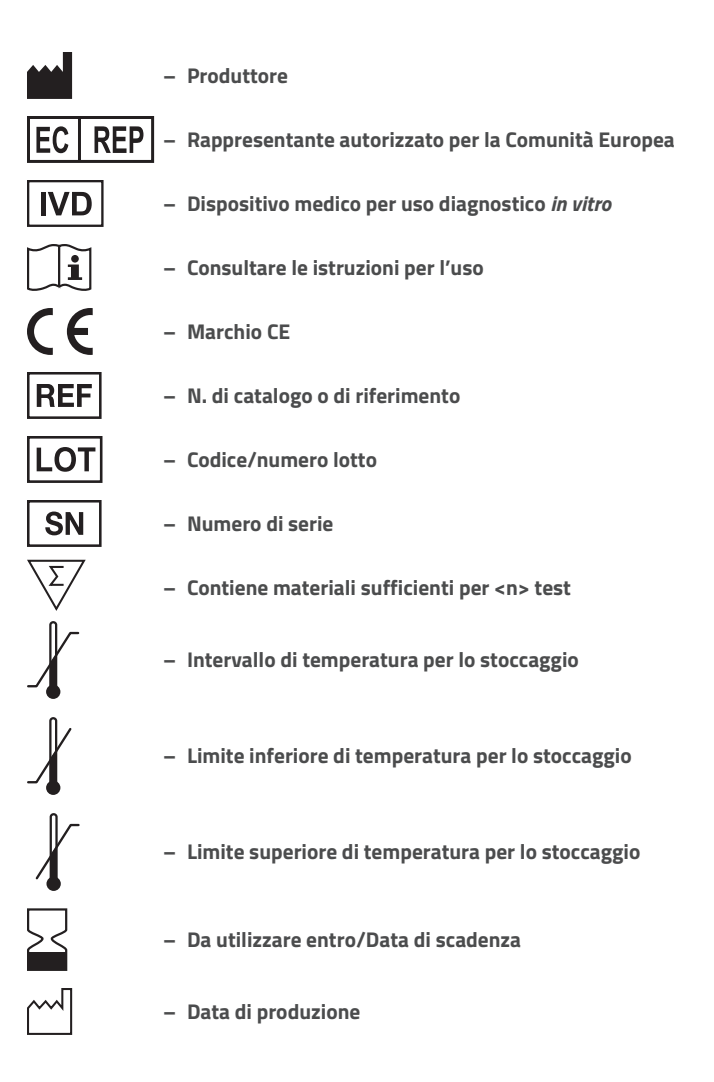

**Room Temp. = Temperatura ambiente HYB = Ibridazione**

**Esclusione di responsabilità in base alle normative** Per uso diagnostico *in vitro*.

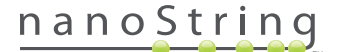

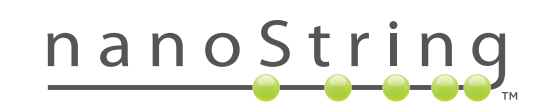

#### **NanoString Technologies, Inc.**

530 Fairview Ave N Seattle, Washington 98109 USA

#### **CONTATTI**

**info@nanostring.com** Tel.: +1.888.358.6266 Fax: +1.206.378.6288 **www.nanostring.com**

#### **INFORMAZIONI**

Stati Uniti: **us.sales@nanostring.com** Europa: **europe.sales@nanostring.com** Altre regioni: **info@nanostring.com**

**© 2013-2017 NanoString Technologies, Inc. Tutti i diritti riservati.**